IBM PC Servers S84H-7201-00

**PC Server 315 - Type 8638 Models KJ0, KS0, PJ0, PS0, PSV,**

**Hardware Maintenance Manual Supplement**

**May 1997**

**Use this supplement with the PC Servers Hardware Maintenance Manual**

**We Want Your Comments! (Please see page 142)**

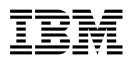

Before using this information and the product it supports, be sure to read the general information under "Notices" on page 146.

#### **First Edition (May 1997)**

**The following paragraph does not apply to the United Kingdom or any country where such provisions are inconsistent with local law:** INTERNATIONAL BUSINESS MACHINES CORPORATION PROVIDES THIS PUBLICATION "AS IS" WITHOUT WARRANTY OF ANY KIND, EITHER EXPRESS OR IMPLIED, INCLUDING, BUT NOT LIMITED TO, THE IMPLIED WARRANTIES OF MERCHANTABILITY OR FITNESS FOR A PARTICULAR PURPOSE. Some states do not allow disclaimer of express or implied warranties in certain transactions, therefore, this statement may not apply to you.

This publication could include technical inaccuracies or typographical errors. Changes are periodically made to the information herein; these changes will be incorporated in new editions of the publication. IBM may make improvements and/or changes in the product(s) and/or the program(s) described in this publication at any time.

This publication was developed for products and services offered in the United States of America. IBM may not offer the products, services, or features discussed in this document in other countries, and the information is subject to change without notice. Consult your local IBM representative for information on the products, services, and features available in your area.

Requests for technical information about IBM products should be made to your IBM reseller or IBM marketing representative.

#### **Copyright International Business Machines Corporation 1996, 1997. All rights reserved.**

Note to U.S. Government users–Documentation related to Restricted rights–Use, duplication, or disclosure is subject to restrictions set forth in GSA ADP Schedule Contract with IBM Corp.

# **About This Supplement**

This supplement contains diagnostic information, Symptom-to-FRU Indexes, service information, error codes, error messages, and configuration information for the PC Server 315 - Type 8638.

This supplement should be used with the information in the IBM Personal System/2 Hardware Maintenance Manual (part number 83G8990, form number S52G-9971) and IBM PC Servers Hardware Maintenance Manual (part number 70H0751, form number S30H-2501) to troubleshoot problems effectively.

#### **Important**

This manual is intended for trained servicers who are familiar with IBM PC Server products.

Before servicing an IBM product, be sure to review "Safety Information" on page 134.

# **Related Publications**

The following publications are available for IBM products. For more information, contact IBM or an IBM Authorized Dealer.

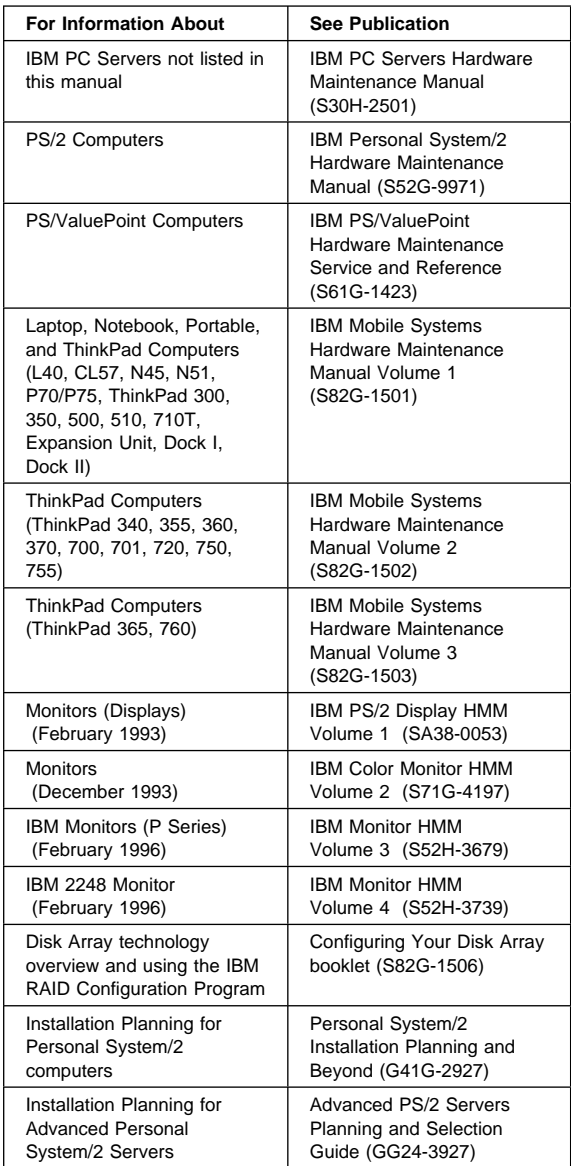

# **Contents**

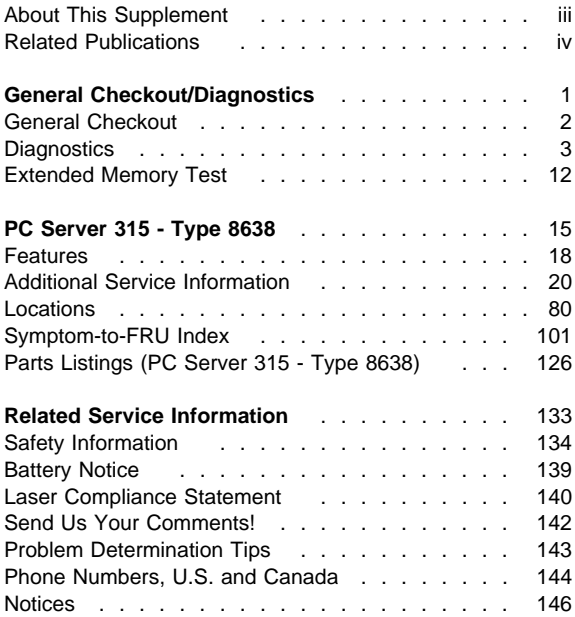

# **General Checkout/Diagnostics**

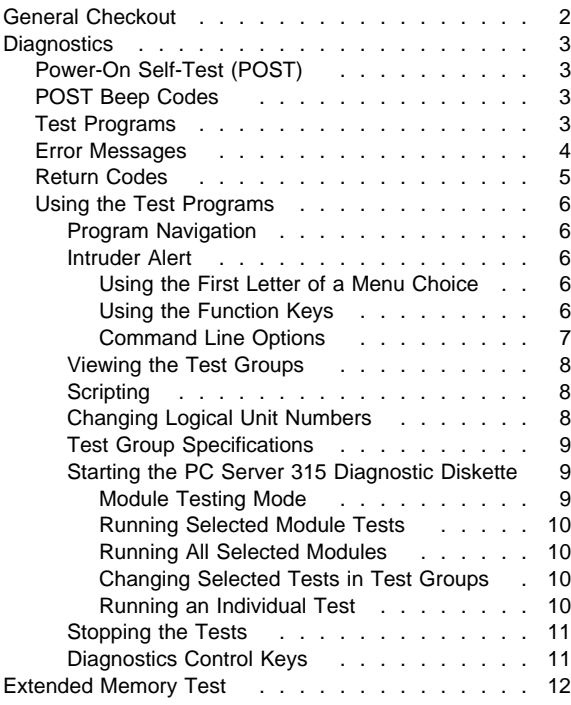

# **General Checkout**

This general checkout procedure is for computers that are supported by the QAPlus/PRO Diagnostics test.

Diagnostic error messages appear when a test program finds a problem test Passed, Failed, or Aborted, the test programs check the error-return code at test completion. (See "Return Codes" on page 5.)

General error messages appear if a problem or conflict is found by an application program, the operating system, or both. For an explanation of these messages, refer to the information supplied with that software package.

- **Notes**
- 1. If multiple error codes are displayed, diagnose the first error code displayed.
- 2. If the computer reports a POST error, go to "Symptom-to-FRU Index" on page 101.
- 3. If the computer hangs and no error is displayed, go to "Undetermined Problem" on page 79.
- 4. If a device cannot be selected from the Module Test menu, that device might be defective.

### **001**

- Power-off the computer and all external devices.
- Check all cables and power cords.
- Set all display controls to the middle position.
- Insert the Diagnostics diskette into drive A.
- Power-on all external devices.
- Power-on the computer.
- Check for the following responses:
	- 1. One beep.
	- 2. Readable instructions or the Main Menu.

#### **DID YOU RECEIVE THE CORRECT RESPONSES? Yes No**

# **002**

Find the failure symptom in the "Symptom-to-FRU Index" on page 101.

**003**

Run the Advanced Diagnostics Test. If necessary, refer to "Diagnostics" on page 3.

If you receive an error, go to the"Symptom-to-FRU Index" on page 101 .

# **Diagnostics**

The following tools are available to help identify and resolve hardware-related problems:

- Power-on self-test (POST)
- POST Beep Codes
- Test programs
- Error messages
- Diagnostics Diskette

# **Power-On Self-Test (POST)**

Each time you power-on the system, it performs a series of tests that check the operation of the system and some options. This series of tests is called the power-on self-test, or POST. POST does the following:

- Checks some basic system-board operations
- Checks the memory operation
- Starts the video operation
- Verifies that the diskette drives are working
- Verifies that the hard disk drive is working

If the POST finishes without detecting any problems, a single beep sounds and the first screen of the operating system or application program appears.

If the POST detects a problem, an error message appears on the screen. A single problem can cause several error messages to appear. When you correct the cause of the first error message, the other error messages probably will not appear on the screen the next time you power-on the system.

# **POST Beep Codes**

The Power On Self-Test generates a beeping sound to indicate successful completion of POST or to indicate that the tests detect an error.

One beep and the appearance of text on the display indicates successful completion of the POST. More than one beep indicates that the POST detects an error.

# **Test Programs**

The QAPlus/PRO test programs on the PC Server System Board Diagnostic Diskette, developed by DiagSoft for IBM, are the primary method of testing the PC Server. You can use them to test the IBM components of the system and some external devices. The amount of time required to test all components depends on the number of components. The more optional adapters and devices you have attached to the system, the longer the testing takes.

Diagnostic programs from the QAPlus/PRO **Main Menu** include the following features.

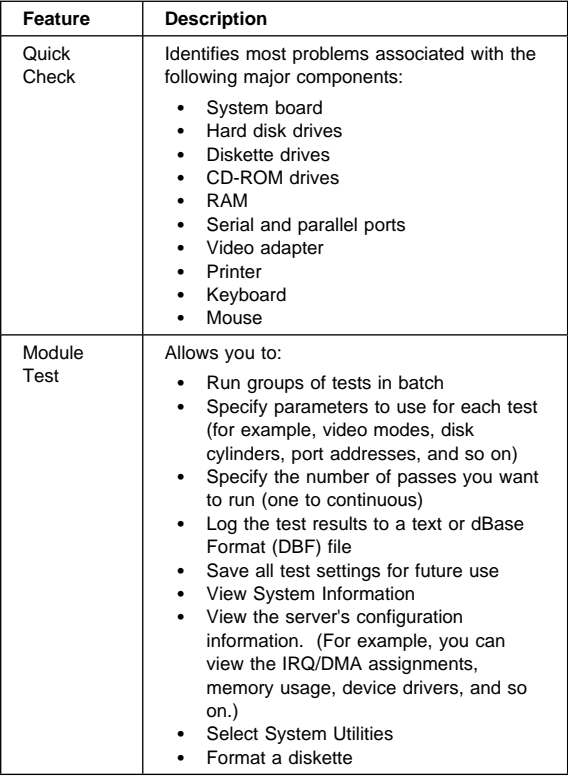

# **Error Messages**

Messages generated by the software—the operating system or application programs—generally are text messages, but they also can be numeric. Basically, there are five types of error messages.

- POST error messages
- Diagnostic error messages
- POST beep codes
- Software generated messages.
- Multiple messages

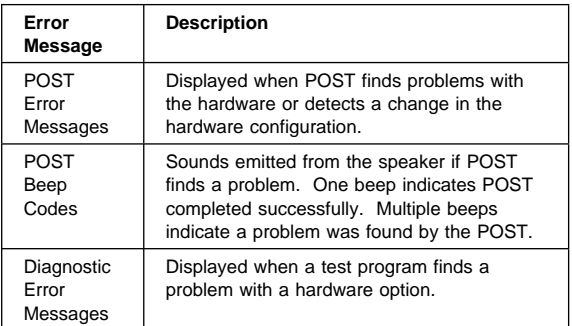

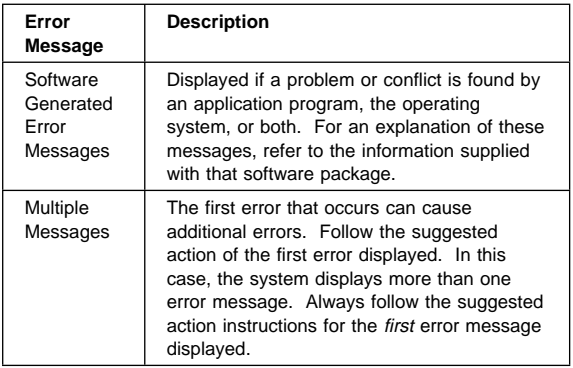

# **Return Codes**

For the test programs to properly determine if a test Passed, Failed, or Aborted, the test programs check the error-return code at test completion. To register the test properly in the test log, the test programs must generate one of the following return codes:

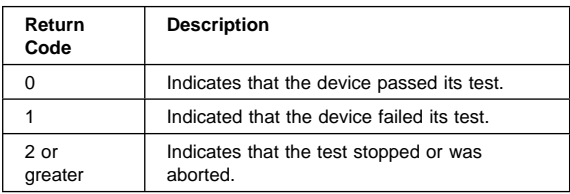

# **Using the Test Programs**

The test programs provide advanced functions and utilities for service or support professionals to troubleshoot even the most difficult problems.

### **Program Navigation:**

You can maneuver within the test programs by typing the first letter of a menu choice, using the function keys, or using command-line options.

### **Intruder Alert:**

When you load QAPlus/PRO diagnostics, Intruder Alert checks for damage to the Diagnostic Diskette. If a virus or program alteration is detected, the diagnostic programs do not load.

To suspend Intruder Alert and continue loading the diagnostic programs, press **Esc**.

### **Using the First Letter of a Menu Choice**

Throughout the test programs, pressing the first letter of an option on a menu is the same as moving to that item with the cursor and pressing Enter; however, this function is not enabled on Test Group Screens.

### **Using the Function Keys**

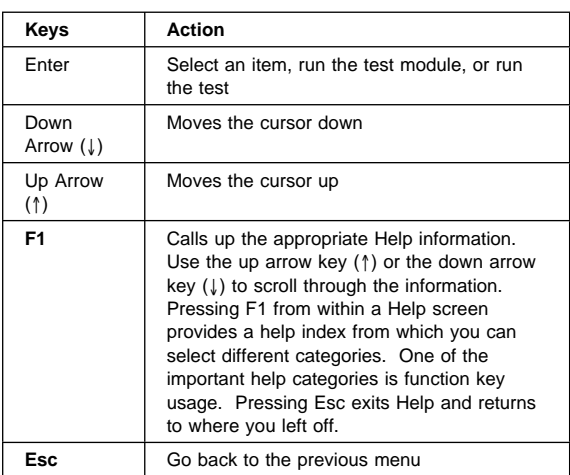

Use the following keys to maneuver throughout the test programs:

Additional functions are available in the Test Module Selection screen and the Test Group screen using the following keys:

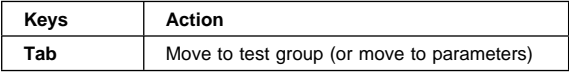

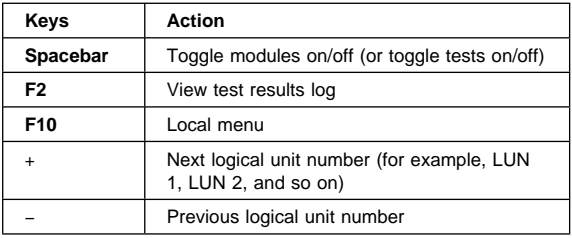

### **Command Line Options**

The following Command Line Options are available when initially loading the diagnostic program from within its directory of a DOS operating system. Loading QAPlus/PRO from a DOS system command line allows selected tests and options to run with minimum memory.

At a **DOS** operating system prompt, where the QAPlus/PRO files reside, type **QAPLPRO /XXX** (where **XXX** represents one or more of the following from the list below) then, press **Enter**.

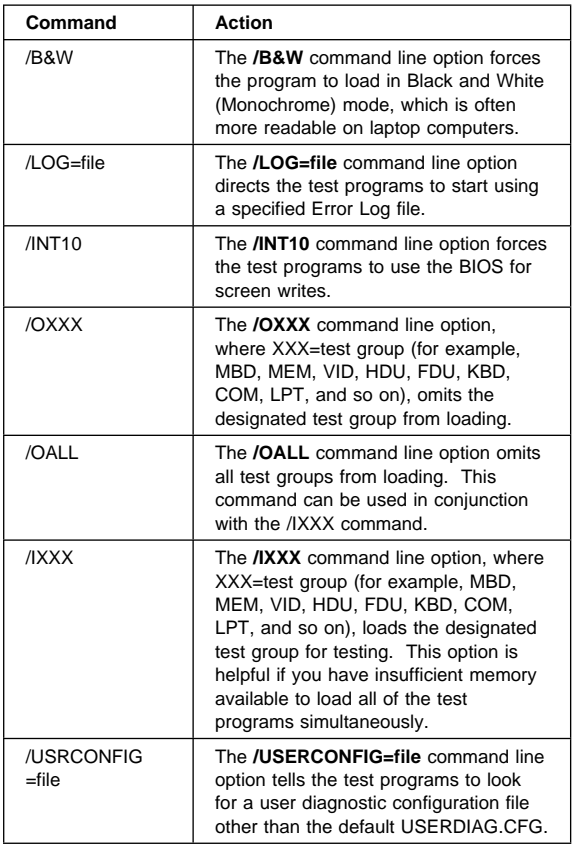

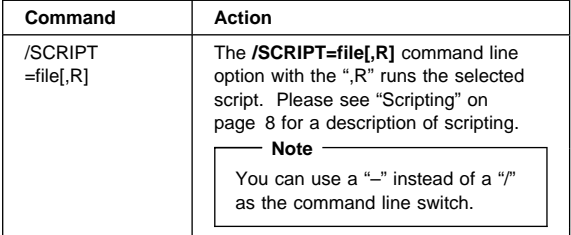

### **Viewing the Test Groups**

As you move the cursor bar up or down in the Test Module Selection window, the right hand screen changes to show the attributes, parameters, and the selected tests of the corresponding Test Group. The diamond "♦" mark indicates a module selected for testing.

The indicated attributes are characteristics of the selected test module that are used by the test programs to determine which tests to run or how to run selected tests. Attributes are also used to limit the allowable range of parameters (for example, – ending cylinder).

Parameters are values you select to establish the scope of tests. For example, you can select Extended Memory testing parameters and limit the testing to a specific range of test blocks by specifying the starting and ending memory block. This might be appropriate if prior experience indicates that problems are likely to exist in a specific area of memory. By selecting these limiting parameters, you reduce memory testing time.

# **Scripting**

Scripting allows you to select specific groups of tests, testing parameters, and options. Your selection is saved for later use as a test Script. To set up a test script, first select all the appropriate test groups and specific tests you want to run from the Module Testing section under Diagnostics. You should also select appropriate testing parameters and options. See "Program Navigation" on page 6, for instructions to save a test script.

# **Changing Logical Unit Numbers**

In some instances, you can have more than one logical unit number (LUN) for a particular module. LUNs represent individual devices within a test group or module. For example, you might have two diskette drives or two hard disk drives; or, you might have base and extended memory installed in the computer. This configuration might result in as many as two or three different LUNs in the Memory Test Group.

From either the Module Test Menu or the Test Group window, you can change to a different LUN (where applicable) by pressing the plus (+) key (next LUN), or the minus (−) key (previous LUN).

# **Test Group Specifications**

In the upper-right-hand portion of the testing screen (or just the upper portion if you switched to an individual test group screen) are the specifications for the related test group.

# **Starting the PC Server 315 Diagnostic Diskette**

### **Note**

The "PC Server System Board Diagnostic Diskette" contains the QAPlus/PRO diagnostics for the PC Server.

- 1. Insert the Diagnostics Diskette into drive A.
- 2. Power-on the computer.
- 3. When the Diagnostics **Main Menu** is displayed, press **Ctrl+A**.
- 4. Select Diagnostics; then, press **Enter**.
- 5. Follow the instructions that appear on the screen. If an error is displayed, go to "Symptom-to-FRU Index" on page 101.

### **Module Testing Mode**

If the test programs do not find a problem, or you want to perform in-depth testing, the Module Testing mode provides a method to run individual tests on a single module. For example, you can run an individual test for the diskette drive, or you can run groups of tests for several modules.

In the Module Testing mode, you can define how many times each test should run and how the test program should log the errors.

To start the Module Testing mode:

- 1. Start the diagnostics diskette. See "Starting the PC Server 315 Diagnostic Diskette."
- 2. Select **Diagnostic** from the Main Menu.
- 3. Select **Module Tests** from the next menu.
- 4. Use the up and down arrow keys (↑ and ↓) to move the highlight bar from one selection to the next.
- 5. Follow the instructions on the screen.

### **Note**

As you scroll down the selection menu, the Test Group window to the right changes to correspond to the highlighted Module.

### **Running Selected Module Tests**

To run all selected tests for a test group:

- 1. Use the up and down arrow keys (↑ and ↓) to move the cursor to your selection.
- 2. Press **Enter**.

 $-$  Note  $-$ 

A "♦" appears next to your selection.

### **Running All Selected Modules**

To run all selected test modules:

- 1. Use the down arrow key  $(\downarrow)$  to move the cursor to the last choice, **Run All Selected Modules**.
- 2. Press **Enter**.

 **Note** 

A "♦" appears next to your selection.

### **Changing Selected Tests in Test Groups**

To change selected tests in a Test Group:

- 1. In the Module Tests Menu, use the up and down arrow keys (↑ and ↓) to move the cursor to your selection.
- 2. Press **Tab** to move into the expanded Test Group window.
- 3. Scroll to the test you want to select or deselect.

#### **Attention**

Items indicated by a directly adjacent "\*" (**red** text on color screens) are destructive tests.

4. Press the spacebar at the highlighted test to toggle between select (indicated by a "♦") and deselect.

 **Note** 

Pressing the first letter of a test does not activate the test, unlike menu operation.

- 5. Press **Esc** to return to the Test Group.
- 6. Press **Enter** to run the selected tests.

### **Running an Individual Test**

To run an individual test:

- 1. From the expanded Test Group, use the up and down arrow keys (↑ and ↓) to move to the highlighted bar to the test you want to run.
- 2. Press **Enter** to run the test.

#### **Note**

The results of the test appear in the lower-right-hand Test Log window. Also, if you enabled Test Logging, the results are recorded in the Test Log.

3. When the test completes, press Esc to return to the Test Group Menu.

# **Stopping the Tests**

To stop running a specific test or stop testing after you have started a test, press Esc while the test is running. The test pauses at the first possible opportunity, and the Skip/Abort Test Menu appears with the following options:

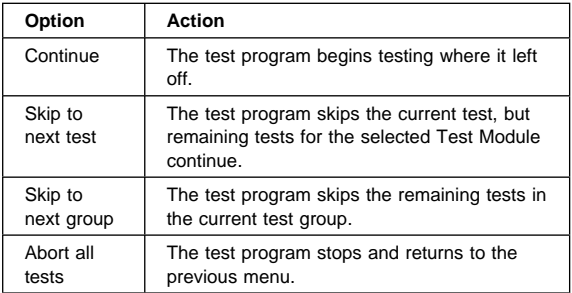

# **Diagnostics Control Keys**

The following is a list of the Diagnostics Control Keys, when used and a description of the diagnostics response.

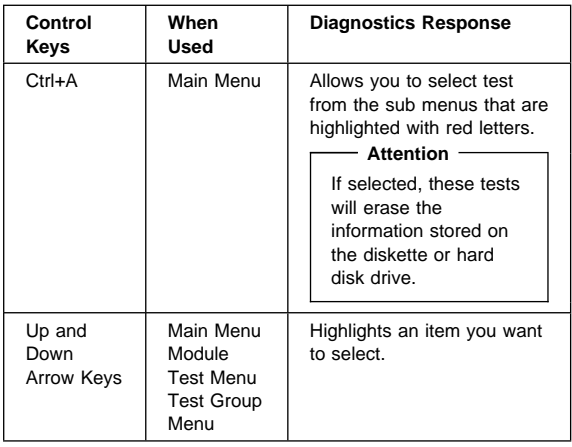

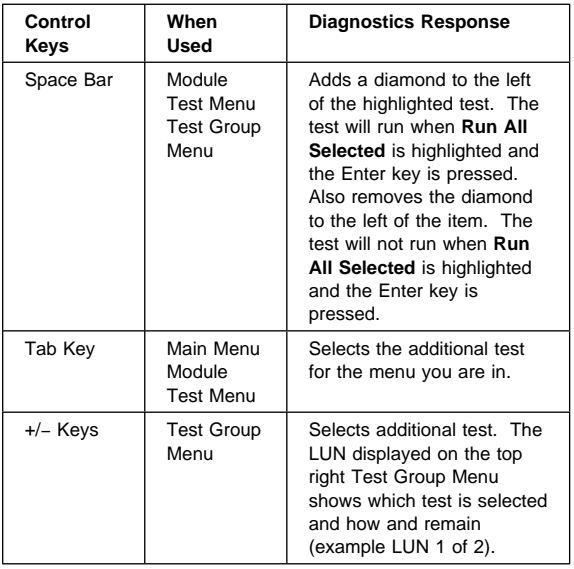

# **Extended Memory Test**

To run the extended memory test, do the following.

- 1. Insert the PC Server 315 Extended Memory Diagnostic diskette in drive A.
- 2. Reboot the server (press **Ctrl+Alt+Del**).

The following is an example of how the DIMMs being tested are displayed on the screed. The test runs automatically with good DIMMs highlighted in green as PASSED and non functional DIMM in red as FAILED.

#### **Note**

The reference designators shown on the left of the screen in the following diagram (MEM1, MEM2, etc) indicate the failing memory socket and are not displayed on the actual diagnostic screen.

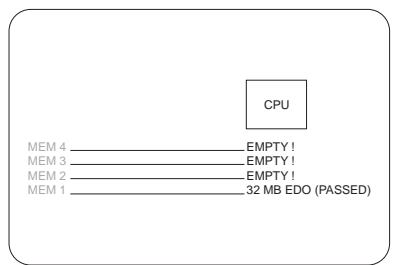

3. Refer to the graphic on screen to determine if the DIMMs passed or failed the extended memory test. To locate the memory socket positions the system board, see "System Board" on page 96.

# **PC Server 315 - Type 8638**

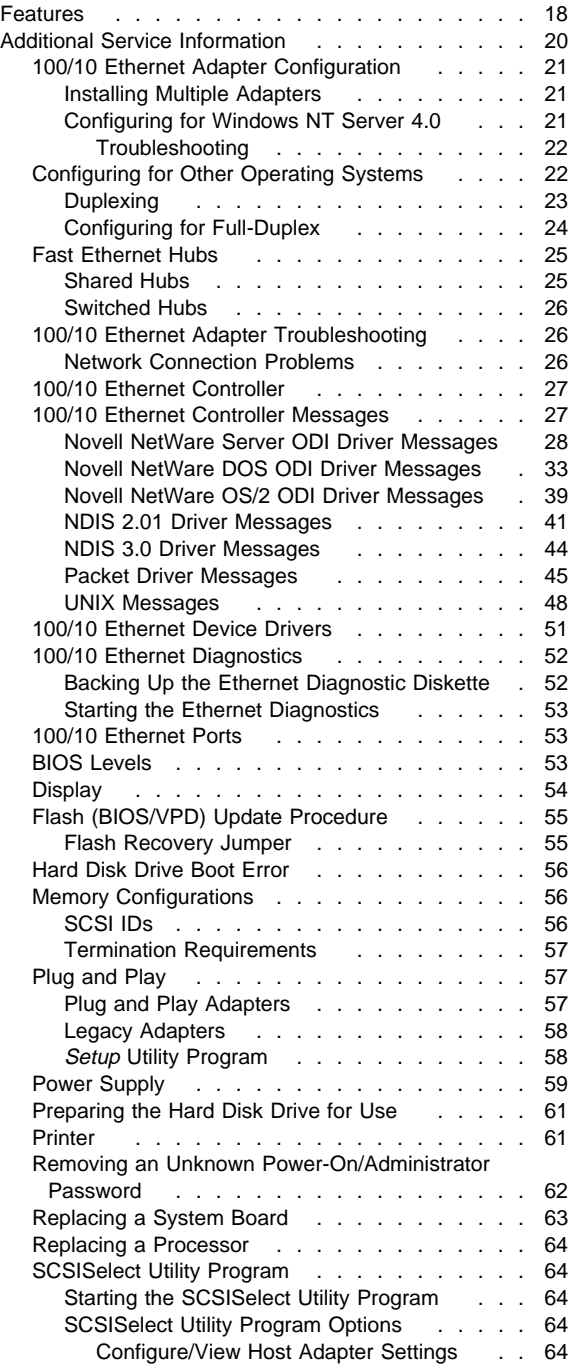

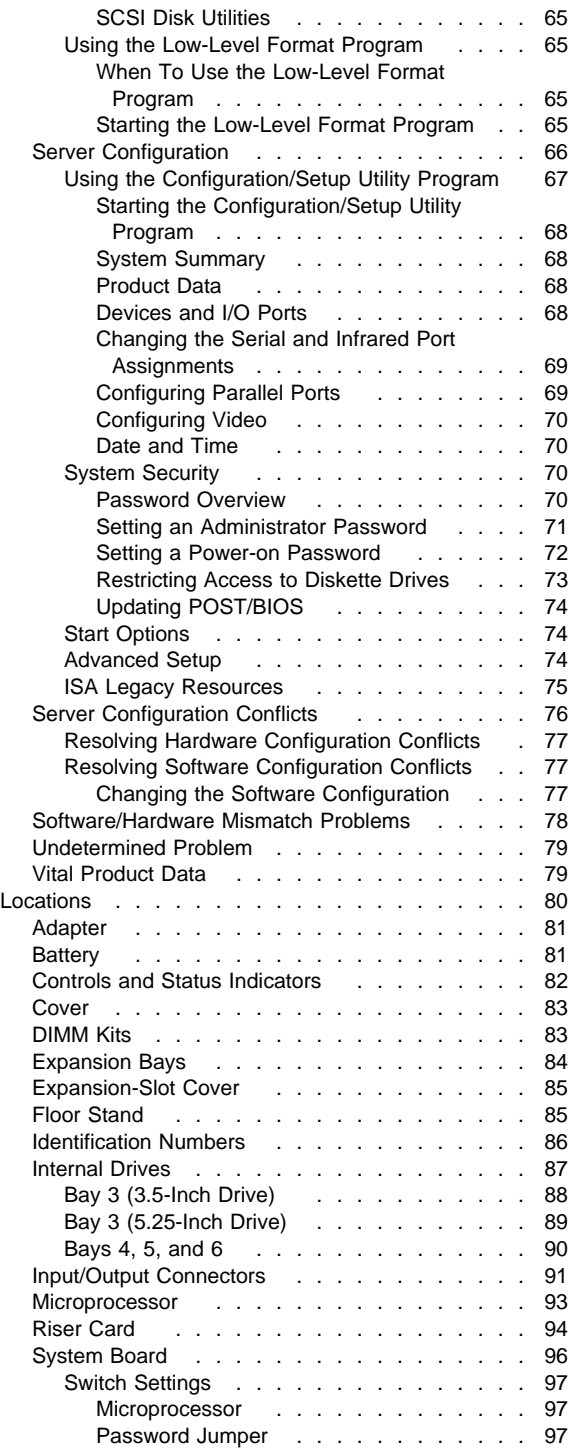

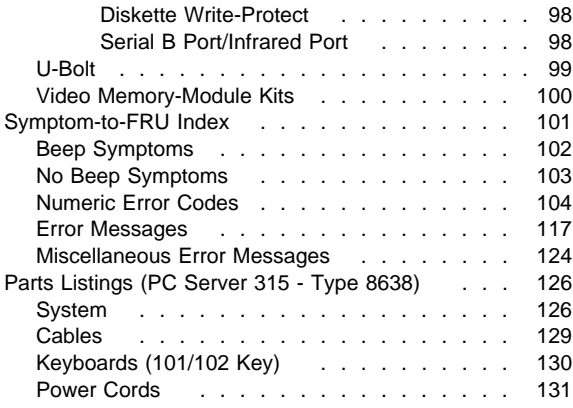

# **Features**

The features in the server vary according to the model. The following is a summary of the features that are available with the PPC Server 315 - Type 8638.

#### **Microprocessor**

- Intel® Pentium® Pro with:
	- **Cache Memory**
		- Level-1 cache, 16 KB
		- Level-2 cache, 256 KB

#### **Memory**

- 32 MB minimum, expandable to 512 MB
- 60 ns, EDO ECC
- Four DIMM sockets

#### **Diskette Drives**

- Standard: 3.5-inch, 1.44 MB
- Optional (internal): 3.5-inch, 1.44 MB

#### **Hard Disk Drives**

- Supports up to four internal hard disk drives
- Number and capacities of drives vary by model

#### **CD-ROM Drive**

Standard: SCSI

#### **Keyboard and Mouse (Auxiliary-Device)**

- IBM keyboard
- Mouse

#### **Expansion Bays**

- One 3.5-inch diskette drive bay
- One 5.25-inch CD-ROM drive bay
- One 3.5-inch or 5.25-inch drive bay
- Three 3.5-inch drive bays

#### **Expansion Slots**

- Four 32-bit PCI bus slots
- Two 16-bit ISA bus slots
- One shared PCI/ISA bus slot
- The number of slots available for expansion varies by model

#### **Video**

- Super video graphics array (SVGA) PCI adapter
- 1 MB VRAM, expandable to 2 MB
- Compatibility:
	- Color graphics adapter (CGA)
	- Video graphics array (VGA)

#### **Security Features**

- Bolt-down capability
- Door lock
- Selectable drive-startup
- Power-on and administrator passwords

#### **Upgradable POST and BIOS**

- Upgradable EEPROM on the system board
- POST/BIOS upgrades (when available)

#### **Input/Output Connectors**

- One infrared port
- One keyboard port

#### **18** PC Server HMM

- One mouse (auxiliary-device) port
- Two serial ports
- One universal serial bus (USB) port
- One parallel port<br>• One SVGA PCI a
- One SVGA PCI adapter<br>• One UltraSCSI adapter
- One UltraSCSI adapter
	- One 8-bit internal port
	- One 16-bit internal port
	- One 16-bit external port
- One Ethernet adapter 100BASE-TX (100/10 Mbps) installed on some models

#### **Power Supply**

- 250 Watts with switch (115–230 V ac)
- Built-in overload and surge protection

# **Additional Service Information**

The following additional service information is for the PC PC Server 315 - Type 8638.

- "100/10 Ethernet Adapter Configuration" on page 21.
- "100/10 Ethernet Adapter Troubleshooting" on page 26.
- "100/10 Ethernet Controller" on page 27.
- "100/10 Ethernet Controller Messages" on page 27.
- "100/10 Ethernet Device Drivers" on page 51.
- "100/10 Ethernet Diagnostics" on page 52.
- "100/10 Ethernet Ports" on page 53.
- "BIOS Levels" on page 53.
- "Display" on page 54.
- "Flash (BIOS/VPD) Update Procedure" on page 55.
- "Hard Disk Drive Boot Error" on page 56.
- "Memory Configurations" on page 56.
- "Plug and Play" on page 57.
- "Power Supply" on page 59.
- "Preparing the Hard Disk Drive for Use" on page 61.
- "Printer" on page 61.
- "Removing an Unknown Power-On/Administrator Password" on page 62.
- "Replacing a System Board" on page 63.
- "Replacing a Processor" on page 64.
- "SCSISelect Utility Program" on page 64.
- "Server Configuration" on page 66.
- "Server Configuration Conflicts" on page 76.
- "Software/Hardware Mismatch Problems" on page 78.
- "Undetermined Problem" on page 79.
- "Vital Product Data" on page 79.

# **100/10 Ethernet Adapter Configuration**

Some PC Server 315 models come with an Ethernet adapter preinstalled as a standard feature. The adapter contains three LEDs visible from the back of the server that show the status of the connection, monitor read and write activity, and indicate a 100 Mbps connection. Refer to "100/10 Ethernet Adapter Troubleshooting" on page 26 for more information about the LEDs.

During POST, the server automatically configures the Ethernet adapter.

The Ethernet Configuration and Drivers program automatically installs necessary Novell NetWare 4.0 drivers, tests the adapter, and displays a help file with installation instructions for unsupported network operating-system drivers.

 $-$  Note  $-$ 

You must use Category 5 cabling when operating the Ethernet adapter at 100 Mbps.

The Ethernet Configuration and Drivers program supports Windows NT Server 4.0.

**Installing Multiple Adapters:** Use the Ethernet Configuration and Drivers program each time you install an adapter. You can also use the program to isolate problems during troubleshooting.

Repeat the configuration procedures for each adapter that you want to install. Even though the Ethernet Configuration and Drivers program can detect all the PCI adapters in the server, you must perform the installation process before you can use the adapter.

**Configuring for Windows NT Server 4.0:** To configure the Ethernet adapter for the Windows NT Server 4.0 operating system:

- 1. Double-click on the Network icon on the Control Panel.
- 2. Click on the **Adapters** button; click on the **Add** button; then, click on the **Have Disk** button.
- 3. Insert the Ethernet Configuration and Drivers diskette 1 of 2 in drive A. Then, click on **OK**.
- 4. When the Select OEM Option screen appears, highlight the IBM 100/10 PCI Ethernet Adapter. Then, click on **OK**.

The Ethernet Configuration and Drivers program automatically scans server resources and determines which resources were assigned to the adapter. This may take a few seconds.

If a message appears stating The system has not enabled busmastering on the device you are

installing, the device driver will attempt to enable mastering when it loads. Run the adapter diagnostics to see if busmastering is allowed in the slot selected.

5. Click on **Test**.

### **Notes:**

- When testing a newly configured adapter, the network device driver will not be active. The diagnostic will test only the adapter and its connection to the network.
- When testing a previously configured adapter, the network device driver will be active. The diagnostic will test the adapter, its connection to the network, and the device driver. The test will also track the actual network activity of the device driver.
- 6. When testing completes, click on **OK** to accept the configuration. Then, click on **OK** again.
- 7. Under Network Adapter, select the IBM 100/10 PCI Ethernet Adapter. Then, click on **Close**.

### **Note:**

If you have other LAN protocols installed, such as TCP/IP, additional screens will appear requesting configuration information. If this occurs, follow the instructions on the screen.

- 8. Remove the Ethernet Configuration and Driver diskette from drive A.
- 9. Click on **Yes** in the Network Settings dialog box to restart Windows NT Server Version 4.0.

### **Troubleshooting**

- Make sure that you are using the device drivers that come with this adapter.
- Make sure that the device driver is loaded and the protocols are bound. See the Network Bindings dialog box in Windows NT Server 4.0 to verify this.
- Make sure that you are using Category 5 cabling when operating the Ethernet adapter at 100 Mbps.
- Test the adapter using the instructions in "Configuring for Windows NT Server 4.0" on page 21.
- Check with the LAN administrator.

# **Configuring for Other Operating Systems**

Refer to the help files on the Ethernet Configuration and Drivers program for instructions on configuring for other operating systems.

To view the help files:

- 1. Insert the Ethernet Configuration and Drivers diskette in drive A, and switch to that drive.
- 2. At the operating-system prompt, type SETUP \README.
- 3. Press **Enter**.

4. Select **Installing 100/10 PCI Ethernet adapter drivers**; then, follow the instructions on the screen.

**Duplexing:** Duplexing is a performance option that lets you choose how the adapter sends and receives packets over the network.

There are three duplex modes:

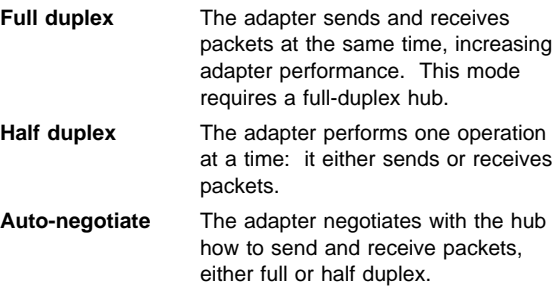

**Configuring for Full-Duplex:** If you have a hub that does not support auto-negotiation, manually configure the adapter for full-duplex support. Configuration is specific to the device driver that you are loading for the network operating system.

#### **Note**

You must set the adapter speed when configuring for full-duplex support. Do not leave the speed set to auto-negotiate.

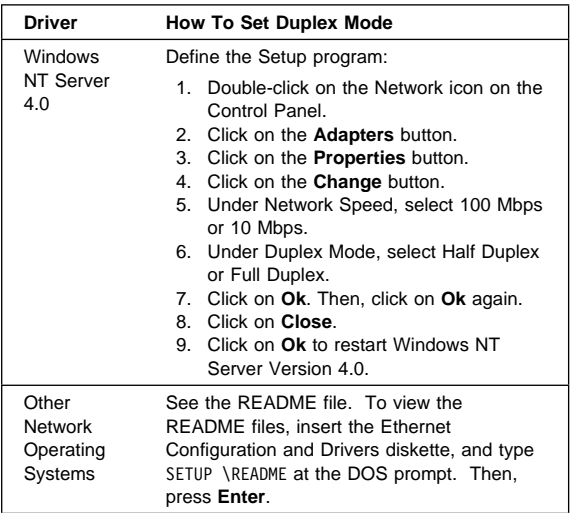

# **Fast Ethernet Hubs**

New hubs are available to support a variety of Fast Ethernet LAN configurations. These hubs can be divided into two basic types: shared and switched. 100/10 PCI Ethernet adapters can be used with either type of hub for 10 Mbps or 100 Mbps operations.

**Shared Hubs:** In a shared network environment, servers are connected to hubs. A repeater is built into each port of the hub. All ports of the repeater hub share a fixed amount of bandwidth, or data capacity. A 100 Mbps shared hub means that all nodes on the hub must share the 100 Mbps or bandwidth. As stations are added to the hub, the effective bandwidth available to any individual station becomes smaller.

All nodes must operate at the same speed, either 10 Mbps or 100 Mbps. Fast Ethernet repeaters provide 100 Mbps of available bandwidth, ten times more than what is available with a 10 BASE-T repeater.

Repeaters use a well established, uncomplicated design, making them highly cost-effective for connecting workstations in a workgroup.

**Switched Hubs:** In a switched network environment, each port uses a fixed, dedicated amount of bandwidth. Network bandwidth is not shared among all stations. Each new station added to the hub receives access to the full bandwidth of the network. Data is sent only to the port that leads to the correct workstation.

If a new workstation is added to a 100 Mbps switching hub, the new workstation receives its own dedicated, 100 Mbps link that does not affect the 100 Mbps bandwidth of other workstations. Switching hubs can effectively increase the overall bandwidth available on the network, significantly improving performance.

# **100/10 Ethernet Adapter Troubleshooting**

The following information is for troubleshooting problems that might occur when the 100/10 PCI Ethernet Adapter is installed in the server.

**Network Connection Problems:** If the adapter cannot connect to the network, check the following:

• Make sure the cable is installed correctly.

The network cable must be securely attached at all connections. If the cable is attached but the problem persists, try a different cable.

If you set the Ethernet adapter to operate at 100 Mbps you must use Category 5 cabling. Refer to the **Hardware Specifications and Cabling Information** section in the help file for a list of recommended cables and information on how to install cabling.

If you directly connect two workstations (no hub), use a crossover cable. Refer to the **Hardware Specifications and Cabling Information** section in the help file.

Check the LEDs on the rear of the Ethernet adapter.

The Ethernet adapter has three diagnostic LEDs beside the cable connector. These lights help indicate whether a problem exists with the connector, cable, or hub.

- The LNK LED illuminates when the adapter receives a LNK pulse from the hub. If the LED is OFF, there might be a bad connector or cable, or a problem with the hub. The LNK LED is also OFF when you run the diagnostic tests in the Setup program.
- The ACT LED illuminates when the adapter detects read or write activity on the network, even when there is no activity on the adapter. If the ACT LED is not on, make sure that the hub and network are operating and that the correct drivers are loaded.
- The 100 LED illuminates when a 100 Mbps connection is established.
- Make sure that you are using the correct drivers.
- Check for operating system-specific causes for the problem.
- Test the adapter.

Select **Test adapter** from the Main Menu on the Ethernet adapter Configuration and Drivers diskette. How you test the adapter depends on which operating system you are using.

# **100/10 Ethernet Controller**

The Ethernet controller on the system board provides an efficient, high-speed interface to a 10-Mbps Ethernet network, with automatic configuration.

The controller provides full-duplex (FDX) operation.

The controller also provides an automatic sensing function. The server automatically detects which of the two Ethernet ports is connected to the network, and then uses that port for communication. This function, always active, eliminates the need for a media type parameter and facilitates changing from one media type to another.

#### **Note**

Before installing an IBM PC Ethernet adapter, be sure to run the Ethernet diagnostics and record the server's Ethernet configuration information.

# **100/10 Ethernet Controller Messages**

The integrated Ethernet controller might display messages from the following drivers:

- Novell NetWare Server ODI
- Novell NetWare Server DOS ODI
- Novell NetWare Server OS/2 ODI
- NDIS Adapter for level 2.01
- NDIS Adapter for level 3.0
- Packet Driver
- SCO UNIX LLI, UnixWare DLPI, and SunSoft Solaris

# **Novell NetWare Server ODI Driver**

**Messages:** This following error messages are for the Novell NetWare server ODI driver. The explanation and recommended action are included with each message.

### **PCNTNW-NW-026 The MSM is unable to parse a required custom keyword.**

**Explanation:** The user entered an incorrect parameter keyword.

**Action:** Enter the keyword correctly. Then, reload the driver.

#### **PCNTNW-NW-054 The board did not respond to the initialization command.**

**Explanation:** The board did not respond when the driver tried to initialize it.

**Action:** Do the following:

- 1. Verify that the Ethernet jumper on the system board is set to the default, enabled position.
- 2. Go to "General Checkout" on page 2.

### **PCNTNW-NW-58 The board did not respond to the initialization command.**

**Explanation:** The IRQ setting might be incorrect with the hardware setting, or the EEPROM might be corrupted.

### **Action:** Do the following:

- 1. Verify that the IRQ settings in the NET.CFG file match the configuration settings in the configuration programs. See "Resolving Hardware Configuration Conflicts" on page 77 for information on setting the interrupt requests.
- 2. Verify that the EEPROM on the system board is programmed correctly.

#### **PCNTNW-NW-66 The cable might be disconnected from the board.**

**Explanation:** The cable might be disconnected from the server's Ethernet port.

**Action:** Verify that a cable is connected to the AUI port or the 10BASE-T port.

### **PCNTNW-NW-071 The matching virtual adapter could not be found.**

**Explanation:** You tried to load another instance of the driver with a different I/O address. This new board could not be found.

**Action:** If an IBM Ethernet adapter was installed, make sure the adapter is seated properly. Also, check the I/O settings of the board with the settings supplied to the drive.

#### **PCNTNW-NW-072 A resource tag is unavailable.**

**Explanation:** The driver tried to allocate some resources that were not available.

**Action:** Add or free some memory in the server. Then, restart the server.

#### **PCNTNW-NW-073 Unable to allocate memory.**

**Explanation:** The driver failed to allocate the memory needed for normal operation.

**Action:** Add more memory, or free some memory resources in the server. Then, restart the server.

**PCNTNW-NW-074 The hardware interrupt cannot be set.**

**Explanation:** An attempt was made to initialize a given hardware interrupt. The attempt was not successful.

**Action:** Do the following:

- 1. Verify that the Ethernet jumper on the system board is set to the default, enabled position.
- 2. Make sure that the interrupt request numbers are set correctly, and that no other devices are using the interrupt. See "Resolving Hardware Configuration Conflicts" on page 77 for more information.

### **PCNTNW-NW-075 The MLID cannot be registered with the LSL.**

**Explanation:** An error occurred while the driver was trying to register with Link Support Layer.

**Action:** Check the version of Netware Operating System. Make sure that this driver is correct for the version of Netware installed. Restart the server.

#### **PCNTNW-NW-076 The polling procedure cannot be added.**

**Explanation:** An error occurred while the driver was adding a polling procedure to the Netware Operating System polling routines.

**Action:** Check the version of Netware Operating System. Make sure that this driver is correct for the version of Netware installed. Restart the server.

### **PCNTNW-NW-077 The event notification cannot be registered.**

**Explanation:** The driver failed to register its event notification routines with the Netware Operating System.

**Action:** Check the version of Netware Operating System. Make sure that this driver is correct for the version of Netware installed. Restart the server.

### **PCNTNW-NW-078 The firmware file cannot be read.**

**Explanation:** The driver to read a firmware file. The read process failed.

**Action:** Make sure that the support files that were shipped with the driver are present. Restart the server.

#### **PCNTNW-NW-079 The MLID did not initialize MSMTx Free Count.**

**Explanation:** The MSMTx Free Count is not initialized properly.

**Action:** Restart the server. If the error recurs, replace the system board.

### **PCNTNW-NW-084 Unable to allocate memory below the 16 megabyte boundary.**

**Explanation:** A request was made to allocate memory below 16 megabytes. The request did not complete successfully.

**Action:** Free some memory below 16 megabytes, or add more memory below the 16 megabyte boundary.

### **PCNTNW-NW-086 The driver parameter block is too small.**

**Explanation:** The driver parameter block is too small.

**Action:** Restart the server. If the error recurs, replace the system board.

#### **PCNTNW-NW-087 The media parameter block is too small.**

**Explanation:** The driver media parameter block is too small.

**Action:** Restart the server. If the error recurs, replace the system board.

### **PCNTNW-NW-091 The hardware configuration conflicts.**

**Explanation:** You tried to load a new frame type for the existing adapter. The hardware assumptions made in doing so are incorrect.

**Action:** Make sure that the hardware configuration matches the software settings. See "Resolving Hardware Configuration Conflicts" on page 77 for information on viewing and changing interrupt requests.

### **PCNTNW-NW-092 Cannot schedule AES without an HSM routine.**

**Explanation:** The Netware Operating System needs a Hardware Support Module routine before it schedules an AES event.

**Action:** Restart the server. If the error is still present, replace the system board.

### **PCNTNW-NW-093 Cannot schedule interrupt time call back without an HSM routine.**

**Explanation:** The driver needs a Hardware Support Module routine before it can schedule an interrupt time call back.

**Action:** Restart the server. If the error recurs, replace the system board.

### **PCNTNW-NW-094 Cannot set hardware interrupt without an HSM routine.**

**Explanation:** The driver needs a hardware interrupt call back routine before it sets the interrupt.

**Action:** Restart the server. If the error recurs, replace the system board.

### **PCNTNW-NW-095 Cannot add polling without an HSM routine.**

**Explanation:** The driver needs an HSM polling routine before it can start the polling process.

**Action:** Restart the server. If the error recurs, replace the system board.

#### **PCNTNW-NW-126 The group bit in the node address override was cleared.**

**Explanation:** The IEEE address has a group bit indicating that an address belongs to a group of stations. This bit is used only as a destination address; it cannot be used as a source address. You tried to enter a source address with this bit set. The driver cleared the group bit of the source address.

**Action:** None.

#### **PCNTNW-NW-127 The local bit in the node address override was set.**

**Explanation:** The local bit in the IEEE address format indicates that the addresses are being managed locally. If you use the node address override capabilities of this driver to enter a new address, the local bit should be set. You entered an address without the local bit set. The driver has set the local bit.

**Action:** None.

#### **PCNTNW-NW-164 The device was not found.**

**Explanation:** The driver cannot find an Ethernet controller in the server.

**Action:** Do the following:

- 1. Verify that the Ethernet enable jumper is set to the default (enable) position.
- 2. Go to "General Checkout" on page 2.

#### **PCNTNW-NW-164 Device not found at IOADDRESS.**

**Explanation:** The Ethernet controller cannot be found at the IO address specified in the NET.CFG file.

**Action:** Verify that the IO Address in the NET.CFG file matches with the board. Otherwise, remove the PORT keyword from the NET.CFG file.

#### **PCNTNW-NW-167 PCI scan specified, device not found.**

**Explanation:** The driver cannot locate the Ethernet controller on the PCI bus.

**Action:** Perform the following steps:

- 1. Verify that the Ethernet jumper on the system board is set to the default, enable position.
- 2. Edit the NET.CFG file to change the BUSTYPE keyword to PCI1.
- 3. If the problem persists, go to "General Checkout" on page 2.
### **PCNTNW-NW-180 The DMA parameter is not necessary for PCI device.**

**Explanation:** The Ethernet controller does not require a DMA setting.

**Action:** Delete the DMA parameter from the NET.CFG file.

# **Novell NetWare DOS ODI Driver Messages:**

the following error messages are for the Novell NetWare DOS ODI device driver. The explanation and recommended action are included with each message.

# **PCNTW-DOS-1 The LSL is not loaded.**

**Explanation:** The Link Support module (LSL.COM) is not loaded.

**Action:** Load LSL.COM; then, load the device driver.

# **PCNTW-DOS-2 The LSL has no more room for a board using Frame** <**string**>**.**

**Explanation:** The maximum number of adapters, whether virtual or physical, has been registered with the Link Support Layer. In the PC Server 315 - Type 8638, the DOS ODI LSL can support up to five PCI Ethernet adapters, plus the Ethernet controller in the system board.

**Action:** Reduce the number of active adapters in the systems by removing an adapter, or by decreasing the number of frame types activated by Multiple Link Interface Driver (MLID).

#### **PCNTW-DOS-3 Could not find PCNTNW MLID to unload.**

**Explanation:** A request was made to unload PCNTNW MLID, but the MLID is not loaded.

**Action:** None.

# **PCNTW-DOS-4 A TSR is loaded above the PCNTNW MLID.**

**Explanation:** You tried to unload the PCNTNW MLID from memory, but the PCNTNW MLID detected another Terminate and Stay Resident (TSR) program loaded above the MLID. For the PCNTNW MLID to unload safely, you must first unload any TSR programs that were loaded after you loaded the MLID.

**Action:** Either unload the other TSR program before loading the PCNTNW MLID, or unload the TSR program before attempting this operation.

# **PCNTW-DOS-5 PCNTNW MLID could not be unloaded; the operation was aborted.**

**Explanation:** The PCNTNW MLID attempted to remove the resident PCNTNW MLID from memory, and failed. A hardware error has probably occurred.

Action: Run the Ethernet diagnostic.

# **PCNTW-DOS-6 The adapter did not initialize. PCNTNW did not unload.**

**Explanation:** The hardware did not initialize correctly. The PCNTNW driver did not load.

**Action:** Check the hardware. Make sure that the board's hardware setting matches its settings in the NET.CFG file.

# **PCNTW-DOS-7 You need another PCNTNW MLID Section Heading in the NET.CFG file in order to load the MLID again.**

**Explanation:** You tried to load the PCNTNW MLID a second time. Normally, you would do this so that you could use two or more Ethernet controllers in the server. When two or more of the same type of Ethernet controllers are installed in the server, an associated PCNTNW MLID section heading must be specified in the NET.CFG file.

**Action:** Create a NET.CFG file and add the commands for both PCNTNW MLID boards to the file. Then, restart the server.

# **PCNTNW-DOS-8 A NET.CFG is required to load the MLID again.**

**Explanation:** You tried to load the PCNTNW MLID a second time. Normally, you would do this so that you could use two or more Ethernet controllers in the server. When two or more of the same type of Ethernet controllers are installed in the server, an associated PCNTNW MLID section heading must be specified in the NET.CFG file.

**Action:** Create a NET.CFG file and add the commands for both PCNTNW MLID boards to the file. Then, restart the server.

# **PCNTNW-DOS-9 The NET.CFG entry has been ignored.**

**Explanation:** The PCNTNW ignored the NET.CFG entry.

**Action:** Verify that the entries in the NET.CFG file are correct.

# **The PCNTNW MLID has been successfully removed.**

**Explanation:** A request was made to unload a PCNTNW MLID. The PCNTNW MLID has been removed from memory.

**Action:** None.

### **PCNTNW-DOS-11 The MLID does not support frame** <**string:**>**. The PROTOCOL keyword has been ignored.**

**Explanation:** The NET.CFG files specified the PROTOCOL option for a PCNTNW MLID. The specified frame type is not supported by the PCNTNW MLID.

**Action:** Check the PROTOCOL line in the NET.CFG file for possible omissions of required dashes and underscores or any misspellings.

### **PCNTNW-DOS-12 The protocol keyword must have a frame type. Entry ignored.**

**Explanation:** The PROTOCOL option was specified in the NET.CFG file for a PCNTNW MLID. The entry failed to specify the associated frame type for the protocol ID addition. An entry in the NET.CFG file for the PROTOCOL option should use the following format:

LINK DRIVER PCNTNW

PROTOCOL IPX 8137 ETHERNET\_II

**Action:** Specify a frame with the PROTOCOL option.

# **PCNTNW-DOS-13 The MLID could not register Protocol ID** <**string**> **for protocol stack** <**string**> **for frame type.**

**Explanation:** The PCNTNW MLID could not register the specified Protocol ID.

**Action:** Verify the protocol information in the NET.CFG file.

#### **PCNTNW-DOS-14 This version of LSL is not supported.**

**Explanation:** The PCNTNW MLID cannot run successfully using this version of the LSL.

**Action:** Update the LSL.COM to a newer version.

# **PCNTNW-DOS-15 The frame type is already activated for frame** <**string**>**. The NET.CFG entry has been ignored.**

**Explanation:** Two FRAME keywords under the same main section heading specified the same frame type. A specified frame type can be specified only once per driver.

**Action:** Remove the duplicate FRAME keyword entry.

#### **PCNTNW-DOS-16 The node address was incorrectly specified in NET.CFG.**

**Explanation:** You used the **NODE ADDRESS** option in the NET.CFG file to override the node address on the network board. The number specified was not a valid Ethernet address. An Ethernet address is six bytes in length. This error occurs if Bit 0 of the first address byte is a 1. This bit must always be 0. For example, if the first byte has the following address, an invalid Ethernet address is generated.

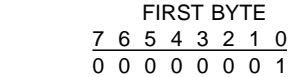

This byte will produce node addresses in the 0100 0000 0000 to 01FF FFFF FFFF range (in hexadecimal), all of which will be invalid.

**Action:** Specify a valid node address in the NET.CFG file.

# **PCNTNW-DOS-17 An invalid keyword was specified in NET.CFG on line** xx**.**

**Explanation:** The keyword specified in the NET.CFG file is incorrect.

**Action:** Check the keyword in question. Make sure that the keyword is correctly spelled.

# **PCNTNW-DOS-18 The frame type specified in the NET.CFG file is not supported.**

**Explanation:** The NET.CFG file specified the PROTOCOL option for a PCNTNW MLID. The specified frame type is not supported by the PCNTNW MLID.

**Action:** Check the PROTOCOL line in the NET.CFG file for possible omissions of required dashes and underscores, or any misspellings. Check the PCNTNW MLID documentation for supported frame types.

# **PCNTNW-DOS-19 An invalid Ethernet node address is specified in NET.CFG. The MLID modified the incorrect address bits.**

**Explanation:** The NET.CFG file has an invalid node address. The PCNTNW MLID modified and corrected the address.

**Action:** Verify the node address entries in the NET.CFG file.

# **PCNTNW-DOS-50 The board cannot be found.**

**Explanation:** The Ethernet controller is either not configured correctly or is disabled.

**Action:** Perform the following steps:

- 1. Verify that the Ethernet jumper on the system board is set to the default, enabled position.
- 2. Check the settings for the Ethernet controller (for example, the I/O and interrupt request settings) against the settings in the NET.CFG. See "Resolving Hardware Configuration Conflicts" on page 77 for information on setting the interrupt requests.
- 3. If the problem persists, go to "General Checkout" on page 2.

# **PCNTNW-DOS-54 The board did not respond to the initialization command.**

**Explanation:** The Ethernet controller initialization failed.

**Action:** Verify that the Ethernet jumper on the system board is set to the default, enabled position. Go to "General Checkout" on page 2.

# **PCNTNW-DOS-58 The board did not respond to the initialization command.**

**Explanation:** The IRQ setting might be incorrect with the hardware setting, or the EEPROM might be corrupted.

**Action:** Verify that the IRQ settings in the NET.CFG file match the configuration settings in the configuration programs. See "Resolving Hardware Configuration Conflicts" on page 77 for information on setting the interrupt requests. Verify that the EEPROM on the system board is programmed correctly.

# **PCNTNW-DOS-61 PCI device IRQ number mismatch.**

**Explanation:** The IRQ number specified in the NET.CFG file does not match with the IRQ number assigned in the configuration programs.

**Action:** Remove the IRQ number in the NET.CFG file.

# **PCNTNW-DOS-64 The device was not found.**

**Explanation:** The driver cannot find any PCnet device in the server.

**Action:** Verify that the Ethernet enable jumper is set to the default (enable) position. Go to "100/10 Ethernet Diagnostics" on page 52 to run the diagnostic utility.

# **PCNTNW-DOS-65 Device not found at IOADDRESS.**

**Explanation:** The device was not found at the IO address specified in the NET.CFG file. The driver cannot find an Ethernet controller in the server.

**Action:** Verify that the IO address in the NET.CFG file matches with the with the board. Otherwise, remove the PORT keyword from the NET.CFG file.

### **PCNTNW-DOS-67 PCI scan specified, device not found.**

**Explanation:** The driver cannot locate the Ethernet controller on the PCI bus.

**Action:** Do the following:

- 1. Verify that the Ethernet enable jumper is set to the default (enable) position.
- 2. Use the BUSTYPE keyword to specify a value of PCI1.
- 3. If the problem persists, go to "100/10 Ethernet Diagnostics" on page 52 to run the Ethernet diagnostics.

# **PCNTNW-DOS-75 Unsupported bus ID specified.**

**Explanation:** The bus ID number specified in the NET.CFG file is not supported by Novell.

**Action:** Correct the bus ID number in the NET.CFG file.

#### **PCNTNW-DOS-76 Wrong bus ID specified.**

**Explanation:** The bus ID number specified in the NET.CFG file is different from the bus type found in the server.

**Action:** Correct the bus ID number in the NET.CFG.

# **PCNTNW-DOS-80 The DMA parameter is not necessary for PCI device.**

**Explanation:** The board does not require a DMA setting.

**Action:** Edit the NET.CFG file to delete the DMA parameter.

# **Novell NetWare OS/2 ODI Driver Messages:**

This following error messages are the for the NetWare OS/2 ODI driver. The explanation and recommended action is included with each message.

#### **PCNTNW-OS2-1 The LSL is not loaded.**

**Explanation:** The Link Support Layer module (LSL.SYS) is not loaded.

**Action:** Load LSL.SYS before loading the driver.

#### **PCNTNW-OS2-21 Could not add the MLID Protocol ID.**

**Explanation:** The PCNTNW MLID could not register the specified Protocol ID.

**Action:** Edit the NET.CFG file and correct the protocol information.

#### **PCNTNW-OS2-22 Could not allocate memory. The virtual board did not load.**

**Explanation:** The driver could not allocate memory for the virtual adapter.

**Action:** Check the system configuration.

### **PCNTNW-OS2-54 The board did not respond to the initialization command.**

**Explanation:** The board initialization failed.

**Action:** Verify that the Ethernet enable jumper is set to the default (enable) position. Go to "General Checkout" on page 2.

# **PCNTNW-OS2-56 This interrupt is already used and cannot be shared.**

**Explanation:** The interrupt is already used by another device and cannot be shared.

**Action:** Assign a different IRQ in the configuration programs. See "Resolving Hardware Configuration Conflicts" on page 77 for information on setting the interrupt requests.

#### **PCNTNW-OS2-58 The board did not respond to the initialization command.**

**Explanation:** The IRQ setting might be incorrect with the hardware setting, or the EEPROM might be corrupted.

**Action:** Verify that the IRQ settings in the NET.CFG file match the configuration settings in the configuration programs. See "Resolving Hardware Configuration Conflicts" on page 77 for information on setting the interrupt requests. Verify that the EEPROM on the system board is programmed correctly.

# **PCNTNW-OS2-61 PCI device IRQ number mismatch.**

**Explanation:** The IRQ number specified in the NET.CFG file does not match with the IRQ number assigned in the configuration programs. The IRQ numbers might be assigned automatically, or you might have manually assigned the IRQ number.

**Action:** Remove the IRQ number in the NET.CFG file. Or, see "Resolving Hardware Configuration Conflicts" on page 77 for information on setting the interrupt requests.

#### **PCNTNW-OS2-64 The device was not found.**

**Explanation:** The driver cannot find the Ethernet controller in the server.

**Action:** Verify that the Ethernet enable jumper is set to the default (enable) position. Go to "General Checkout" on page 2.

# **PCNTNW-OS2-65 Device not found at IOADDRESS.**

**Explanation:** The Ethernet controller cannot be found at the IO address specified in the NET.CFG file.

**Action:** Verify that the IO address in NET.CFG matches with the board. Otherwise, remove the PORT keyword from the NET.CFG file.

# **PCNTNW-OS2-67 PCI scan specified, device not found.**

**Explanation:** The driver cannot locate the Ethernet controller on the PCI bus.

**Action:** Do the following:

- 1. Verify that the Ethernet jumper on the system board is set to the default, enable position.
- 2. Edit the NET.CFG file to change the BUSTYPE keyword to PCI1.
- 3. If the problem persists, go to "General Checkout" on page 2.

# **PCNTNW-OS2-73 Unable to allocate memory.**

**Explanation:** The driver could not allocate memory for the virtual board.

**Action:** Check the system configuration.

#### **PCNTNW-OS2-80 The DMA parameter is not necessary to PCI device.**

**Explanation:** The Ethernet controller does not require a DMA setting. This parameter is not a valid driver parameter.

**Action:** Edit the NET.CFG file to delete the DMA parameter.

**NDIS 2.01 Driver Messages:** The following error messages are for the NDIS 2.01 drivers. The explanation and recommended action are included with each message.

**PCNTND-DOS-1 Unable to open the Protocol Manager.**

**Explanation:** The NDIS stack is not configured properly. **Action:** Check and correct the configuration.

#### **PCNTND-DOS-6 Out of memory while allocating buffers.**

**Explanation:** The driver could not allocate the requested buffers.

**Action:** Check the system configuration. Edit the PROTOCOL.INI file to reduce the number of Txbuffers and Rxbuffers specified for the driver.

#### **PCNTND-DOS-7 Protocol Manager device error.**

**Explanation:** The NDIS stack is not configured properly.

**Action:** Check and correct the configuration.

#### **PCNTND-DOS-8 Bad status for Protocol Manager.**

**Explanation:** The NDIS stack is not configured correctly. **Action:** Check and correct the configuration.

#### **PCNTND-DOS-9 Cannot find PROTOCOL.INI entry.**

**Explanation:** The NDIS stack is not configured properly in the PROTOCOL.INI file.

**Action:** Check and correct the configuration.

#### **PCNTND-DOS-10 The Protocol Manager ioctl failed.**

**Explanation:** The NDIS stack is not configured properly in the PROTOCOL.INI file.

**Action:** Check and correct the configuration.

#### **PCNTND-DOS-11 Protocol Manager registration failed.**

**Explanation:** The NDIS stack is not configured properly. **Action:** Check and correct the configuration.

#### **PCNTND-DOS-15 Device not found.**

**Explanation:** The driver cannot find an Ethernet controller in the server.

**Action:** Do the following:

- 1. Verify that the Ethernet enable jumper is set to the default (enable) position.
- 2. If the problem persists, go to "General Checkout" on page 2.
- 3. Replace the system board.

### **PCNTND-DOS-16 PCI scan specified, device not found.**

**Explanation:** The driver cannot locate the Ethernet controller on the PCI bus.

**Action:** Do the following:

- 1. Verify that the Ethernet enable jumper is set to the default (enable) position.
- 2. If the problem persists, go to "General Checkout" on page 2.
- 3. Replace the system board.

### **PCNTND-DOS-21 Board failed checksum test. Please run configuration utility.**

**Explanation:** The driver cannot find an Ethernet controller.

**Action:** Do the following:

- 1. Verify that the Ethernet enable jumper is set to the default (enable) position.
- 2. If the problem persists, go to "General Checkout" on page 2.

# **PCNTND-DOS-23 WARNING: PCNET IRQ found** =

**Explanation:** The IRQ setting in PROTOCOL.INI does not match the hardware IRQ setting.

**Action:** Remove the IRQ setting from PROTOCOL.INI (or match the IRQ setting in PROTOCOL.INI with the configuration settings in the configuration programs. See "Resolving Hardware Configuration Conflicts" on page 77 for information on setting the interrupt requests.)

# **PCNTNW-DOS-24 WARNING: PCNET IRQ doesn't match protocol.ini.**

**Explanation:** The IRQ setting in PROTOCOL.INI does not match the hardware IRQ setting.

**Action:** Remove the IRQ setting from PROTOCOL.INI or match the IRQ setting in PROTOCOL.INI with the hardware jumper setting.

# **PCNTNW-DOS-25 PCI scan specified, PCI bus not found!**

**Explanation:** The driver cannot locate the Ethernet controller on the PCI bus.

**Action:** Do the following:

- 1. Verify that the Ethernet enable jumper is set to the default (enable) position.
- 2. Go to "General Checkout" on page 2.

#### **PCNTNW-DOS-29 WARNING: DMA number is not necessary for PCI device.**

**Explanation:** The Ethernet controller does not require a DMA setting.

**Action:** Remove the DMA setting in PROTOCOL.INI.

### **PCNTNW-DOS-32 IRQ number is already in use by another PCNET device.**

**Explanation:** The specified IRQ number is already in use by another Ethernet controller or device.

**Action:** Modify the IRQ setting in the PROTOCOL.INI file, or modify the IRQ settings in the configuration programs. See "Resolving Hardware Configuration Conflicts" on page 77 for information on setting the interrupt requests in the configuration programs.

# **PCNTNW-DOS-33 PCNET device with specified IOBASE is already in use.**

**Explanation:** The specified IO address number is already in use by another Ethernet controller or device.

**Action:** Modify the IO address setting on the hardware, or modify the IO address setting in the PROTOCOL.INI file.

**NDIS 3.0 Driver Messages:** Windows NT error messages are logged into a log file. You can view the file with the Event Viewer. Error messages appear with the "PCNTN3" prefix followed by a "Missing Configuration Parameter" message and several hex numbers. The hex numbers must be converted to decimal values so that they correspond to the error numbers used in this manual.

#### **PCNTN3-9 IO base address is already in use by another PCNET device.**

**Explanation:** The specified IO address number is already in use by another device.

**Action:** Modify the IO address setting on the hardware or modify the IO Address setting in the setup dialog box.

#### **PCNTN3-13 IRQ and/or DMA number is already in use by another device.**

**Explanation:** The specified IRQ is specified by another device.

**Action:** Modify the IRQ setting in the setup dialog box.

# **PCNTN3-18 PCI scan specified, device not found.**

**Explanation:** The driver cannot locate the Ethernet controller on the PCI bus.

**Action:** Do the following:

- 1. Verify that the Ethernet enable jumper is set to the default **Enable** position.
- 2. If the problem persists, go to "General Checkout" on page 2.

# **PCNTN3-19 LanceOpenAdapter failed.**

**Explanation:** The configuration is set up incorrectly.

**Action:** Rerun the setup program.

#### **PCNTN3-20 Device at specified IO base address not found.**

**Explanation:** The Ethernet controller cannot be found at the specified IO address.

**Action:** Verify that the IO address matches with the board. Otherwise, remove the IO Address specification from the setup.

# **PCNTN3-21 Device not found.**

**Explanation:** The driver cannot find any PCnet device.

**Action:** Do the following:

- 1. Verify that the Ethernet enable jumper is set to the default **Enable** position.
- 2. Go to "General Checkout" on page 2.

**Packet Driver Messages:** The following error messages are for the packet driver. The explanation and recommended action are included with each message.

# **PCNTPK-DOS-1 The command syntax is PCNTPK [-n] [-d] [-w]** <**INT=packet\_int\_no**>  **[IRQ=int\_no] [IOADDR=io\_addr] [DMA=dma\_no] [BUSTYPE=bus] [DMAROTATE] [TP] [LED0=xx] [BUSTYPE=bus] [LED0=xx] [LED2=xx] [LED3=xx]**

**Explanation:** The driver command was not entered correctly.

**Action:** If you entered the command from the command line, enter the command with the correct syntax. If the command is in the AUTOEXEC.NET file, edit the file to correct the syntax. The only parameters that should be included are PCNTPK and BUSTYPE=PCI1.

#### **PCNTPK-DOS-2 Unable to reset the PCnet device.**

**Explanation:** The software could not reset the Ethernet controller.

**Action:** Do the following:

- 1. Verify that the Ethernet enable jumper is set to the default (enable) position.
- 2. If the problem persists, go to "General Checkout" on page 2.

# **PCNTPK-DOS-3 Unable to initialize the PCnet device.**

**Explanation:** The software could not initialize the Ethernet controller.

**Action:** Do the following:

- 1. Verify that the Ethernet enable jumper is set to the default (enable) position.
- 2. Check the interrupt settings in the configuration programs. For more information, go to "Resolving Hardware Configuration Conflicts" on page 77.
- 3. If the problem persists, go to "General Checkout" on page 2.

#### **PCNTPK-DOS-5 There is already a packet driver at xxxx.**

**Explanation:** The driver is already loaded at this memory location. It cannot be loaded a second time at the same location.

**Action:** Do not load the driver again. If you want to load the driver at a different memory location, specify another software interrupt address on the INT parameter.

#### **PCNTPK-DOS-6** <**IRQ=int\_no**> **should be between 0 and 15 inclusive.**

**Explanation:** The specified IRQ is out of range for the Ethernet controller.

**Action:** Use valid IRQ values.

# **PCNTPK-DOS-7 Packet driver failed to initialize the board.**

**Explanation:** The board initialization failed.

**Action:** Do the following:

- 1. Verify that the Ethernet enable jumper is set to the default (enable) position.
- 2. Go to "General Checkout" on page 2.

### **PCNTPK-DOS-8** <**INT**=**packet\_int\_no**> **should be in the range 0x60 to 0x80.**

**Explanation:** The specified software interrupt number is out of the allowable range.

**Action:** Specify a valid value for the INT parameter.

#### **PCNTPK-DOS-12 PCI device IRQ number mismatch.**

**Explanation:** The specified IRQ number does not match with the IRQ number assigned by the PCI BIOS.

**Action:** Remove the IRQ setting.

#### **PCNTPK-15 The device was not found.**

**Explanation:** The driver cannot find an Ethernet controller.

**Action:** Do the following:

- 1. Verify that the Ethernet enable jumper is set to the default (enable) position.
- 2. If the problem persists, go to "General Checkout" on page 2.

#### **PCNTPK-DOS-18 PCI scan specified, device not found.**

**Explanation:** The driver cannot locate the Ethernet controller on the PCI bus.

**Action:** Do the following:

- 1. Verify that the Ethernet enable jumper is set to the default (enable) position.
- 2. If the problem persists, go to "General Checkout" on page 2.

# **Packet driver is at segment xxxx.**

**Explanation:** The memory address where the packet driver is loaded is xxxx.

**Action:** None.

#### **Packet interrupt number xxxx.**

**Explanation:** The interrupt number used by the packet driver is xxxx.

**Action:** None.

#### **My Ethernet address is xxxxxxxxxxxx.**

**Explanation:** The Ethernet address of this station is xxxxxxxxxxxx.

**Action:** None.

#### **My ARCnet address is xxxx.**

**Explanation:** The ARCnet address of this station is xxxx. **Action:** None.

**UNIX Messages:** The following error messages are for the following UNIX drivers.

- SCO UNIX LLI
- UnixWare DPLI
- SunSoft Solaris

#### **pnt0-2 PCI search specified, PCI device not found!**

**Explanation:** The driver cannot locate the Ethernet controller on the PCI bus.

**Action:** Do the following:

- 1. Run netconfig to search for another Ethernet controller.
- 2. Verify that the Ethernet enable jumper is set to the default (enable) position.
- 3. If the problem persists, go to "General Checkout" on page 2.

# **pnt0-6 Cannot allocate memory for the adapter during an interrupt. Please check the Streams parameters.**

**Explanation:** The system is out of Streams memory blocks.

**Action:** Perform the following steps:

- 1. Use the CRASH utility to increase the number of Streams memory blocks for the failing size.
- 2. Modify the IRQ settings in the configuration programs, or run netconfig to match the hardware settings.

# **pnt0-6 Cannot allocate memory for the adapter during an interrupt! Please check the Streams parameters.**

**Explanation:** On a SunSoft Solaris system, this message indicates that the system is out of Streams memory blocks.

**Action:** Use the CRASH utility to increase the number of Streams memory blocks for the failing size.

# **pnt0-7 Cannot allocate memory for the adapter during reset! Please check your Streams parameters.**

**Explanation:** The system is out of Streams memory blocks.

**Action:** Use the CRASH utility to increase the number of Streams memory blocks for the failing size.

# **pnt0-11 device not found!**

**Explanation:** The driver cannot find an Ethernet controller.

**Action:** Do the following:

- 1. Verify that the Ethernet enable jumper is set to the default (enable) position.
- 2. Go to "General Checkout" on page 2.

#### **pnt0-12 device failed checksum test!**

**Explanation:** The driver cannot find an Ethernet controller.

**Action:** Do the following:

- Verify that the Ethernet enable jumper is set to the default (enable) position.
- 2. Go to "General Checkout" on page 2.

#### **pnt0-13 add\_intr\_handler failed! Interrupts already enabled.**

**Explanation:** The IRQ specified or found conflicts with other devices in the system.

**Action:** Do the following:

- 1. Modify the hardware settings.
- 2. Run netconfig to match the hardware settings.

#### **pnt0-14 Cannot locate hardware.**

**Explanation:** The SunSoft Solaris driver cannot find any Ethernet controller.

**Action:** Perform the following steps:

- 1. Verify that the Ethernet enable jumper is set to the default (enable) position.
- 2. Go to "General Checkout" on page 2.

# **pnt0-15 No more devices to open.**

**Explanation:** The SunSoft Solaris driver cannot find any more Ethernet controllers.

**Action:** Do the following:

- 1. Verify that additional IBM PCI Ethernet adapters are present or replace the Ethernet adapter that fails to respond.
- 2. Go to "General Checkout" on page 2.

# **pnt0-17 Device fault... Reset initiated!**

**Explanation:** The SunSoft Solaris driver has been reset due to device fault.

**Action:** Do the following:

- 1. Verify that additional IBM PCI Ethernet adapters are present or replace the PCnet card that fails to respond.
- 2. Go to "General Checkout" on page 2.

**pnt0-19 IRQ found for PCnet hardware does not match space.c!**

**Explanation:** This is a warning message referring to the IRQ found in the system.

**Action:** Ignore this message if you are sure that this is what you want to do. Otherwise, run netconfig to match the hardware settings.

# **pnt0-19 IRQ found for PCnet hardware does not match pnt.conf!**

**Explanation:** This is a warning message referring to the IRQ that the SunSoft Solaris driver found in the system.

**Action:** Ignore this message if you are sure that this is what you want to do. Otherwise, run netconfig to match the hardware settings.

# **pnt0-20 add\_intr\_handler failed! Unknown interrupt type.**

**Explanation:** The IRQ specified or found conflicts with other devices in the system.

**Action:** Do the following:

- 1. Modify the hardware settings.
- 2. Run netconfig to search for another Ethernet controller.

# **pnt0-21 add\_intr\_handler failed! Out of range interrupt number.**

**Explanation:** The IRQ specified or found conflicts with other devices in the system.

**Action:** Do the following:

- 1. Modify the hardware settings.
- 2. Run netconfig to search for another Ethernet controller.

### **pnt0-22 add\_intr\_handler failed! Out of range IPL.**

**Explanation:** The IRQ specified or found conflicts with other devices in the system.

**Action:** Do the following:

- 1. Modify the hardware settings.
- 2. Run netconfig to search for another Ethernet controller.

#### **pnt0-23 add\_intr\_handler failed! Vector already occupied.**

**Explanation:** The IRQ specified or found conflicts with other devices in the system.

**Action:** Do the following:

- 1. Modify the hardware settings.
- 2. Run netconfig to search for another Ethernet controller.

# **pnt0-24 add\_intr\_handler failed! Vector already shared at different IPL.**

**Explanation:** The IRQ specified or found conflicts with other devices in the system.

**Action:** Do the following:

- 1. Modify the hardware settings.
- 2. Run netconfig to search for another Ethernet controller.

# **pnt0-26 The DMA number is not necessary for PCI device.**

**Explanation:** The IBM PCI Ethernet adapter does not require a DMA setting.

**Action:** Edit the SPACE.C file to delete the DMA parameter.

**pnt0-29 The IRQ number is already in use by another**

**Explanation:** The IBM PCI Ethernet adapter

**Explanation:** The specified IO address is already in use.

**pnt0-31 IO address is not necessary for the PCI device.**

**Explanation:** The I/O address specified is not required.

**Action:** Remove the assigned IO address specified for the Ethernet controller.

# **100/10 Ethernet Device Drivers**

The following is a list of Ethernet device derivers and the directory/path in which they are located for the operating systems supported by the PC Server 315 - Type 8638.

The device drivers are located on three diskettes labeled 1, 2, and 3. These diskettes are supplied with the server.

# **Note**

The device driver names are printed in **bold** type.

- Disk 1
	- NDIS 2.0.1 Driver (DOS, OS/2)
		- A:\MSLANMAN.DOS\DRIVERS\ETHERNET\ PCNTND\ **PCNTND.DOS**
		- A:\MSLANMAN.OS2\DRIVERS\ETHERNET\ PCNTND\ **PCNTND.OS2**
		- A:\LANSRVR\**PCNTND.OS2**
	- ODI Driver (DOS, OS/2, Server)
		- A:\NOVELL\SERVER\3.1X\**PCNTNW.LAN**
		- A:\NOVELL\SERVER\4.X\**PCNTNW.LAN**
	- Novell Support files
		- A:\NOVELL\WKSTN\DOSODI\ **PCNTNW.COM**
		- A:\NOVELL\WKSTN\OS2ODI\ **PCNTNW.OS2**
	- ODI LAPP Driver (DOS)
		- A:\LAPP\DOSODI\**PCLAPP.COM**
	- NDIS 3.x for Windows NT 3.51
		- A:\WINNT351\**AMDPCN.SYS**
	- SCO UNIX Open Server 5.0 MDI driver
		- Driver support is built into SCO UNIX 5.0.
	- Unixware 2.0 DLPI driver
		- Driver support is built into UNIXWARE 2.x.
- Disk 2
	- DOS Client for IBM LAN Server
		- A:\IBMADOS\**PCNTND.DOS**
		- A:\IBMLSP\**PCNTND.DOS**
	- Packet Driver
		- A:\PKTDRVR\**PCNTPK.COM**
- Disk 3
	- Sun Solaris Driver (for v2.4)
		- This diskette is Unix PkgAdd format. the driver's name extension is pcnt.

# **100/10 Ethernet Diagnostics**

You must use the Ethernet Diagnostic Diskette to perform diagnostic tests on the integrated Ethernet controller. This diagnostic diskette includes the LANAID utility program.

# **Backing Up the Ethernet Diagnostic**

**Diskette:** Use an operating system command, such as the DOS DISKCOPY command, to make a complete backup copy of the IBM PC Server PCI Ethernet diagnostic diskette. Using the backup copy can prevent damage to the original diskette. The operating system documentation provides information on backing up diskettes.

# **Starting the Ethernet Diagnostics:**

To start the Ethernet Diagnostic Diskette:

- 1. Insert the backup copy of the Ethernet diagnostic diskette into the diskette drive.
- 2. Power-on the server, or if it is already on, shut down the operating system and restart the server.
- 3. Type **/diags**; then, press **Enter**.
- 4. Follow the instructions on the screen.
- 5. When the diagnostic tests are complete, remove the diskette from the diskette drive; then, restart the server.

# **100/10 Ethernet Ports**

The PC Server 315 Type 8638 has Ethernet connectors for 10Base-T or Attachment Unit Interface (AUI) devices. The controller automatically detects which port is connected to the network, and then uses that port for communication.

#### **Notes**

- If the server comes with an Ethernet interface cable, it must be installed to comply with FCC requirements.
- The cables used in a 10BASE-T link segment do not require grounding. However, all of the devices connected to the cables must be grounded.

To connect the 10Base-T port to a 10Base-T port on a repeater, use an unshielded twisted-pair (UTP) cable with RJ-45 connectors at both ends. Use a straight-through UTP cable when connecting to a crossover port (also called MDI-X port), and use crossover cables to connect to a repeater that is not a crossover port (also known as a MDI port).

To connect the AUI port to a 10Base-5, 10Base-2, or 10Base-F segment, use an AUI cable.

# **BIOS Levels**

An incorrect level of BIOS can cause false error and unnecessary FRU replacement. Use the following information to determine the current level of BIOS installed in the computer, the latest BIOS available for the computer, and where to obtain the latest level of BIOS.

- Current Level BIOS information.
	- Run the Configuration Utility to determine the level of BIOS installed.
- Sources for determining the latest level BIOS available.
	- 1. IBM PC Company Home Page **http://www.pc.ibm.com**
	- 2. Bulletin Board System (BBS)
	- 3. HelpCenter
- 4. Levels 1 and 2 Support
- 5. RETAIN
- Sources for obtaining the latest level BIOS available.
	- 1. IBM PC Company Home Page
		- **http://www.pc.ibm.com**
	- 2. Bulletin board system (BBS)
	- 3. HelpCenter
	- 4. Levels 1 and 2 Support

To update (flash) the BIOS, see "Flash (BIOS/VPD) Update Procedure" on page 55.

# **Display**

If the screen is rolling, replace the display assembly. If that does not correct the problem, replace the video adapter (if installed) or replace the system board.

If the screen is not rolling, do the following to run the display self-test:

- 1. Power-off the computer and display.
- 2. Disconnect the display signal cable.
- 3. Power-on the display.
- 4. Turn the brightness and contrast controls clockwise to their maximum setting.
- 5. Check for the following conditions:
	- You should be able to vary the screen intensity by adjusting the contrast and brightness controls.
	- The screen should be white or light gray, with a black margin (test margin) on the screen.

# **Note**

The location of the test margin varies with the type of display. The test margin might be on the top, bottom, or one or both sides.

If you do not see any test margin on the screen, replace the display. If there is a test margin on the screen, replace the video adapter (if installed) or replace the system board.

# **Note**

During the first two or three seconds after the display is powered on, the following might occur while the display synchronizes with the computer.

- Unusual patterns or characters
- Static, crackling, or clicking sounds
- A "power-on hum" on larger displays

A noticeable odor might occur on new displays or displays recently removed from storage.

These sounds, display patterns, and odors are normal; do not replace any parts.

If you are unable to correct the problem, go to "Undetermined Problem" on page 79.

# **Flash (BIOS/VPD) Update Procedure**

 **Attention** 

Refer to the information label located inside the system unit cover for any model-specific information.

- 1. Power-off the computer.
- 2. Insert the flash update diskette into drive A.
- 3. Power-on the computer.
- 4. When the Update Utility appears; select your country/keyboard, then press **Enter**.
- 5. If the computer serial number was previously recorded, the number is displayed with an option to update it. Press **Y** to update the serial number.
- 6. Type the 7-digit serial number of the computer you are servicing; then, press **Enter**.
- 7. Type the 7-digit machine type/model of the computer you are servicing; then, press **Enter**.
- 8. Follow the instructions on the screen to complete the flash (BIOS/VPD) update procedure.

 **Note** 

When you are prompted to change the Logo, press the **N** key.

# **Flash Recovery Jumper**

# **Attention**

If an interruption occurs during a Flash/BIOS upgrade, the BIOS might be left in an unusable state. This jumper enables you to restart the system and recover the BIOS.

To perform a Flash/BIOS recovery:

- 1. Power-off the computer and remove the cover.
- 2. Move the system board Flash jumper from pins 23-24 to pins 22-23.
- 3. Insert the upgrade diskette into the diskette drive.
- 4. Power-on the computer and listen to the speaker. You should hear beeps in the following sequence.
	- a. After you restart the computer, it beeps once. This beep marks the beginning of the power-on self test (POST).
	- b. After a short delay (less than 10 seconds), the computer beeps again. This marks the beginning of the recovery process; the recovery code is being copied into the flash component.
	- c. After about 30 seconds, the computer beeps twice, marking the end of the recovery process. Wait until the diskette drive in-use light goes out.
- 5. Power-off the computer and move the jumper back to the normal (default) position.
- 6. Leave the upgrade diskette in the diskette drive and power-on the computer.
- 7. Continue with the original upgrade.

# **Hard Disk Drive Boot Error**

A hard disk drive boot error (error codes 1962 and I999030X) can be caused by the following:

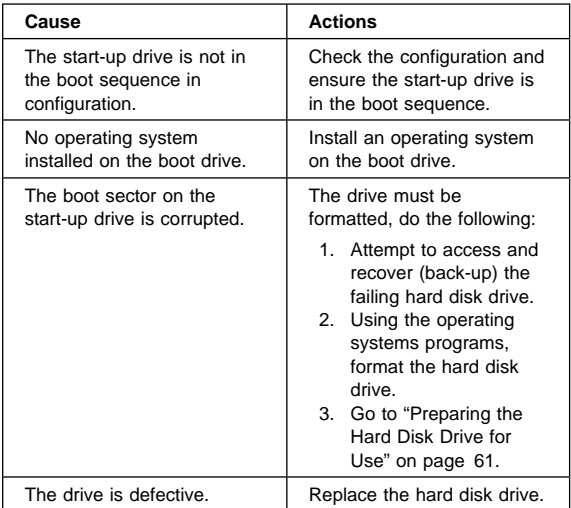

# **Memory Configurations**

The following DIMM configurations are supported.

#### **Note**

Standard memory-module configurations are subject to change.

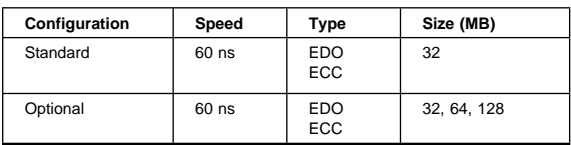

**SCSI IDs:** If you install additional SCSI devices, you must set a unique identification (ID) for each SCSI device that you connect to the server. This enables the UltraSCSI adapter to identify the devices and ensure that different devices do not attempt to transfer data at the same time.

The UltraSCSI adapter in the server supports SCSI IDs 0 to 15. ID 7 is reserved for the adapter. The scanning sequence for (preinstalled) SCSI devices proceeds from the lowest SCSI ID to the highest SCSI ID, starting with 0. If the server comes with a preinstalled hard disk drive, this is the startup drive, and it already has a SCSI ID of 0.

If you install wide (16-bit) SCSI devices, you can set the IDs to any whole number between 8 and 15. If you install narrow (8-bit) SCSI devices, you can set the IDs to any whole number between 0 and 6. Refer to the instructions that come with the SCSI devices for information about setting a SCSI ID.

**Termination Requirements:** All PC Server 315 models come with UltraSCSI adapter preinstalled as a standard feature. This adapter provides termination for one end of the SCSI bus (cable) in the server. However, both ends of the SCSI bus must be terminated. The steps required to set the termination for the other end of the SCSI bus are as follows:

 PC Server 315 models that come with a hard disk drive preinstalled in bay 6.

The termination for the hard disk drive is set to Enabled. When you install additional SCSI devices in bays 3, 4, and 5, you must disable the termination for the devices before you install them.

 PC Server 315 models that do not come with a preinstalled hard disk drive.

These models come with a terminator attached to the last connector on the SCSI cable. When you install a hard disk drive, it should be installed in bay 6. Enable termination on the drive and remove the terminator from the last connector on the SCSI cable. Connect the last connector on the SCSI cable to the hard disk drive.

#### **Note**

The terminator is used for factory tests only and should not be used during normal operation.

Refer to the instructions that come with the SCSI device for more information about termination.

# **Plug and Play**

Plug and Play is a technology designed to make expanding the server easier. Plug and Play adapter support is built into the system board in the server. PCI adapters generally support Plug and Play.

**Plug and Play Adapters:** Plug and Play adapters are easier to install and set up because they are auto-configuring. This means that there are no jumpers or switches to set.

A Plug and Play adapter comes with built-in identification and configuration specifications set in memory on the adapter that provides installation information to the server during startup. This information is sensed by the input/output (I/O) bus and interpreted by the server Basic

Input/Output System (BIOS). The BIOS routines then automatically configure the adapter around the resources already in use by other devices.

Most adapters designed for PCI slots are Plug and Play devices. However, many ISA adapters are not Plug and Play devices. These adapters are discussed in "Legacy Adapters."

- **Notes.**
- 1. If a resource conflict arises after you install a Plug and Play adapter, you might need to change the default resource settings on the adapter. For more information, refer to the documentation that comes with the adapter.
- 2. For a description of resource conflicts, see "Server Configuration Conflicts" on page 76.

**Legacy Adapters:** If an adapter that you install is not Plug and Play compatible, the Setup utility program can help you manually configure the adapter. Adapters that are not Plug and Play compatible are known as *legacy* devices.

Setup Utility Program: Within the Setup utility program, the ISA Legacy Resources screen displays server resources that are typically required by adapters:

- I/O port address
- Memory address
- IRQ line
- DMA channel

From the Setup utility program screens you can select available resources for the adapter you are installing. Resources not currently being used by adapters that are already installed in the server are listed as [**Available**]. The system resources that are in use by other devices are listed as a [**System Resource**].

Refer to the documentation that comes with the adapter for information about required system resources. Then make the appropriate jumper or switch settings on the adapter.

If you have a resource conflict, set the resources used by the ISA legacy adapter to [**Not available**]. This will manually configure the ISA legacy adapter to that specific server resource. Once Plug and Play detects that a resource is not available, it will skip that resource, and reconfigure to other available system resources.

# **Power Supply**

 **Note** 

Verify that the voltage-select switch is set for the correct voltage. If the voltage switch is set to the wrong position, permanent damage might occur to the server when you power it on.

If the power-on indicator is not on, and the power-supply fan is not running, check the power cord for proper installation and continuity.

If the power cord is OK, either the power supply is defective or a defective device is causing the power supply to shut off. Check the power supply voltages.

The power supply is rated at 250 watts. Too many devices (adapters or hard disk drives) can cause power consumption to exceed 250 watts and cause the power supply to shut down. Remove adapters or devices to determine if this is the cause.

If the voltages are incorrect, replace the power supply. If the voltages are correct, and the Symptom-to-FRU index does not solve the problem, go to "Undetermined Problem" on page 79.

**P1**

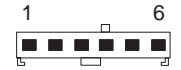

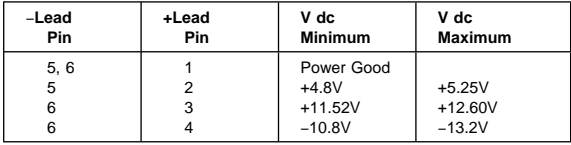

**P2**

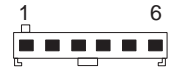

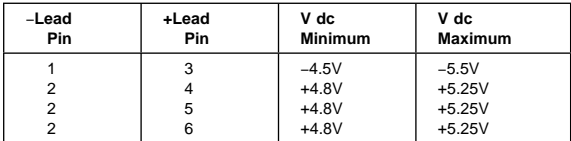

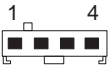

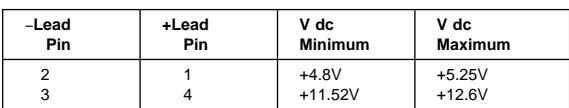

# **P4, P5, P6, P7, and P8**

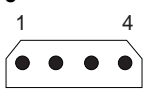

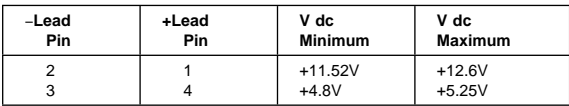

# **P9/P12**

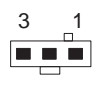

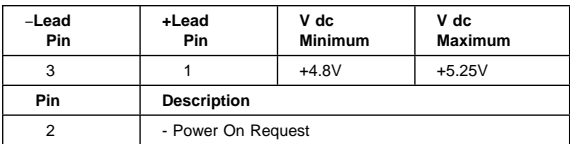

# **P10**

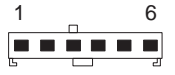

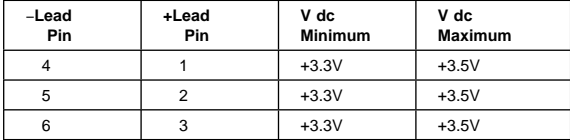

**P11**

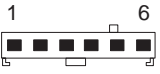

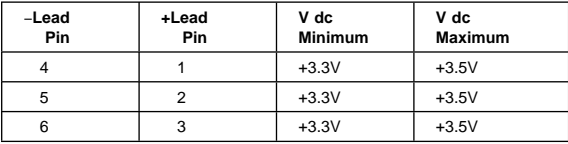

# **Preparing the Hard Disk Drive for Use**

When the Low-Level Format program is finished, restore to the hard disk all the files that you previously backed up.

- 1. Partition the remainder of the hard disk for the operating system. (The commands vary with the operating system. Refer to the operating-system manual for instructions.)
- 2. Format the hard disk using the operating system. (The commands vary with the operating system. Refer to the operating-system manual for instructions.)
- 3. Install the operating system.

You are now ready to restore the files.

# **Printer**

- 1. Make sure the printer is properly connected and powered on.
- 2. Run the printer self-test.

If the printer self-test does not run correctly, the problem is in the printer. Refer to the printer service manual.

If the printer self-test runs correctly, install a wrap plug in the parallel port and run the diagnostic tests to determine which FRU failed.

If the diagnostic tests (with the wrap plug installed) do not detect a failure, replace the printer cable. If that does not correct the problem, replace the system board or adapter connected to the printer cable.

# **Removing an Unknown Power-On/Administrator Password**

The following procedure outlines how to remove an unknown (or forgotten) power-on password.

#### **Attention**

This procedure erases the current server configuration. Be sure to record the server configuration before performing this procedure. You must reconfigure the server after you move the password jumper. The &admp. and power-on password share the same jumper, known as the password jumper.

- 1. Power-off the server.
- 2. Locate the password jumper (PWD) in the system-board illustration in "System Board" on page 96. The jumper settings are shown in the following illustration.

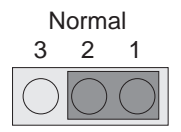

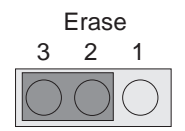

- 3. Change the jumper's position:
	- a. Lift the jumper straight off the pin block.
	- b. Align the holes in the bottom of the jumper with the center pin and the pin that was not covered previously.
	- c. Slide the jumper over these pins.
	- This procedure removes the password.

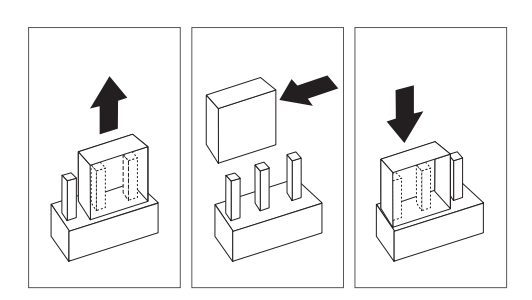

4. Wait one minute; then, move the jumper back to its original position. You are now able to set a new password.

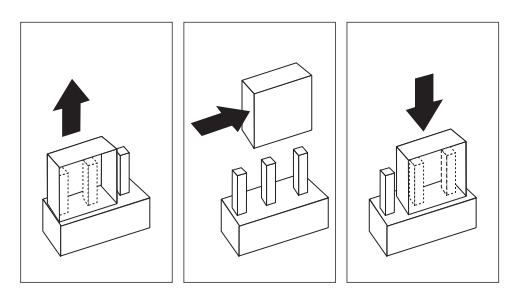

To set a new power-on password, follow the instructions in "Setting a Power-on Password" on page 72.

# **Replacing a System Board**

# **Notes**

- 1. The BIOS and Vital Product Data (VPD) for the computer you are servicing must be installed on the new system board (FRU) after it is installed in the computer. To do this, **you must run the Flash Update program using the Flash Update diskette**. See "BIOS Levels" on page 53 "Vital Product Data" on page 79, and "Flash (BIOS/VPD) Update Procedure" on page 55.
- 2. Always ensure the latest level of BIOS is installed on the computer. A down level BIOS may cause false errors and unnecessary replacement of the system board.
- 3. The processor is a separate FRU from the system board and is not included with the system board FRU. If you are instructed to replace the system board, do the following.
- 4. Remove the processor from the old system board and install it on the new system board.
- 5. Remove any installed options on the old system board, and install them on the new system board.
- 6. Ensure that the new system board jumper settings match the old system board jumper settings.
- 7. If the new system board does not correct the problem, reinstall the options on the old system board, reinstall the old system board, then replace the processor.

# **Replacing a Processor**

Orientate the processor so that the pins on the processor align with the holes in the processor socket when the lever is in the vertical position. The processor should fit easily into the processor socket.

#### **Important**

Do not force the processor or damage my occur.

# **SCSISelect Utility Program**

The SCSI adapter comes with a menu-driven configuration utility program, called SCSISelect, that allows you to view and change SCSI settings.

You can use the SCSISelect Utility program to:

- Change the default values
- Verify and change configuration conflicts
- Format a new SCSI hard disk

# **Starting the SCSISelect Utility Program:**

You can access this program when you start the server. The SCSISelect prompt appears after the IBM logo screen appears briefly and then disappears. Press **Ctrl**+**A** immediately after the SCSISelect prompt appears. Use the Up Arrow (↑) or Down Arrow (↓) key to move the highlight bar to the various menu choices. Press **Esc** to return to the previous menu. Also, you can press the F5 key to switch between color and monochrome modes (if the monitor permits). To change the settings of the displayed items, follow the directions on the screen.

**SCSISelect Utility Program Options:** The following options appear on the SCSISelect Utility program menu:

- Configure/View Host Adapter Settings
- SCSI Disk Utilities

**Configure/View Host Adapter Settings:** To view or change the SCSI controller settings, select **Configure/View Host Adapter Settings** and follow the

directions on the screen. This menu has the following selections:

Host Adapter SCSI ID

Select this choice to change the SCSI ID of the SCSI controller from its default value of 7.

- SCSI Parity Checking Select this choice to enable or disable SCSI adapter parity checking. The default value is Enabled. This
- setting should not be changed. Host Adapter SCSI Termination

Select this choice to configure SCSI controller termination.

SCSI Device Configuration

Select this choice to configure SCSI device parameters. Before you can make updates, you must know the ID of the device whose parameters you want to configure.

 Advanced Configuration Options Select this choice to view or change the settings for advanced configuration options. These options include enabling support for large hard disk drives and support for multiple drives with DOS Version 5.0 and higher.

**SCSI Disk Utilities:** To see the IDs that are assigned to each SCSI device or to format a SCSI device, select **SCSI Disk Utilities** from the SCSISelect Utility program menu.

To use the utility program, select a drive from the list. Read the screens carefully before making a selection.

**Using the Low-Level Format Program:** You can format hard disk drives using the Low-Level Format feature of the SCSISelect Utility program.

Depending on the hard disk capacity, the Low-Level Format program could take up to two hours.

# **When To Use the Low-Level Format Program:**

Use the Low-Level Format program:

- When you are installing software that requires a low-level format
- When you get recurring messages from the diagnostic tests directing you to run the Low-Level Format program on the hard disk
- As a last resort before replacing a failing hard disk drive

#### **Note**

For information about backing up the files, see the operating-system documentation.

# **Starting the Low-Level Format Program**

#### **Attention**

The Low-Level Format program erases all data and programs.

- 1. If the hard disk is working, make a backup copy of all the files and programs on the hard disk.
- 2. Select **Format disk** from the SCSISelect Disk Utilities menu; then, follow the instructions on the screen.

#### **Note**

Hard disks normally contain more tracks than their stated capacity (to allow for defective tracks). A message appears on the screen if the defect limit is reached. If this happens, replace the drive.

# **Server Configuration**

The Configuration/Setup utility programs are stored in the basic input/output system (BIOS) that comes with the server.

Two hardware configuration utility programs come with the server:

- Configuration/Setup
- **SCSISelect**

The built-in Configuration/Setup utility program configures system-board functions, such as serial and parallel port assignments, and the startup sequence for drives that are installed. This utility program also allows you to set passwords for starting up and accessing the Configuration/Setup utility program.

The built-in SCSI utility program, SCSISelect, allows you to configure the SCSI devices that are install in the server. You can use SCSISelect to change default values, resolve configuration conflicts, and perform a low-level format on SCSI hard disk drives.

Before installing a new device or program, read the documentation that comes with it. Reading the instructions helps you to determine the steps required for installation and configuration. The following scenario provides a preview of the actions that might be required to configure the server.

- 1. Run the Configuration/Setup utility program and record the current configuration settings.
- 2. Set jumpers or switches on the server's system board.

See "System Board" on page 96.

3. Set jumpers or switches on the device.

See the device installation instructions.

- 4. Install the device in the server. If the device is an ISA adapter that is not a Plug and Play device, use the ISA Legacy Resources Setup menu, which is part of the Configuration/Setup utility program, to set the ISA legacy resources. These include memory, I/O ports, direct memory access (DMA), and interrupt request levels (IRQs). See "ISA Legacy Resources" on page 75 for more information.
- 5. Install software programs. See the installation instructions shipped with the software.

6. Resolve configuration conflicts. See "Server Configuration Conflicts" on page 76.

# **Using the Configuration/Setup Utility**

**Program:** The built-in Configuration/Setup utility program provides a convenient method to configure various system features. In most cases, the server will operate using the default settings. You need to change the settings only to resolve configuration conflicts or to enable or change device function (for example, defining diskette types).

Always run the Configuration/Setup utility program if you have added or removed any hardware option, or if you receive an error message instructing you to do so. Review this information and the information that comes with the device before making changes. Also, record the current settings before making any changes.

The following menu appears when you start the Configuration/Setup utility program.

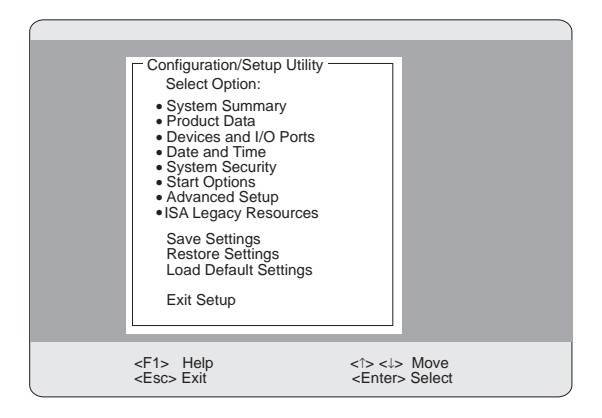

#### **Note**

Depending on the level of password protection, a limited version of the menu might appear. See "Password Overview" on page 70 for more information.

You can advance through the screens by pressing the Page Up (PgUp) or Page Down (PgDn) key. Use the Up Arrow (↑) or Down Arrow (↓) key to move through the items on the screen. To change a setting, highlight the item that you want to change; then, use the Left Arrow  $(\leftarrow)$ or Right Arrow  $(\rightarrow)$  key to view the choices.

Press **F1** for online Help information on each selection.

# **Starting the Configuration/Setup Utility Program**

#### **Note**

If a configuration error occurs, a prompt appears before the operating system starts (see "Server Configuration Conflicts" on page 76).

To access the Configuration/Setup Utility program:

- 1. Power-on the server and watch the screen.
- 2. When the message Press F1 for Setup appears, press **F1**.
- 3. Follow the instructions on the screen to view or change the configuration.
- 4. Select the **Exit Setup** option on the menu or press **Esc** to exit the Configuration/Setup utility program.

 **Note** 

You must *correctly* exit from the Configuration/Setup utility program to save the configuration information.

If you change configuration information, and the change causes an error during the power-on self-test (POST), a " $\triangle$ " displays next to the menu selection that contains the change.

**System Summary:** Select this choice to view system information, including the type and speed of the microprocessor, amount of memory, and amount of cache installed in the server.

Changes that you make to configuration settings appear on this summary screen. You cannot edit the fields.

The System Summary choice appears on the full Configuration/Setup menu.

**Product Data:** Select this choice to display information about the PC Server 315, such as the machine type and model, the system serial number, the system board identifier, and the revision level or issue date of the flash electronically erasable programmable ROM (EEPROM) and BIOS.

Changes that you make on other menus are reflected on this summary screen. You cannot edit any fields.

The Product Data choice appears on the full Configuration/Setup menu.

**Devices and I/O Ports:** Select this choice to view or change the assignments for devices and ports. Some programs and devices require specific assignments. Review the documentation that comes with the device for more information.
To display or change the port assignments:

- 1. Power-on the system. When the **F1** prompt appears, press **F1**. The Setup utility program Main Menu appears.
- 2. Select **Devices and I/O Ports**.
- 3. Use the Up Arrow (↑) or Down Arrow (↓) key to highlight the assignment that you want to change. Use the Left Arrow  $(\leftarrow)$  or Right Arrow  $(\rightarrow)$  key to select from the list of available choices.

#### **Note**

If the assignment conflicts with another assignment, an asterisk appears next to the conflicting setting. You must change one of the conflicting settings to a value that does not conflict.

4. When you complete all changes to the menu, press **Esc** to return to the Configuration/Setup menu.

## **Changing the Serial and Infrared Port**

Assignments: The system comes with two 9-pin, serial ports and one infrared port. For a description and illustration of these ports, see "Input/Output Connectors" on page 91.

Select **Serial Port** to view or change serial and infrared port assignments.

Software recognizes ports from their port assignments. Each serial port must have a unique serial-port assignment. The Configuration/Setup utility program assigns serial ports, but you might have special hardware or software that requires you to change these assignments.

You can add serial ports by installing a serial adapter in an expansion slot. See the documentation that comes with the serial adapter for information about port assignments.

You can connect an optional infrared transceiver module to the infrared connector. This enables you to transfer data to and from other infrared-capable computers or printers.

#### - Note -

Set switch 7 to the ON position to enable the serial B/infrared port. When switch 7 is set to ON, serial port B or the infrared port can be selected using the Configuration/Setup Utility. Switch 7 should always be set to ON.

**Configuring Parallel Ports:** Select **Parallel Port** to configure the parallel port.

The system comes with one 25-pin, parallel port. For a description and illustration of this port, see "Input/Output Connectors" on page 91. This choice allows you to change values for resources used by the parallel port. These resources include:

- Parallel port address
- Parallel mode
- Extended mode
- Extended mode DMA
- Parallel port IRQ

**Configuring Video:** The video setup screen allows you to do the following:

- View the video controller type
- View the amount of video memory
- Enable/disable palette snooping and video interrupts.

Select **Video Setup**; then, use the Left Arrow (←) or Right Arrow  $(\rightarrow)$  key to select from the list of available choices.

**Date and Time:** Select **Date and Time** to change or set values for the system date and time. Use this option to set the real-time clock in the server.

The system time is in a 24-hour format: hour/minute/second.

The system date is in the standard format for your country. For example, in the United States, the format is MM/DD/YYYY (Month/Day/Year).

Select **Date and Time**; then, use the Left Arrow (←) or Right Arrow  $(\rightarrow)$  key to advance through each data field. Type the new information; the system saves the information as you type it.

The **Date and Time** choice appears only on the full Configuration/Setup menu.

**System Security:** To control access to the server, you can implement the security features described in the User's Reference, including defining two levels of password protection and restricting diskette drive access.

The **System Security** choice appears only on the full Configuration/Setup menu.

**Password Overview:** The server supports both a power-on password and an administrator password.

If passwords are set, the server displays the Enter password prompt when:

- The password prompt is set to **On** and a power-on password is set.
- The password prompt is set to **On** and a power-on password and an administrator password are set.
- An administrator password is the only password set.
- You enter the Configuration/Setup utility program.

You start the server from a diskette.

The server does not display a password prompt when:

- No passwords are set.
- The password prompt is set to **Off**, only a power-on password is set, and the server is not being started from a diskette.

In this case, the server starts, but the keyboard is locked. The keyboard can be unlocked by entering the power-on password.

The passwords do not appear on the screen as you type them. When you enter the correct password, OK appears on the screen. If you enter the wrong password, Incorrect password appears on the screen, and Enter password is again displayed. After three incorrect attempts, you must power-off the server and start again.

The following table summarizes the levels of security with the different levels of password protection.

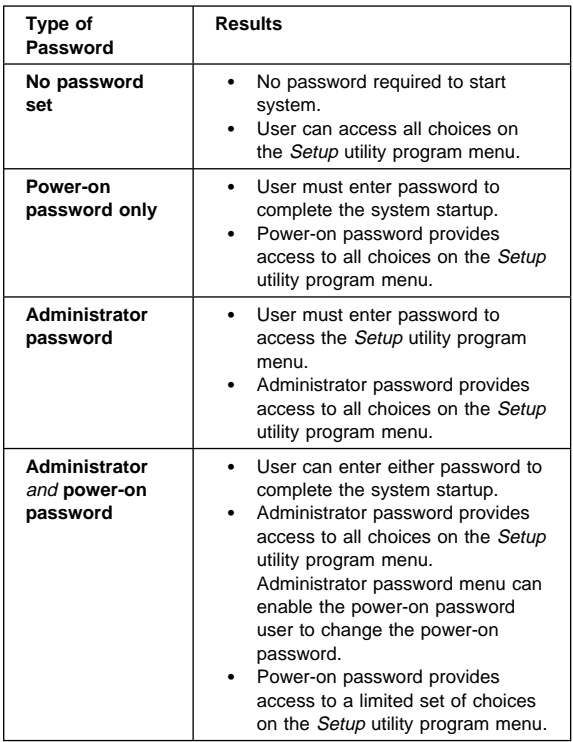

## **Setting an Administrator Password:** The

administrator password (sometimes called a supervisor-level password) controls access to some features of the server, including the Configuration/Setup utility program.

### **Attention**

If an administrator password is set and then forgotten, you must move the password jumper to clear the password and regain access to the Configuration/Setup utility program. This procedure erases the current server configuration (see "Removing an Unknown Power-On/Administrator Password" on page 62 for more information). You must then reconfigure the server.

To set an administrator password:

- 1. Select **Administrator Password** on the System Security menu; then, press **Enter**.
- 2. Type the password in the **Enter Administrator Password** data field.

#### **Note**

A password can contain any combination of up to seven alphanumeric characters (A–Z, a–z, and 0–9). Keep a record of the password in a secure place.

- 3. Move the cursor to the **Enter Administrator Password Again** data field and type the password again.
- 4. Select **Set or Change Administrator Password** to save the new password; then, press **Enter**. The password becomes effective immediately.
	- **Note**

A message appears if the two passwords do not match. If this happens, press **Esc** to cancel the request and return to the System Security menu.

To delete an administrator password:

- 1. Select **Administrator Password** on the System Security menu; then, press **Enter**.
- 2. Select **Delete Administrator Password**; then, press **Enter**.
- 3. A confirmation window appears. Press **Enter** to delete the administrator password.
- 4. Press **Esc** to return to the System Security menu.

**Setting a Power-on Password:** When a power-on password is set, you must enter a password each time you start the system.

#### **Attention:**

If you forget the power-on password, and an administrator password has been set, use the administrator password at the power-on prompt. Then, start the Configuration/Setup utility program and change the power-on password.

If a power-on password is set and then forgotten, and no administrator password is set, then, you must move the password jumper to clear the password and regain access to the Configuration/Setup utility program. This procedure erases the current server configuration (see "Removing an Unknown Power-On/Administrator Password" on page 62 for more information). You must then reconfigure the server.

To set a power-on password:

1. Select **Power-on Password** on the System Security menu; then, press **Enter**.

The **Power-on Password** menu appears.

2. Type the password in the **Enter Power-on Password** data field.

You can use any combination of up to seven characters (A–Z, a–z, and 0–9) for the power-on password. Keep a record of the password in a secure place.

- 3. Move the cursor to the **Enter Power-on Password Again** data field and type the password again.
- 4. Select **Set or Change Power-on Password** to save the new password; then, press **Enter**.

 **Note** 

A message appears if the two passwords do not match. If this happens, press **Esc** to cancel the request and return to the System Security menu.

To delete a power-on password:

1. Select **Power-on Password** on the System Security menu; then, press **Enter**.

The **Power-on Password** menu appears.

- 2. Select **Delete Power-on Password**; then, press **Enter**.
- 3. A confirmation window appears. Press **Enter** to delete the power-on password. Press **Esc** to cancel the request and return to the System Security menu.

**Restricting Access to Diskette Drives:** The setting for the **Secure Diskette Drives** option controls who has access to the diskettes (user and administrator, or administrator only). The server comes with this feature set to **Enabled**, so that both the user and administrator have access to the diskette drives.

To change this setting so that the access to the diskette drives is disabled, select the System Security menu option; then, select **Secure Diskette Drives**. Use the Up Arrow (↑) or Down Arrow (↓) key to highlight the assignment that you want to change. Press the Left Arrow (←) or Right Arrow  $(\rightarrow)$  key to toggle the entry to the appropriate value. If the administrator password is enabled, only the administrator can change this setting.

**Updating POST/BIOS:** POST/BIOS Update options allows you to run the POST/BIOS Update utility from a remote system without requiring an administrator password.

Select **POST/BIOS Update** on the System Security menu. Use the Up Arrow (↑) or Down Arrow (↓) key to select the **Enable** or **Disabled** option.

**Start Options:** Start options take effect when you start the server.

Select **Start Options**; then, use the Up Arrow (↑) or Down Arrow (↓) key to highlight the assignment that you want to change. Use the Left Arrow  $(\leftarrow)$  or Right Arrow  $(\rightarrow)$  key to select from the list of available choices.

You can select keyboard operating characteristics, such as the keyboard speed. You can also specify whether the keyboard number lock (NumLock) starts on or off.

The server uses a startup sequence to determine the diskette drive, hard disk drive, or network adapter from which the operating system loads. You can specify up to four devices in the **Startup** data fields. For example, you can define a startup sequence that checks for a startable diskette in the primary diskette drive, then checks the bays for a hard disk drive.

Select **Startup** on the Start Options menu; then, press **Enter**. Follow the menu to set the startup sequence.

You can enable the server to run without checking for the presence or state of a monitor, keyboard, or diskette drive. The devices are disabled after the POST completes and the operating system has loaded. This allows you to enter a password and update the Configuration/Setup utility program in keyboardless operation.

You can select a test that the server runs at startup. For example, you can select to run a virus detection test. You can also choose whether to run the POST in enhanced or quick mode.

**Advanced Setup:** Select **Advanced Setup** to change values for advanced hardware feature such as ROM shadowing.

#### **Note**

A warning message appears when you select this choice, to alert you that the system might malfunction if this option is configured incorrectly. Follow the instructions on the screen carefully.

The **Advanced Setup** choice appears only on the full Configuration/Setup menu.

Select **Advanced Setup**; then, use the Up Arrow (↑) or Down Arrow (↓) key to highlight the assignment that you want to change. Use the Left Arrow (←) or Right Arrow  $(\rightarrow)$  key to select from the list of available choices.

Select **Cache Control** to view/change the cache state and view the cache size.

 **Note** 

The default setting for the Cache State is enable. Changing this setting will severely degrade the performance of the server.

Select **PCI Control** to disable the PCI burst mode of data transfer. Some PCI adapters require burst mode to be disabled. Change this value to **Disabled**, if required for a PCI adapter. This screen also allows you to enable/disable the Bus Master function for certain types of PCI devices. Select enable if an installed device(s) requires the Bus Master function to be enables when the server is powered on.

Select **Plug and Play Control** to control the device node. When you change this value to **Disabled**, the system is unable to update the configuration during POST.

Select **Processor Control** to control the microprocessor BIOS updates during system startup. When you change this value to **Disabled**, the system is unable to update the microprocessor during startup. This screen also allows you to view the stepping level of the processor.

Select **ROM Shadowing** to specify whether the information in ROM will be copied to the system RAM.

**ISA Legacy Resources:** Select **ISA Legacy Resources** to identify resources used by ISA adapters. These resources include:

- Memory
- I/O ports
- DMA
- Interrupt

#### **Note**

The menus do not contain resources that are used by the system or by previously installed Plug and Play adapters.

From the Configuration/Setup utility program screens, you can select available resources for the adapter that you are installing. Resources not currently being used by adapters that are already installed in the server are listed as **[Available].** The system resources that are in use by other devices are listed as a **[System Resource].**

Select **ISA Legacy Resources**; then, use the Up Arrow (↑) or Down Arrow (↓) key to highlight the assignment that you want to change. Use the Left Arrow (←) or Right Arrow  $(\rightarrow)$  key to select from the list of available choices.

The **ISA Legacy Resources** choice appears only on the full Configuration/Setup menu.

# **Server Configuration Conflicts**

The resources used by the server consist of IRQs, DMA, I/O ports (for example, serial and parallel), and memory. This information is useful when a resource configuration conflict occurs.

Conflicts in the configuration occur if:

- A device is installed that requires the same resource as another device. (For example, a conflict occurs when two adapters try to write to the same address space.)
- A device resource is changed (for example, changing jumper settings).
- A device function is changed (for example, assigning COM 1 to two different serial ports).
- A software program is installed that requires the same resource as a hardware device (for example, an expanded memory specification (EMS) device driver that uses the address required by the SVGA video adapter).

The steps required to resolve a configuration error are determined by the number and variety of hardware devices and software programs installed. If a hardware configuration error is detected, a configuration error message appears after the server completes POST and before the operating system is loaded. You can bypass the error by pressing **Esc** while the error message is displayed.

The Configuration/Setup utility program configures only the system hardware. The program does not consider the requirements of the operating system or the application programs. See "Resolving Software Configuration Conflicts" on page 77 for additional information.

## **Resolving Hardware Configuration**

**Conflicts:** Use the following information to help resolve hardware configuration conflicts:

- 1. Run the Configuration/Setup utility program to view the settings. Record the current settings before making any changes. (See "Starting the Configuration/Setup Utility Program" on page 68 for instructions.)
- 2. Determine which adapter or device is causing the error.
- 3. Change configuration resource allocations. Use the Configuration/Setup utility program to view or change system board resource allocations.
- 4. Change adapter jumpers or switches. Jumpers and switches define the system resources a device uses. If the settings are incorrect or set to use a resource that cannot be shared, a conflict occurs and the device will remain deactivated by the configuration program.
- 5. Remove the device or adapter. Some configurations are not supported (for example, you cannot operate the server with two PCI SVGA adapters installed).

## **Resolving Software Configuration**

**Conflicts:** The memory-address space and IRQs used by some hardware options might conflict with addresses defined for use through application programs or the EMS. (EMS is used only with DOS.)

If a conflict occurs, one or more of the following conditions might exist:

- The system cannot load the operating system.<br>• The system does not work.
- The system does not work.
- An application program does not operate, or it returns an error.
- Screen messages indicate a conflict exists.

To resolve conflicts, you can change the software or hardware configuration.

#### **Note**

Start the Configuration/Setup utility program to view the addresses used by the system board functions.

**Changing the Software Configuration:** The best way to resolve memory-address conflicts is to change the addresses used by the application program or the device driver. You can use the Configuration/Setup utility program to change addresses.

If a device driver is causing a memory-address conflict, refer to the operating-system documentation or the documentation supplied with the device drivers.

## **Software/Hardware Mismatch Problems**

If a failure appears to be the result of a defective FRU, but the diagnostic tests run error-free, there might be a software and hardware mismatch. These problems might be intermittent, and they are usually difficult to diagnose.

If you are experiencing this type of problem, and the operating system is of the "direct driver" variety, which bypasses the BIOS interface, such as:

- AIX
- Netware
- SCO UNIX
- Some "windowing" interfaces
- Other Unix-based software

the most-likely cause of the problem is a mismatch between the software and the hardware.

The following information is provided to help you resolve these problems:

## **Software Can Be Sensitive to the Hardware**

Direct-driver software is sensitive to variations in hardware design. The resulting incompatibilities are usually addressed with a revision (sometimes referred to as a patch), to the direct-driver software. Make certain the software is current and that all known revisions are installed. The IBM on-line bulletin board (sometimes referred to as PCPROD), and other software tools sources, such as Novell Netware, should be referenced by the software support personnel for any revisions provided by the appropriate software vendor.

The most-likely cause of these types of problems, when direct-driver software is involved, is the failure to obtain the latest revisions from the software vendor. **Software Installation**

It is very important to follow the vendor's installation procedures. The software should not be migrated from another system, unless the installation instructions indicate that migration is supported (especially from a different model in the product line).

#### **Important**

Migrating adapters from slower systems to faster systems might cause problems. This is due to device-specific, system-specific, or time-dependent software code, that controls these devices.

## **Adapter and Software Compatibility**

Hardware adapters for some operating systems must be approved by the software vendor to be compatible with that software. The approval is specific to the system, adapter E.C. level, and the software version. Contact the software vendor to confirm that system and adapter configuration is supported by their software level. The compatibility support is especially important for, (but not limited to), all LAN adapters and RIPL applications.

## **Software Failures After a Hardware Change**

After the initial installation, any changes in the hardware configuration (addition or changes of adapters or features), might result in computer failures and require the reinstallation of the operating system or the software revisions.

Specific hardware configuration changes (such as memory address, interrupt level, or programmable option select), might result in a computer failure if the software has unique operating requirements.

## **Undetermined Problem**

Check the power supply voltages. If the voltages are correct, return here and continue with the following steps.

- 1. Power-off the computer.
- 2. Remove or disconnect the following, one at a time:
	- a. Non-IBM devices
	- b. External devices (modem, printer, or mouse)
	- c. Any adapters
	- d. Riser card
	- e. Memory modules
	- f. Extended video memory
	- g. Hard disk drive
	- h. Diskette drive
- 3. Power-on the computer to re-test the system.
- 4. Repeat steps 1 through 3 until you find the failing device or adapter.

If all devices and adapters have been removed, and the problem continues, replace the system board. See "Replacing a System Board" on page 63.

## **Vital Product Data**

Each computer has a unique vital product data (VPD) code stored in the nonvolatile memory on the system board. After you replace the system board, the VPD must be updated. To update the VPD, see "Flash (BIOS/VPD) Update Procedure" on page 55.

# **Locations**

- "Adapter" on page 81.
- "Battery" on page 81.
- "Controls and Status Indicators" on page 82.
- "Cover" on page 83.
- "DIMM Kits" on page 83.
- "Expansion Bays" on page 84.
- "Expansion-Slot Cover" on page 85.
- "Floor Stand" on page 85.
- "Identification Numbers" on page 86.
- "Internal Drives" on page 87.
- "Input/Output Connectors" on page 91.
- "Microprocessor" on page 93.
- "Riser Card" on page 94.
- "System Board" on page 96.
- "U-Bolt" on page 99.
- "Video Memory-Module Kits" on page 100.

# **Adapter** Adapter **Superior Company**

# **Battery**

 **Note** 

See "Battery Notice" on page 139 before replacing this FRU.

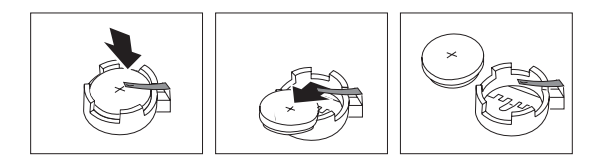

## **Controls and Status Indicators**

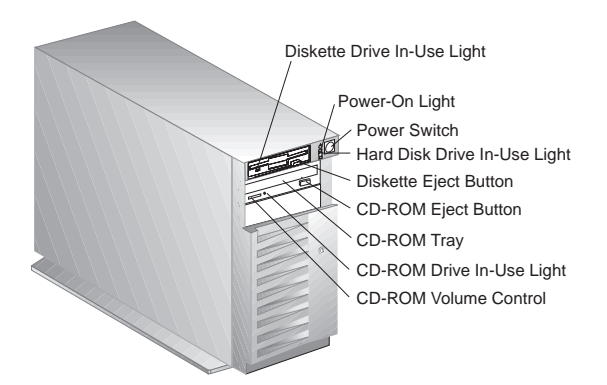

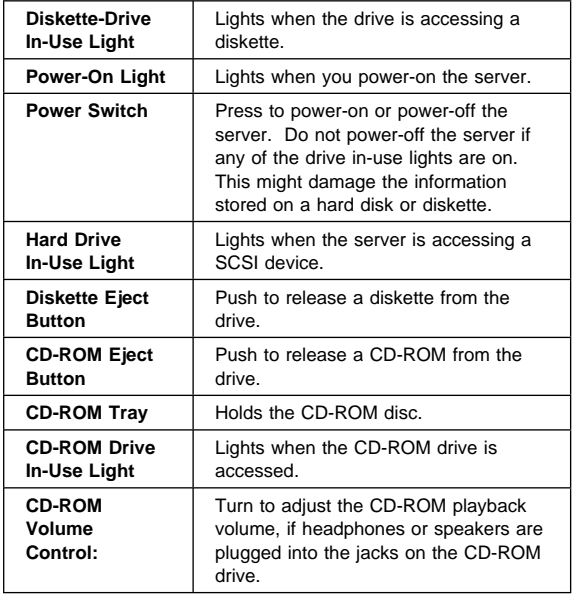

## **Cover**

- Note -

The cover release latch is located on the bottom edge on the front of the server.

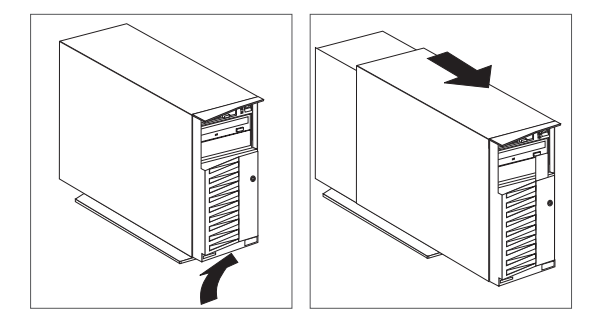

# **DIMM Kits**

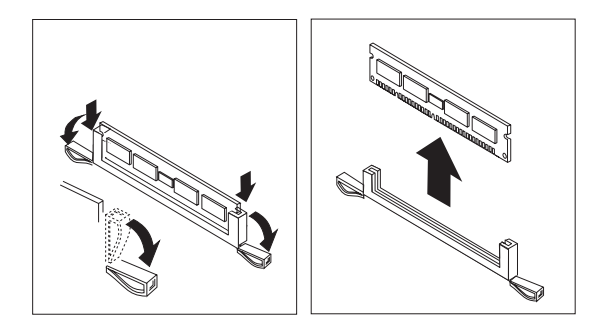

# **Expansion Bays**

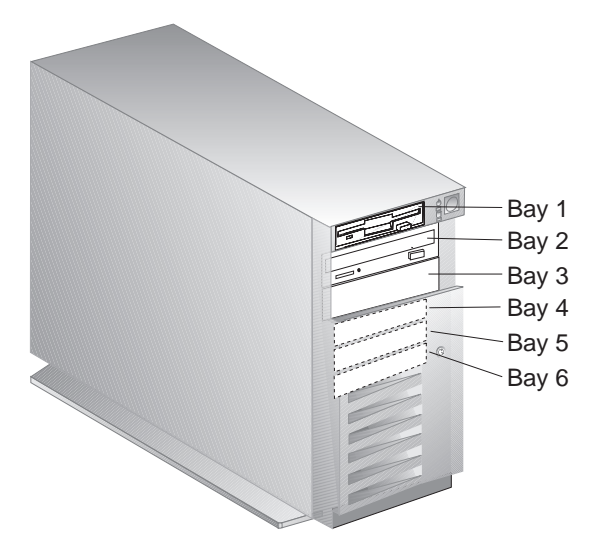

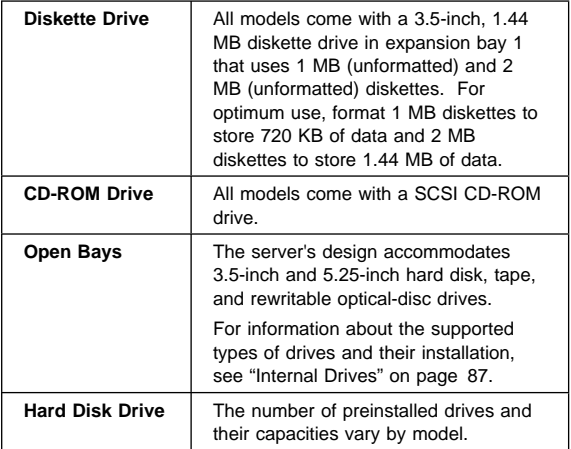

# **Expansion-Slot Cover**

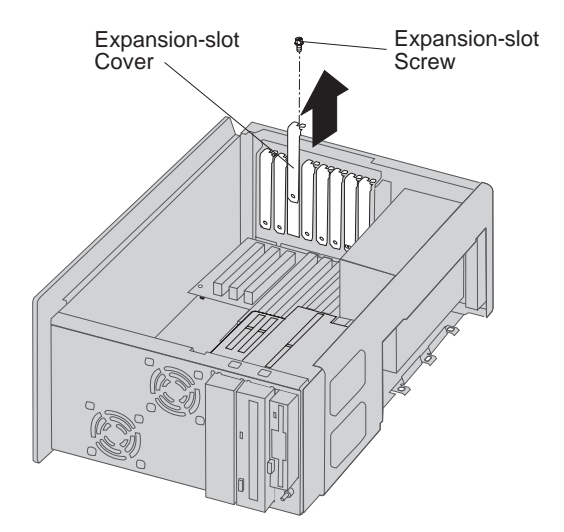

**Floor Stand**

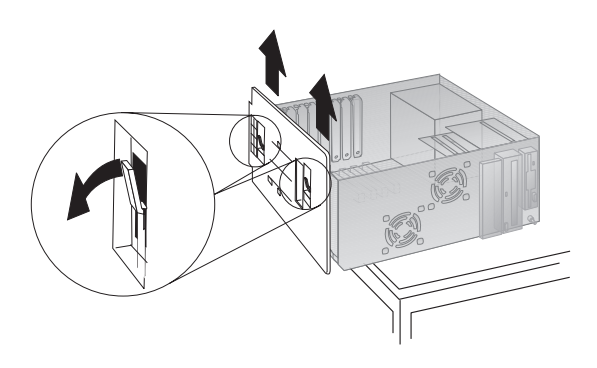

# **Identification Numbers**

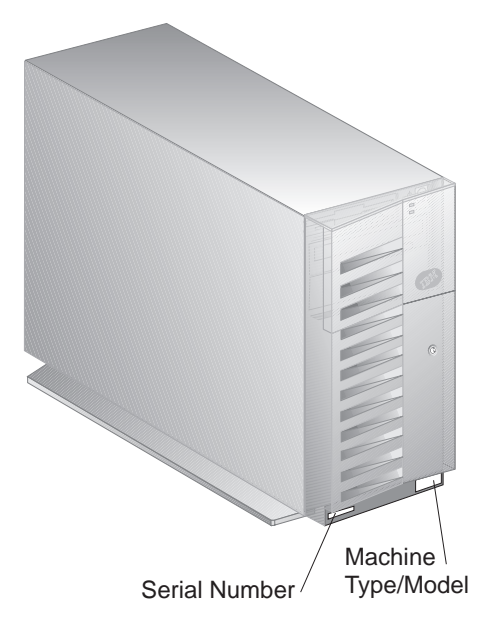

## **Internal Drives**

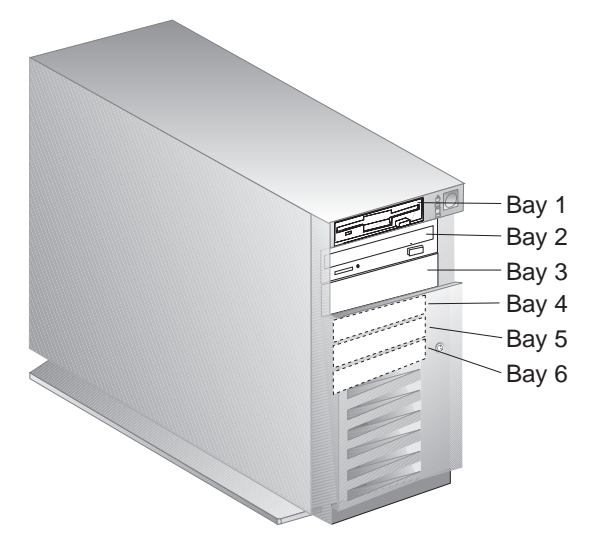

width=column frame=box rules=both.

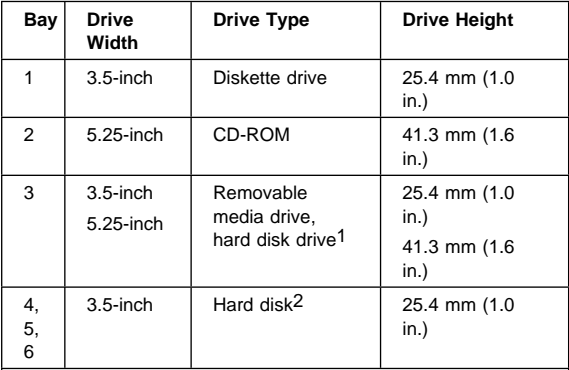

#### **Notes:**

- 1. Removable media include CD-ROMs, optical discs, and tapes.
- 2. If a hard disk drive is preinstalled, it is the startup (or boot) drive.

# **Bay 3 (3.5-Inch Drive)**

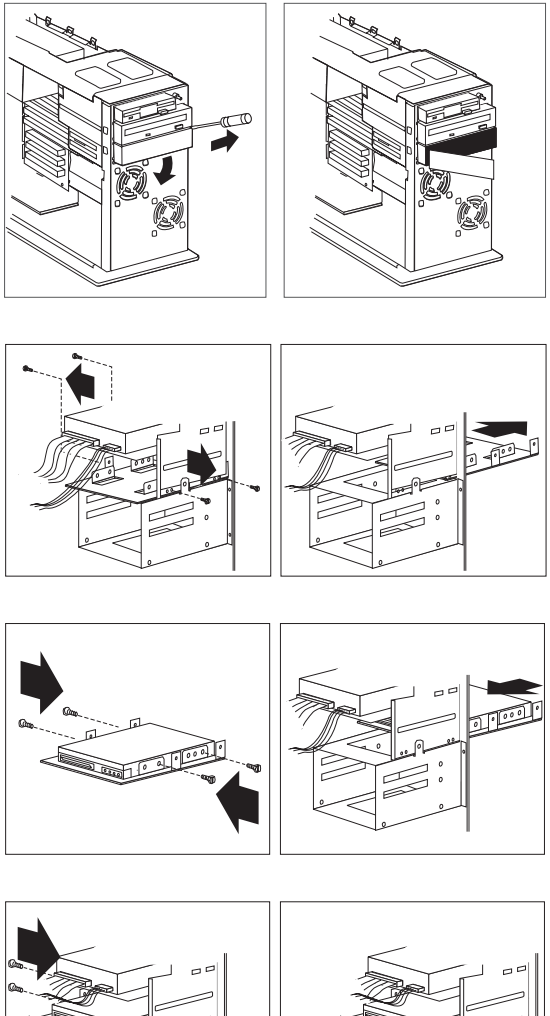

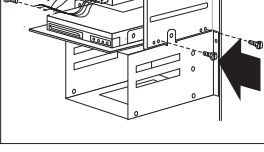

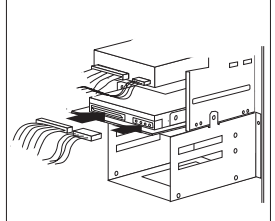

# **Bay 3 (5.25-Inch Drive)**

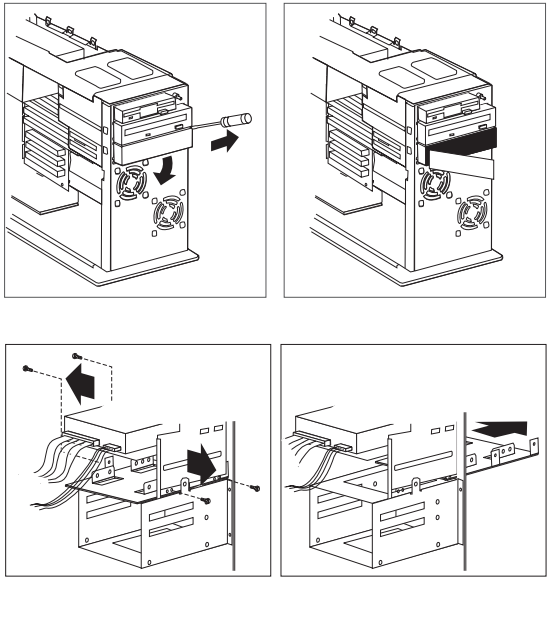

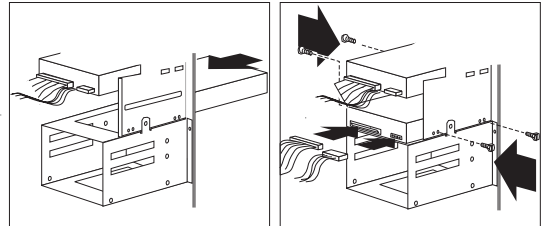

## **Bays 4, 5, and 6**

#### **Note**

If necessary, disconnect the fan's power connector for the system board. See "System Board" on page 96.

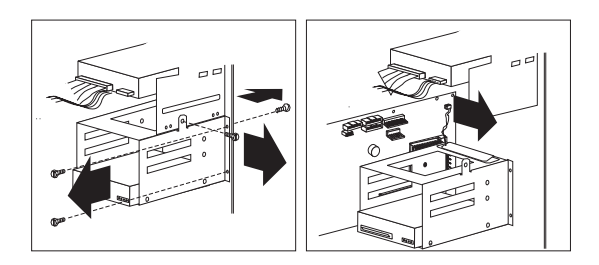

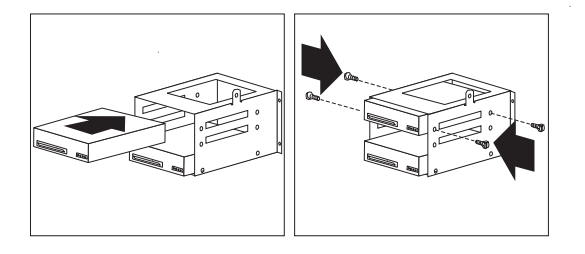

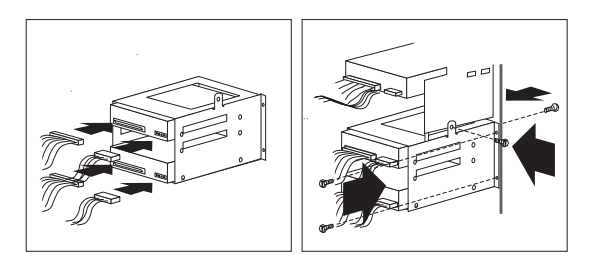

## **Input/Output Connectors**

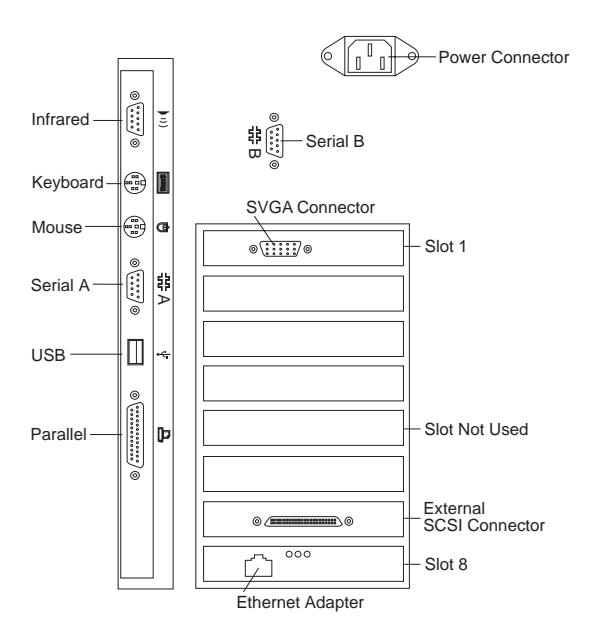

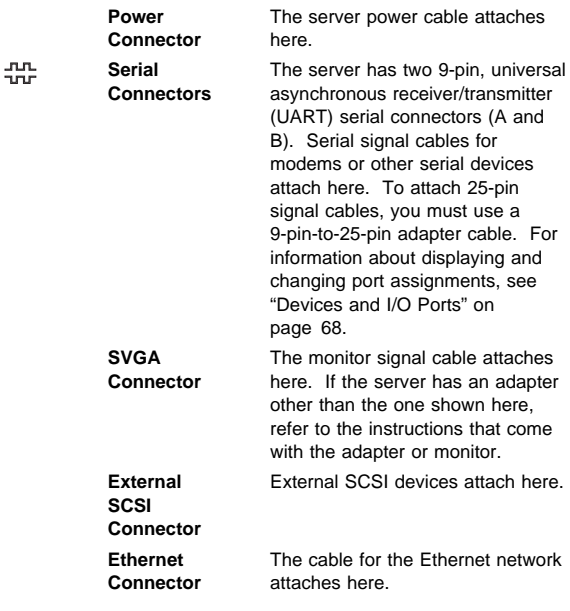

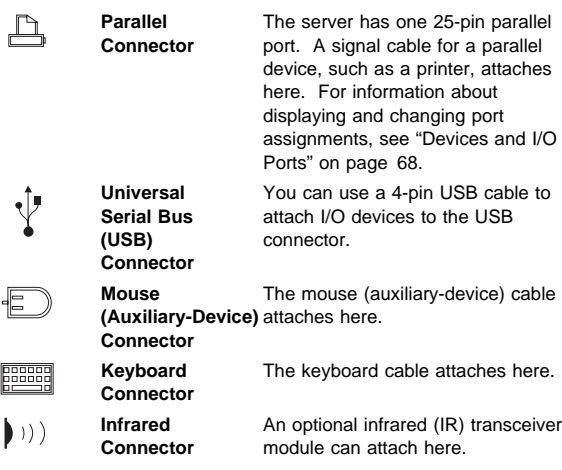

## **Microprocessor**

## **Attention**

- Selecting a frequency jumper setting that is greater than the actual frequency of the microprocessor might damage the microprocessor. See "Microprocessor" on page 97.
- Avoid getting the thermal grease on your skin or clothing. Use a soft, lint-free cloth to remove the thermal grease before storing the old microprocessor, heat sink, and heat sink clip.

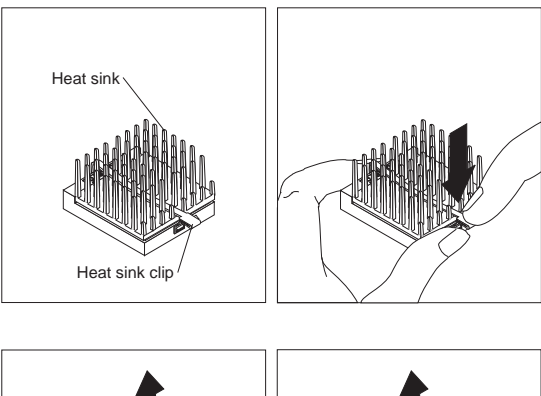

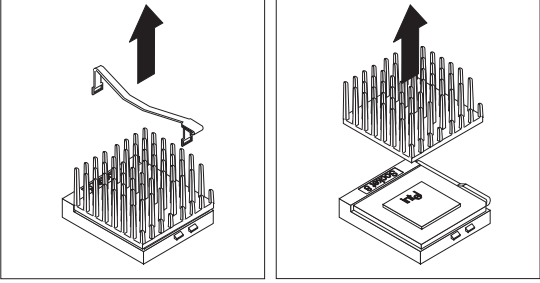

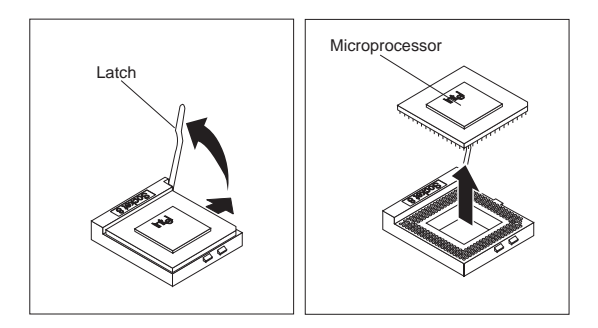

You can install only one adapter in the shared slot.

**Riser Card Note** 

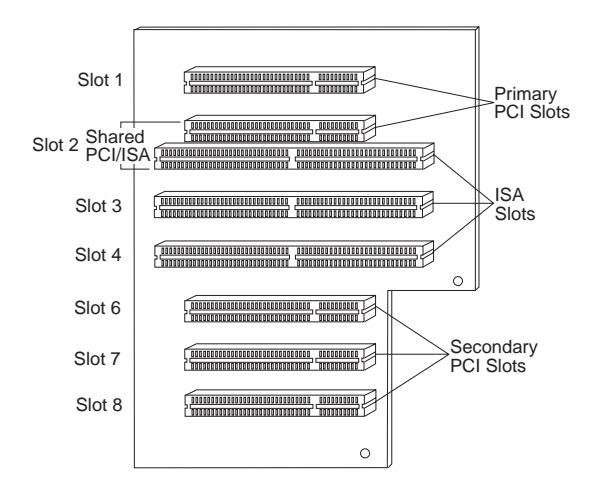

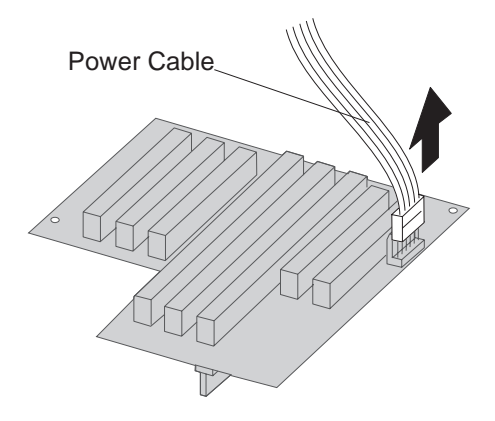

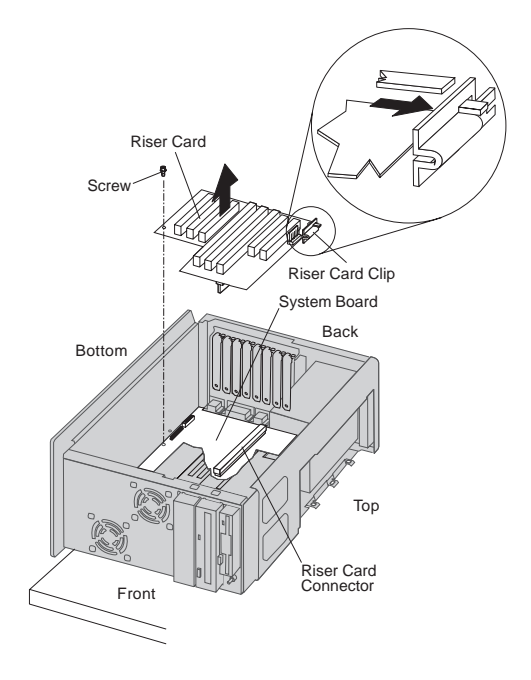

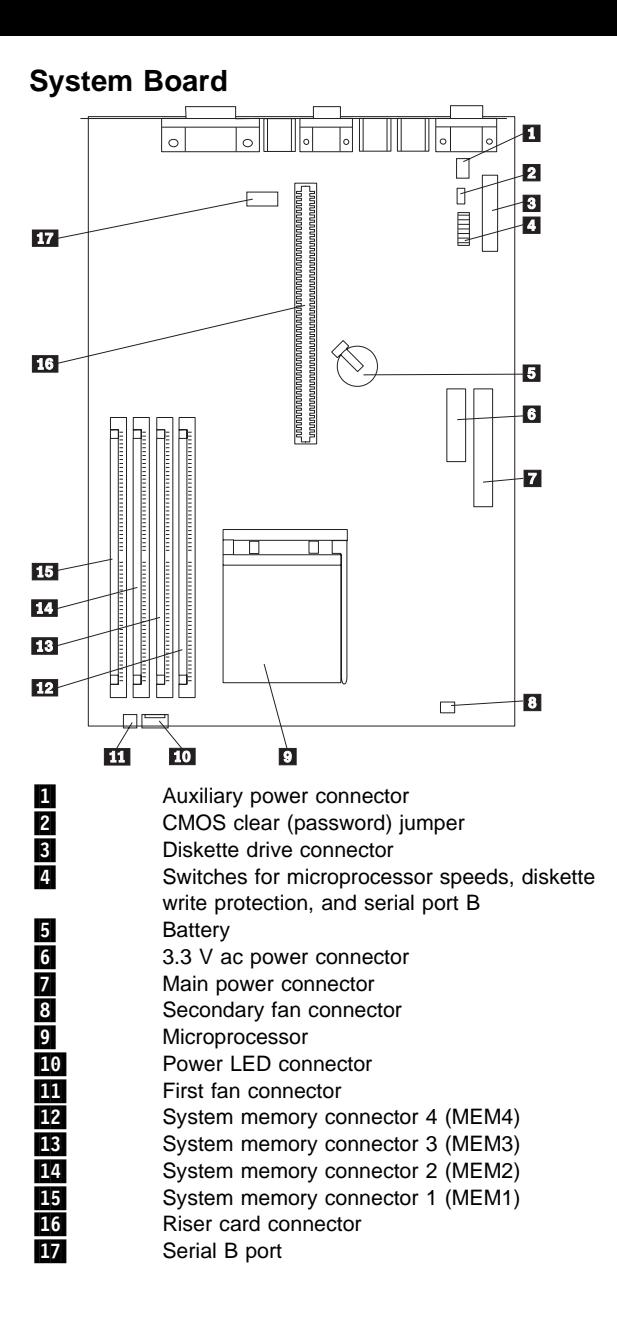

## **Switch Settings**

 **Attention** 

If the microprocessor bus-to-core ratio is incorrect, system-board components will overheat and component damage might occur. Be sure that microprocessor switch settings on the microprocessor switch are set properly according to the speed of the microprocessor.

There are eight switch settings on the microprocessor switch. The switch settings have the following meanings:

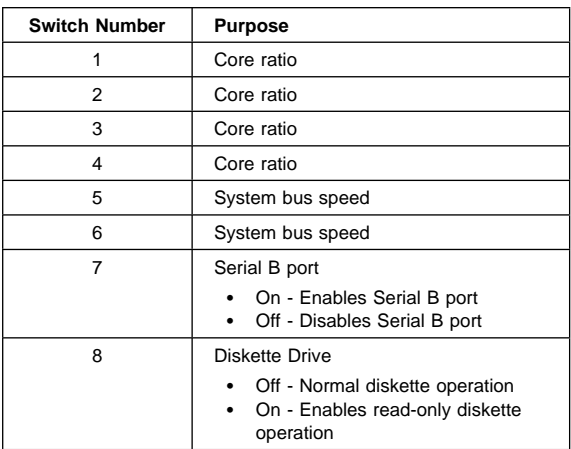

## **Microprocessor**

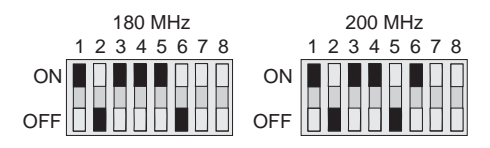

**Password Jumper**

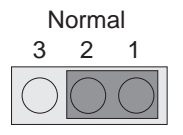

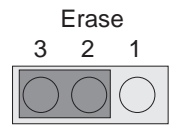

## **Diskette Write-Protect**

#### **Note**

This switch does not affect the ability to read information from a diskette.

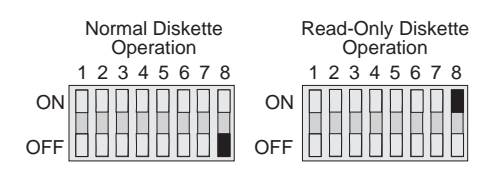

**Serial B Port/Infrared Port**

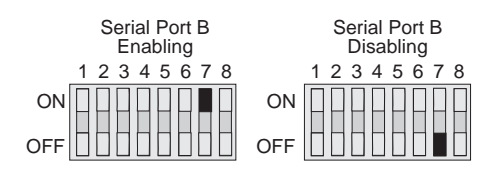

**U-Bolt**

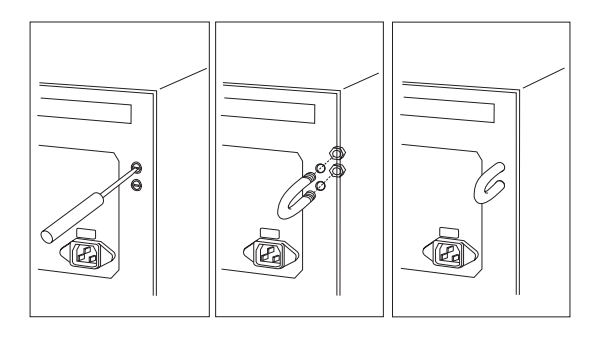

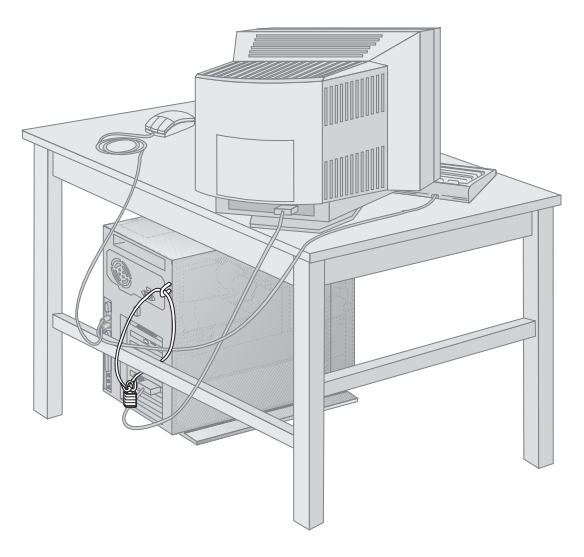

# **Video Memory-Module Kits**

- Note -You must install two 512 KB video-memory modules to upgrade the video memory.

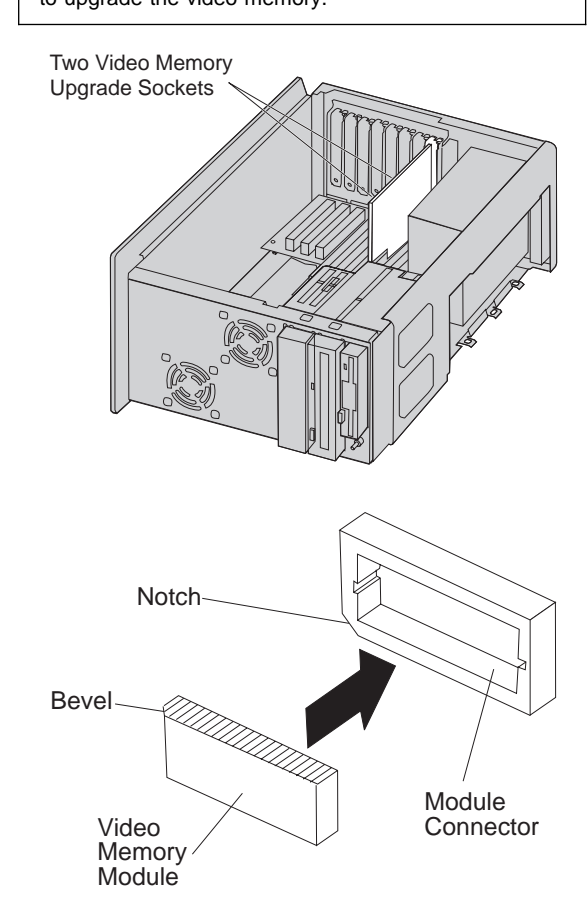

# **Symptom-to-FRU Index**

The Symptom-to-FRU Index lists error symptoms and possible causes. The most likely cause is listed first. Always begin with "General Checkout" on page 2. This index can also be used to help you decide which FRUs to have available when servicing a computer. If you are unable to correct the problem using this index, go to "Undetermined Problem" on page 79.

#### - Notes -

- If you have both an error message and an incorrect audio response, diagnose the error message first.
- If you cannot run the diagnostic tests, but did receive a POST error message, diagnose the POST error message.
- If you did not receive any error message, look for a description of your error symptoms in the first part of this index.
- Check all power supply voltages before you replace the system board. (See "Power Supply" on page 59.)

#### - Important -

- 1. Some errors are indicated with a series of beep codes. (See "Beep Symptoms" on page 102.)
- 2. The processor is a separate FRU from the system board; the processor is not included with the system board FRU. (See "Replacing a System Board" on page 63.)

# **Beep Symptoms**

Beeps symptoms are short tones or a series of short tones separated by pauses (intervals without sound). See the following examples.

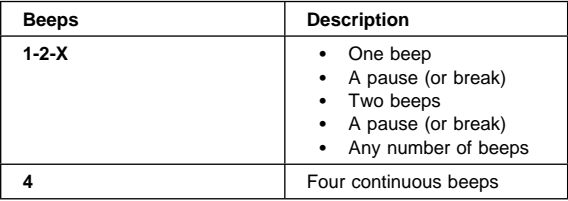

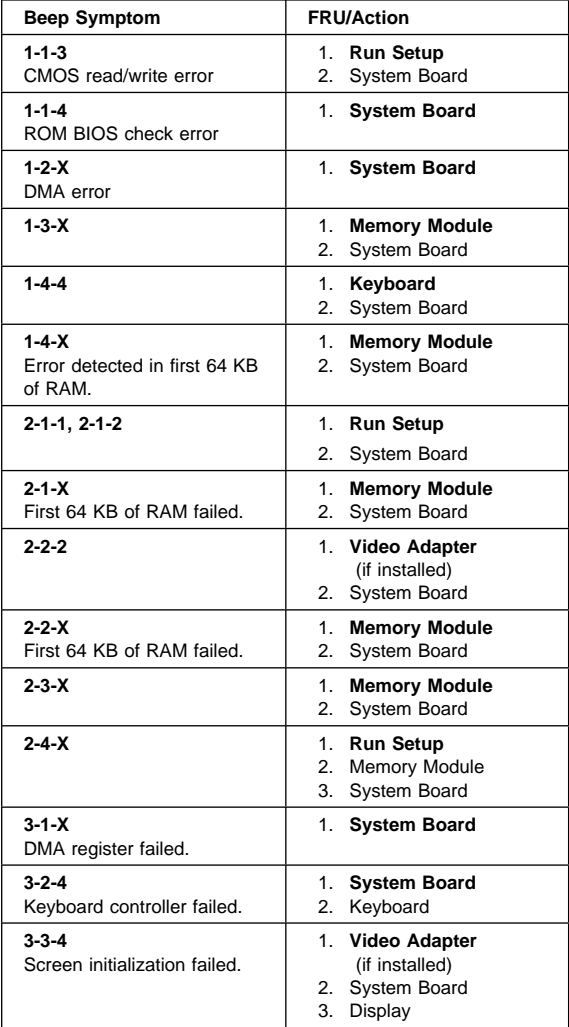

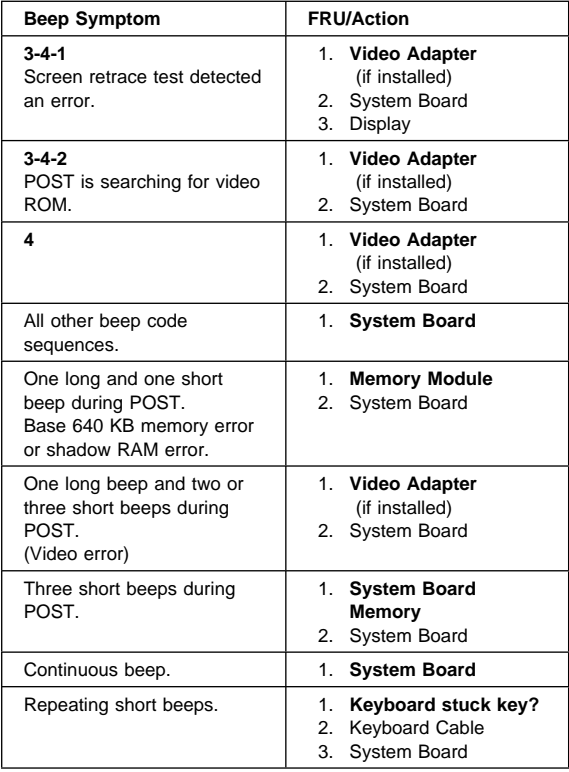

# **No Beep Symptoms**

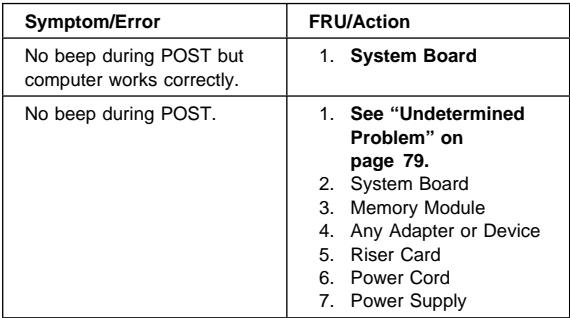

# **Numeric Error Codes**

In the following index, "X" can represent any number.

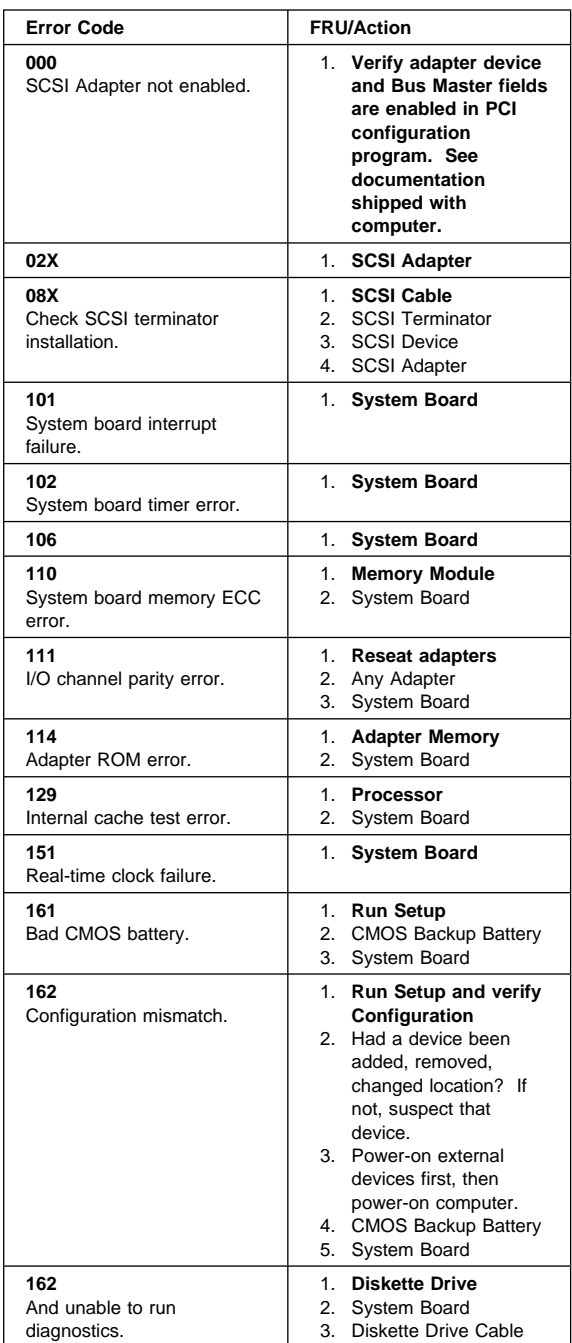
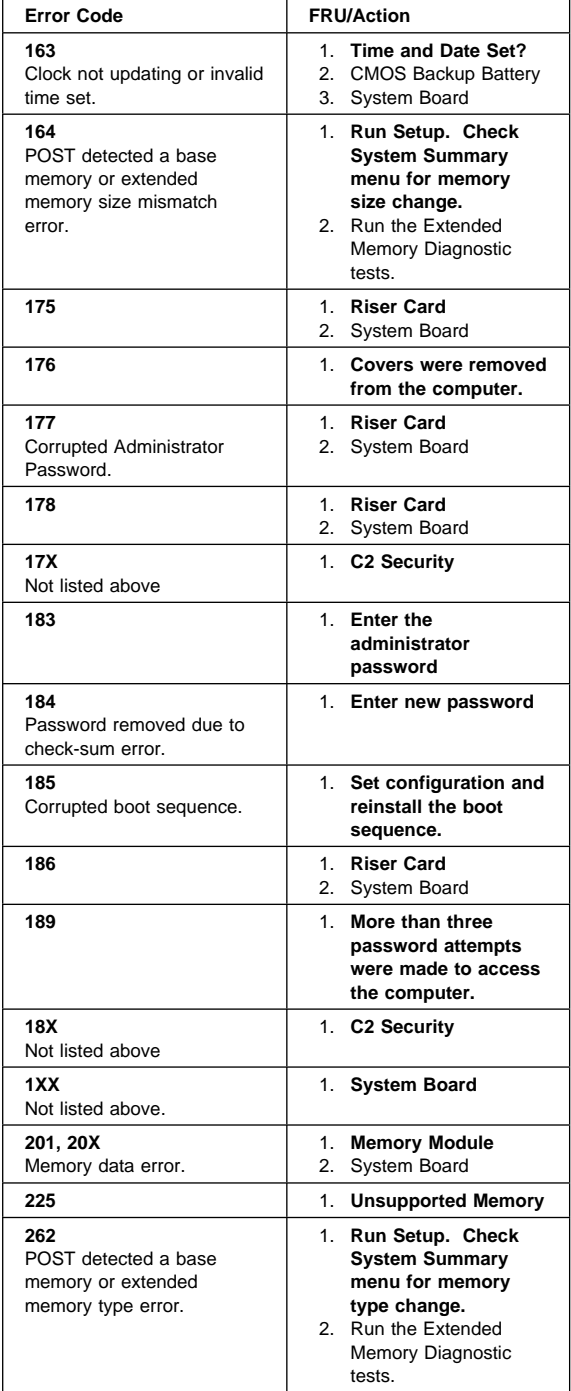

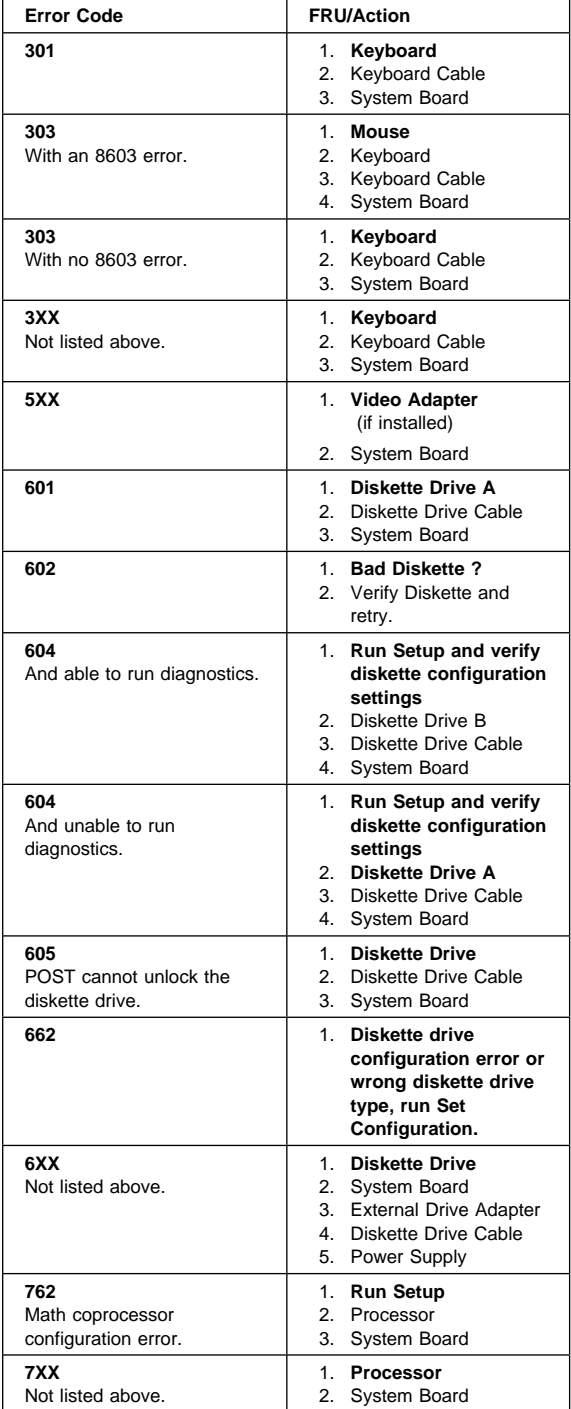

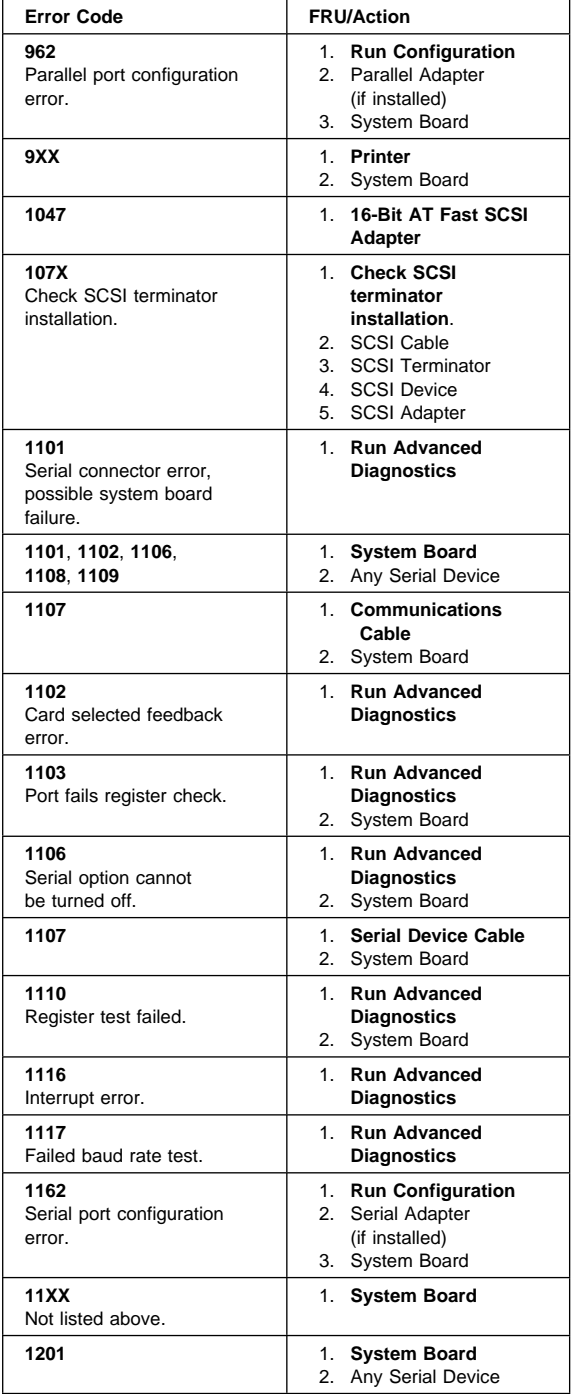

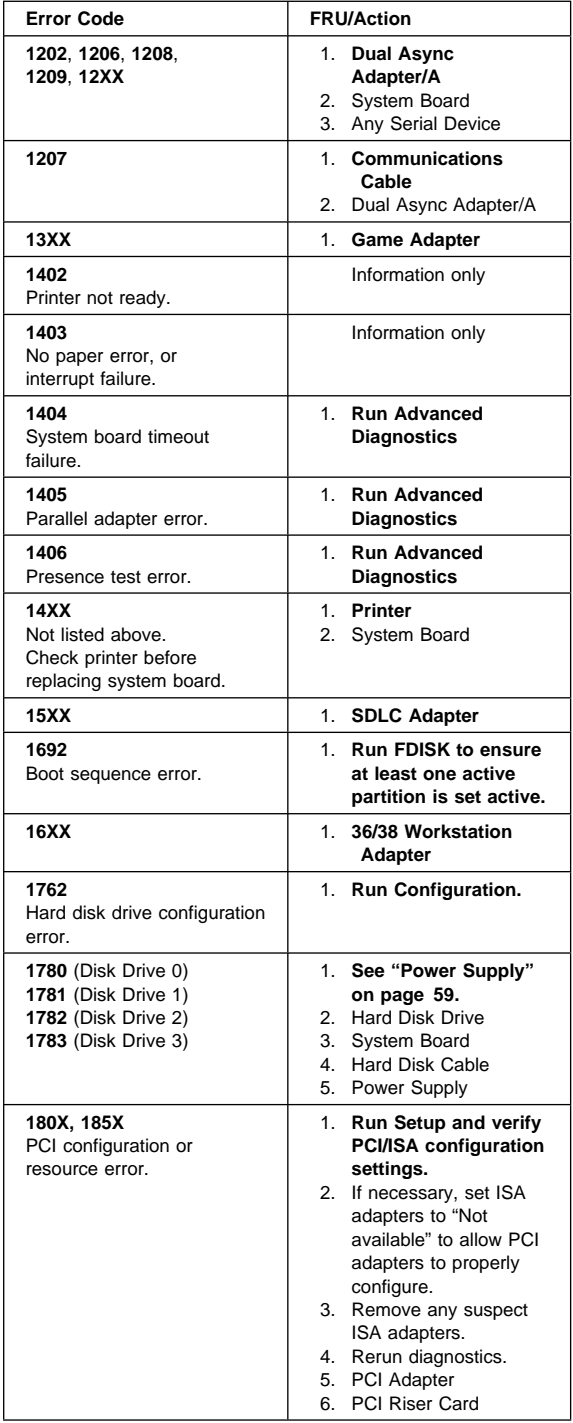

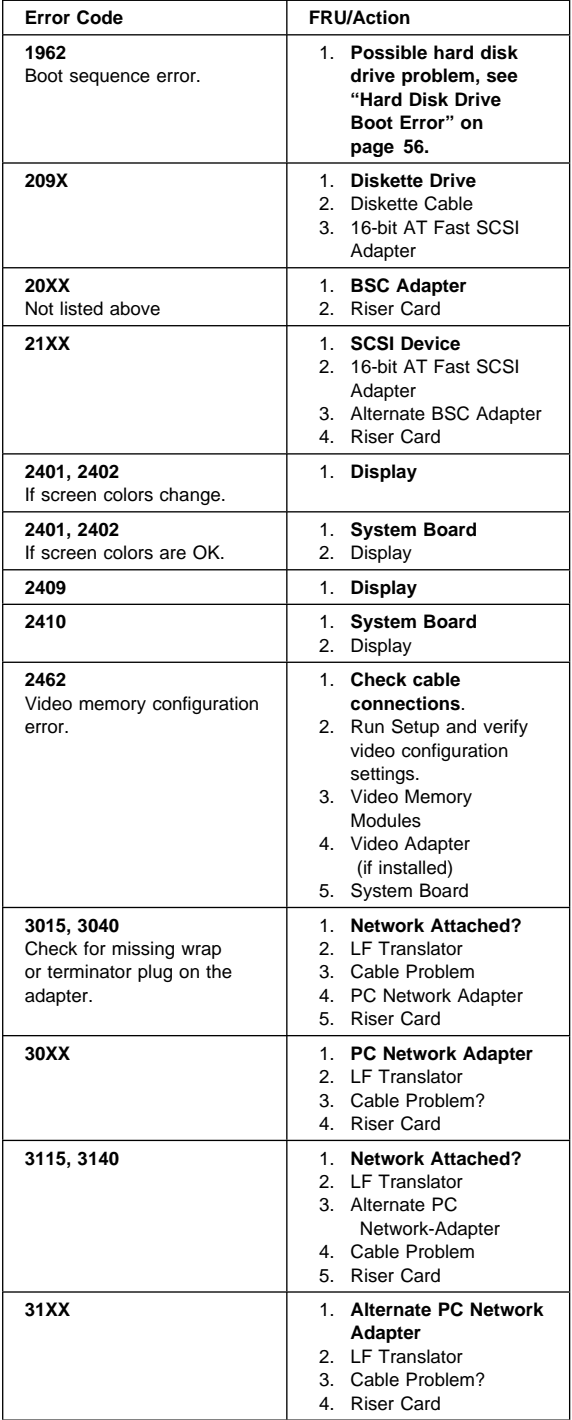

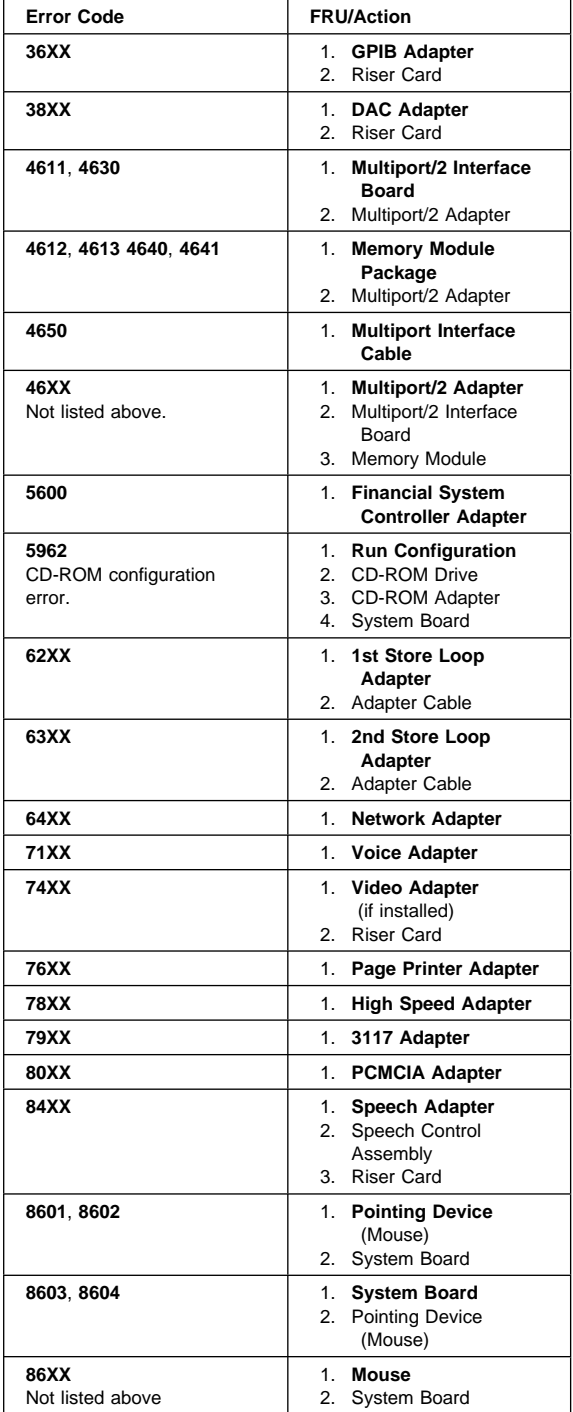

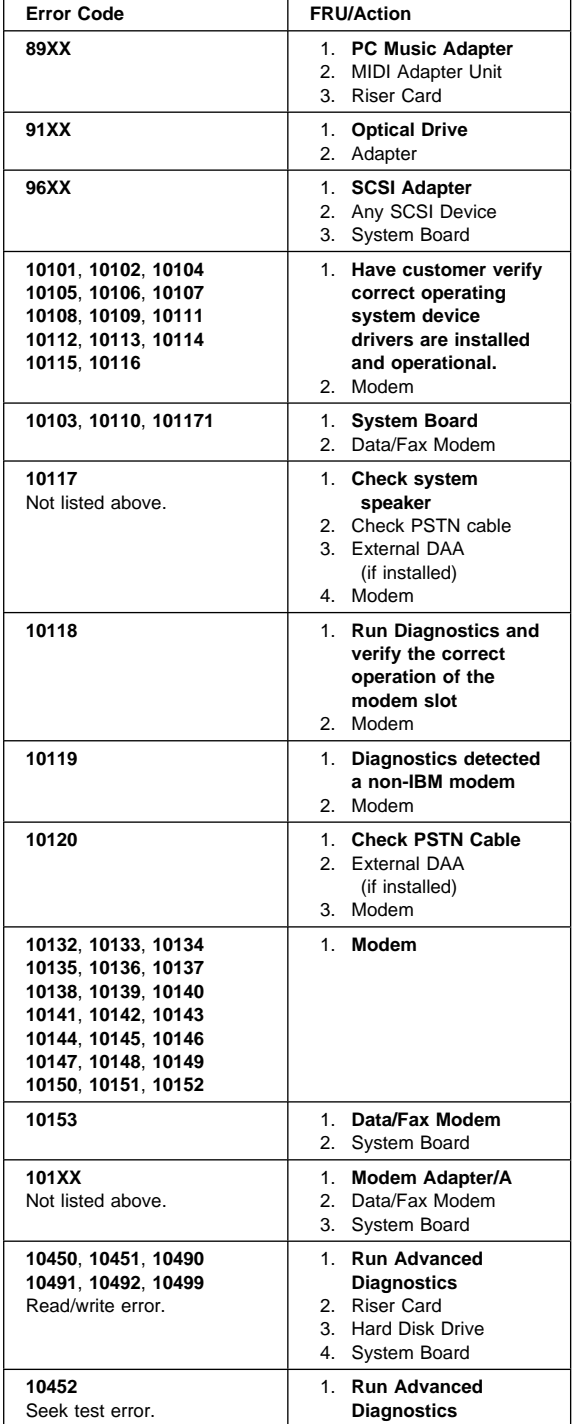

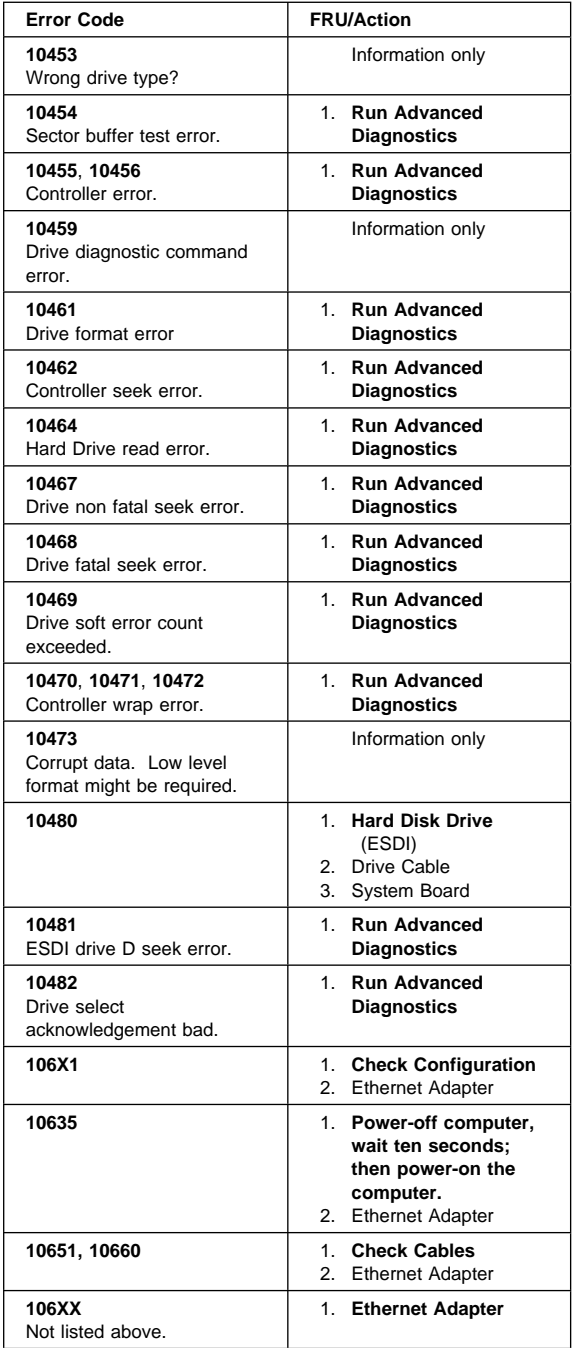

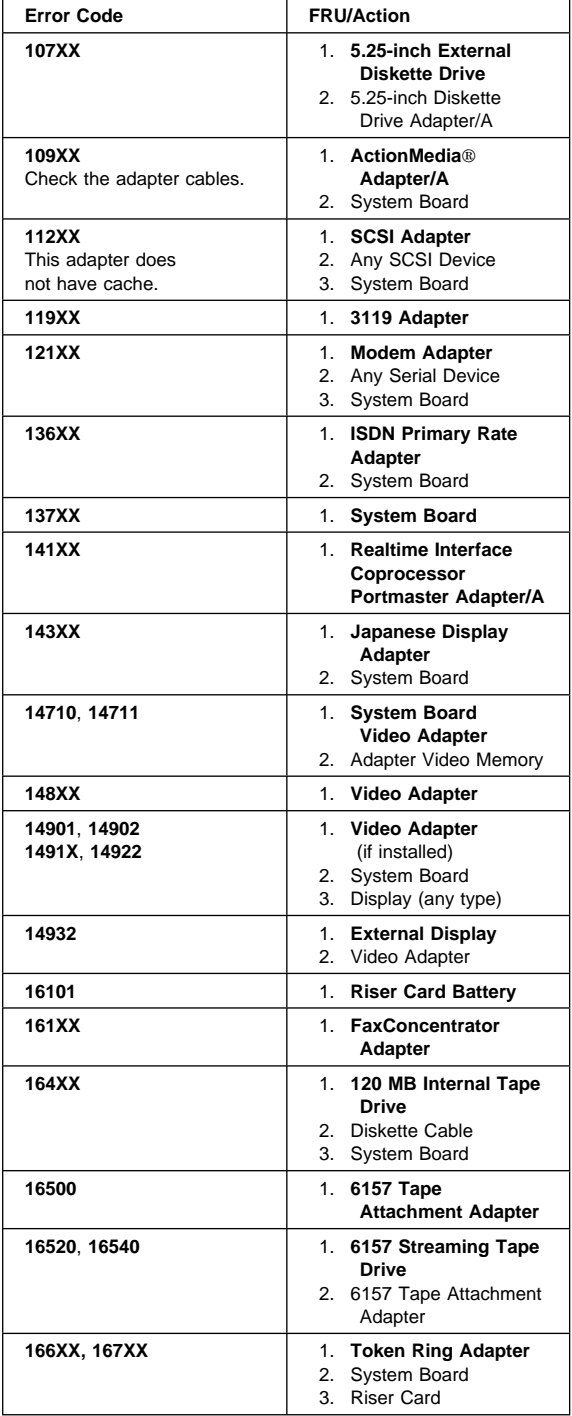

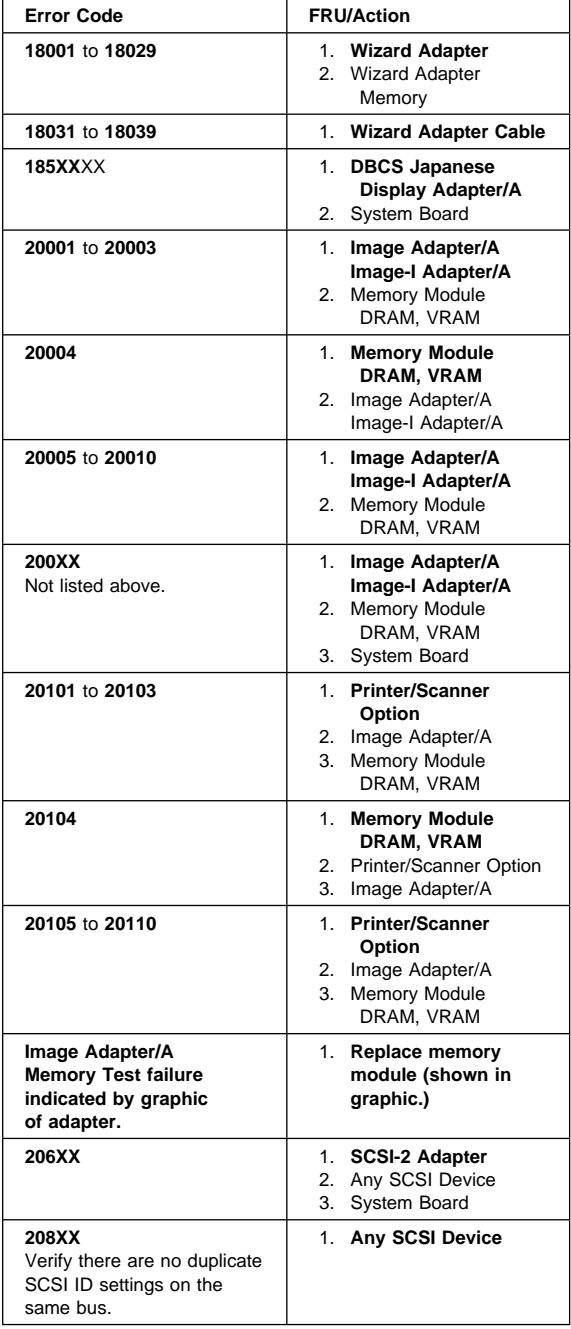

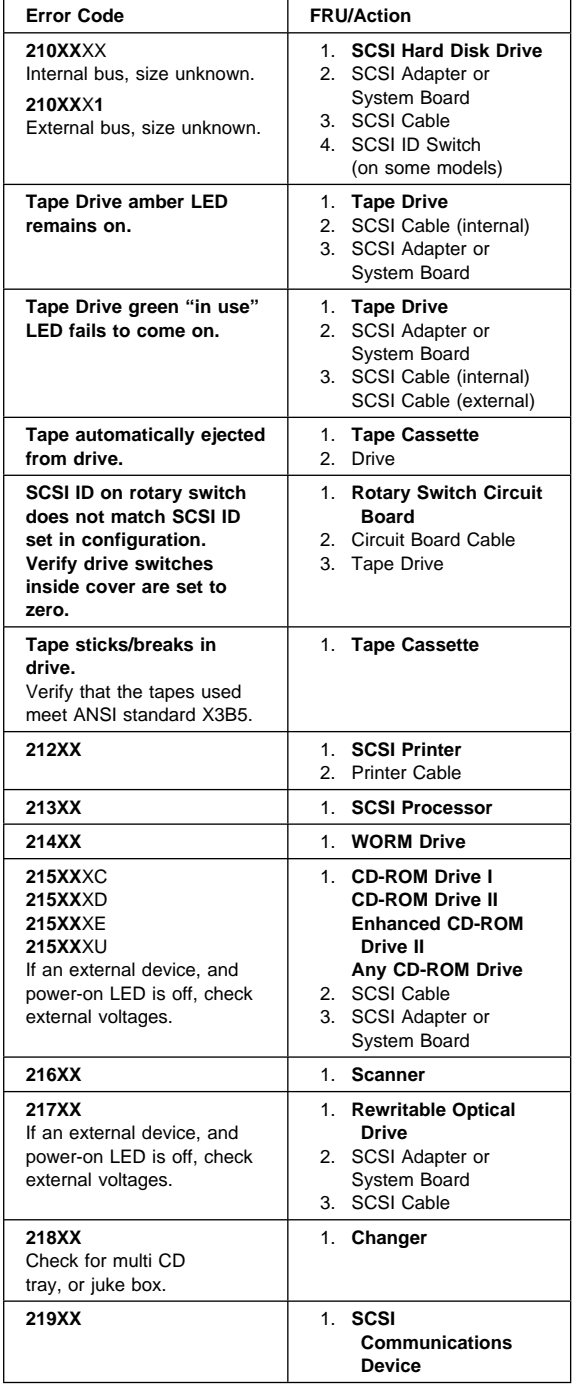

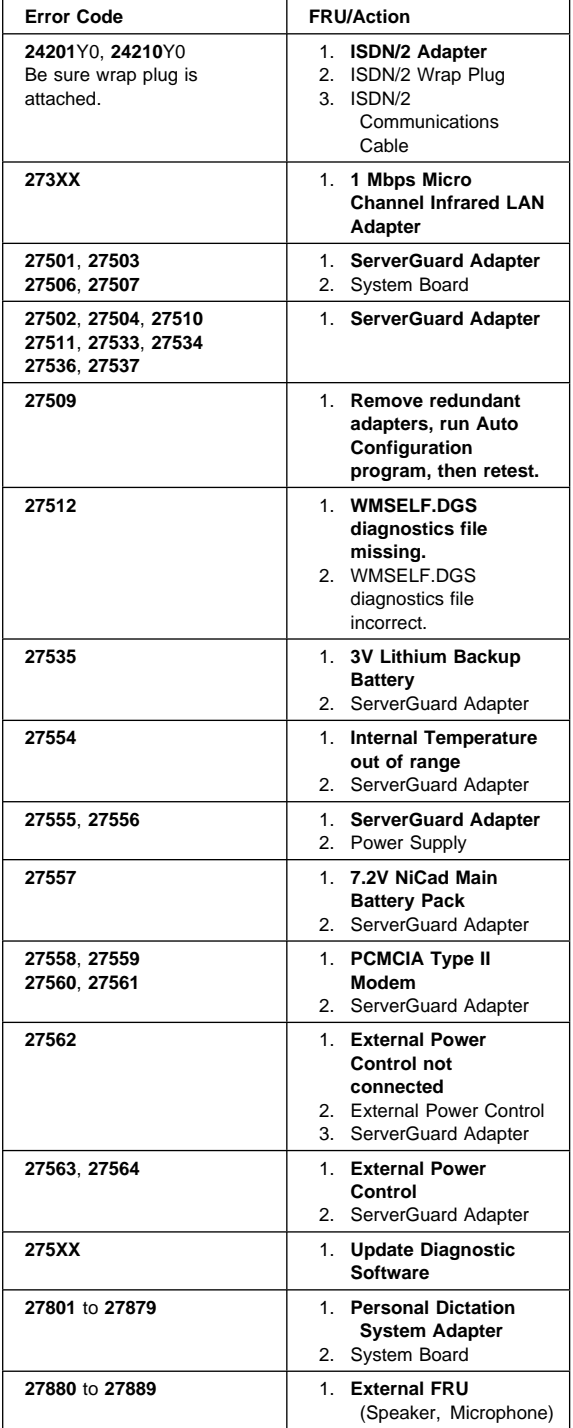

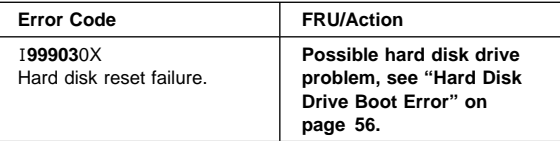

### **Error Messages**

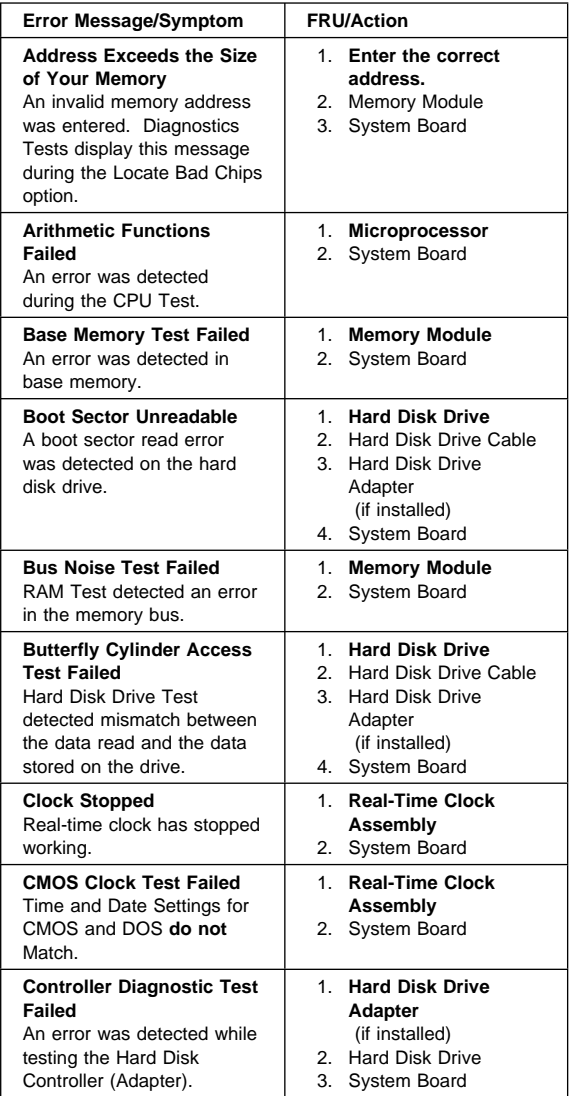

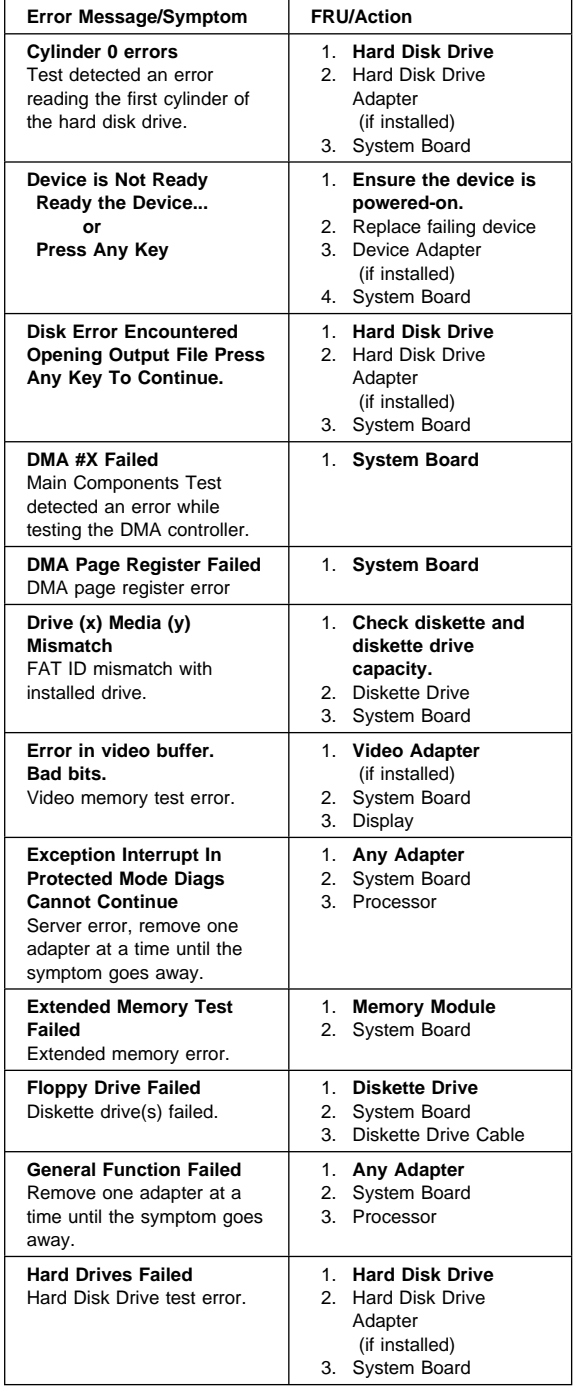

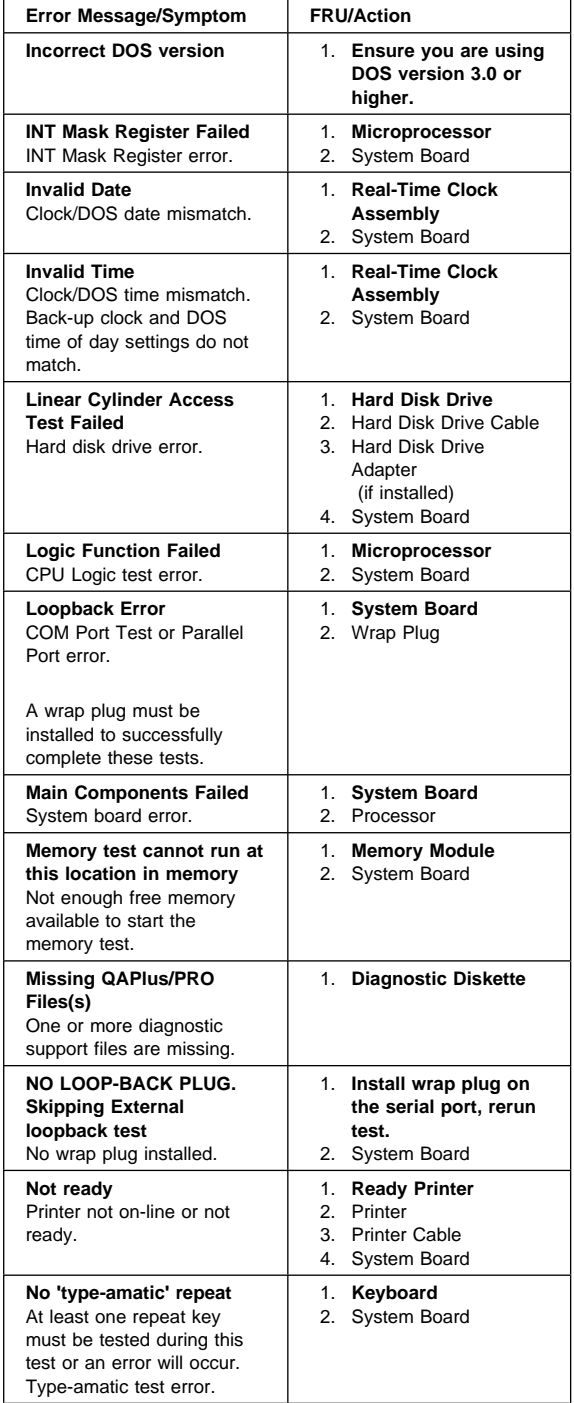

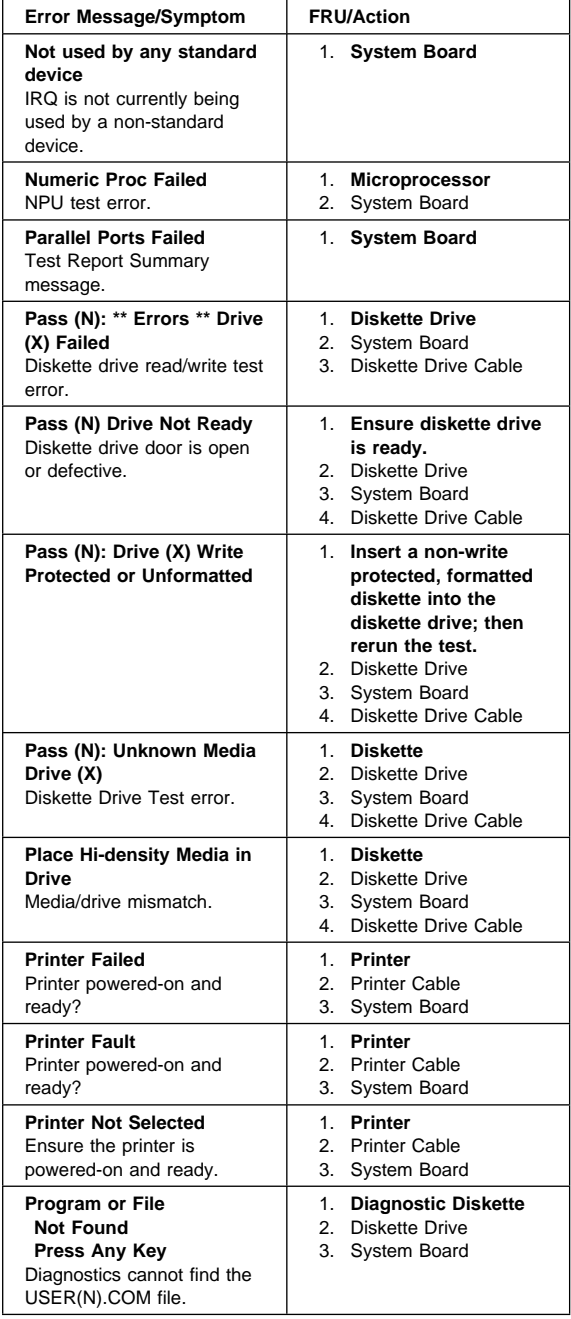

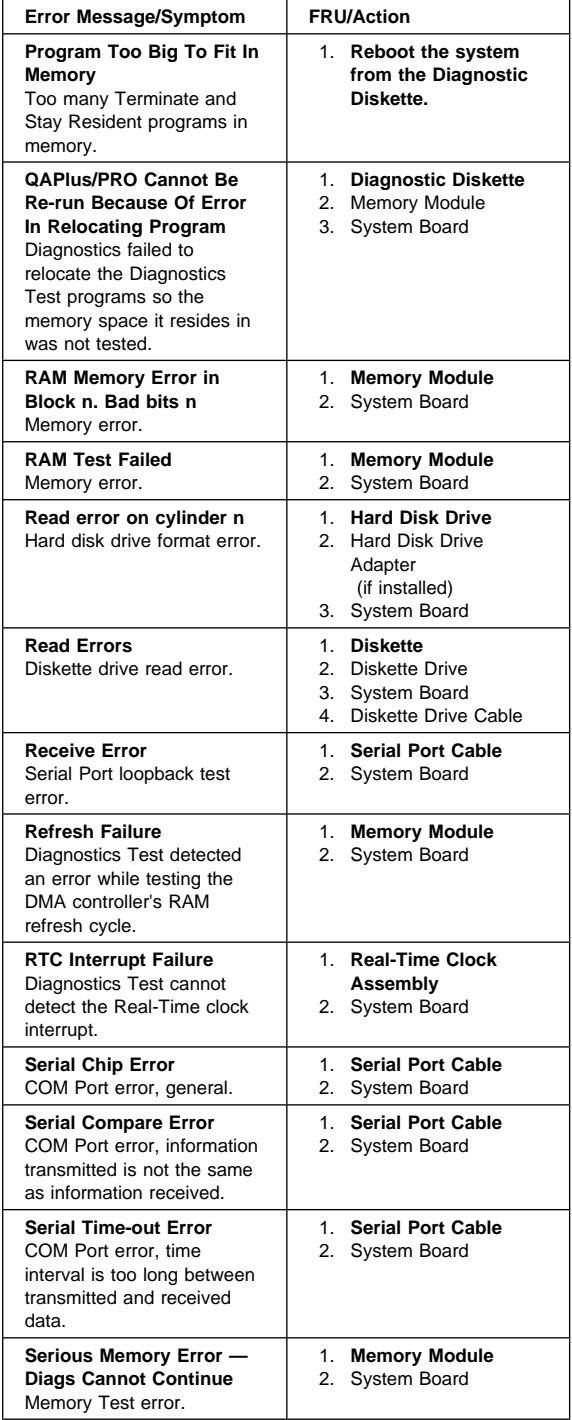

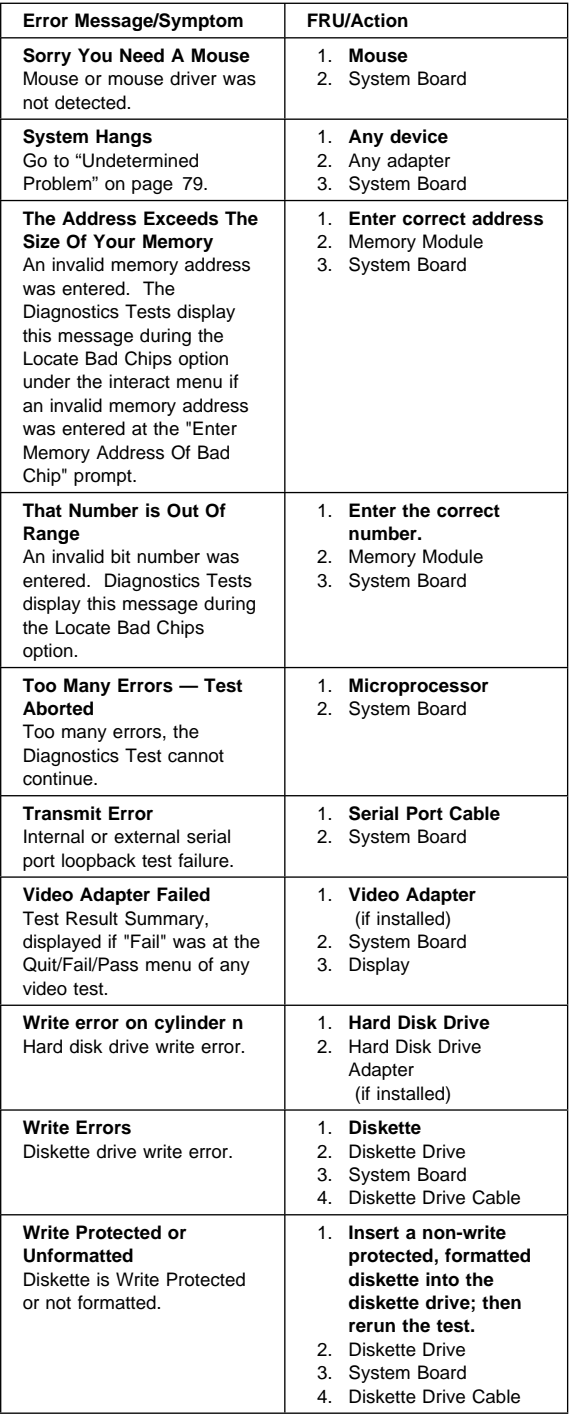

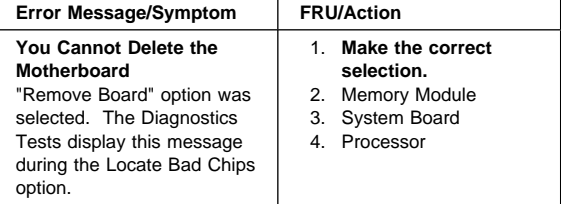

# **Miscellaneous Error Messages**

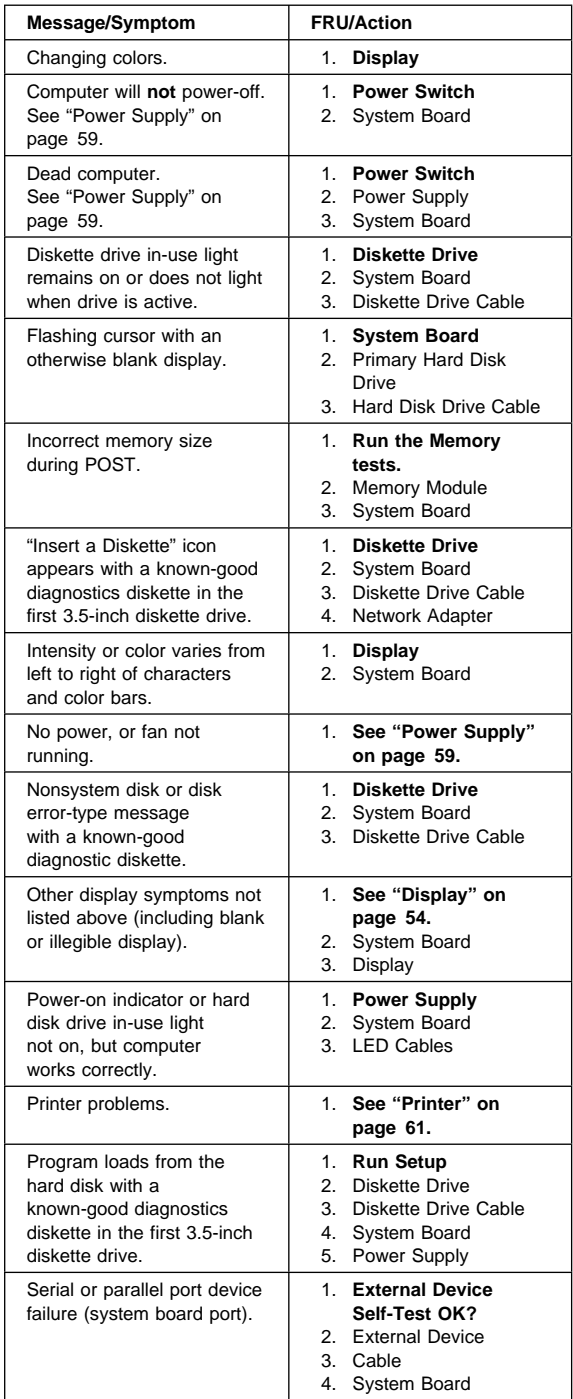

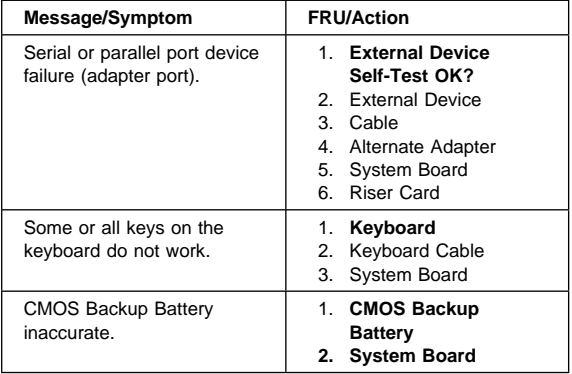

# **Parts Listings (PC Server 315 - Type 8638)**

# **System**

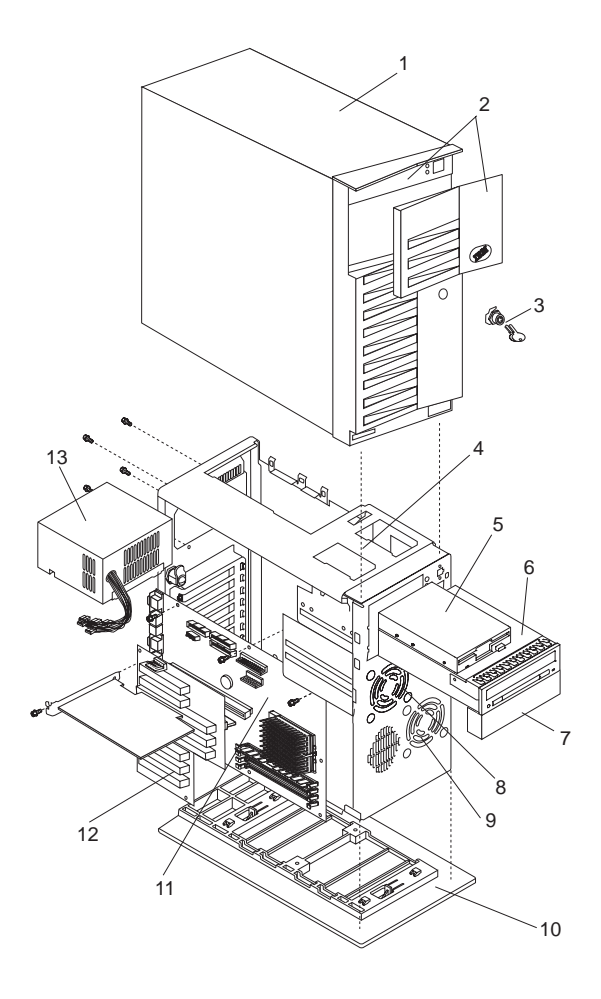

#### **Note**

Models PJ0, PS0, PSV, KJ0, and KS0 contain the following FRUs at the time of shipping unless indicated. However, other FRUs are supported in each model as options.

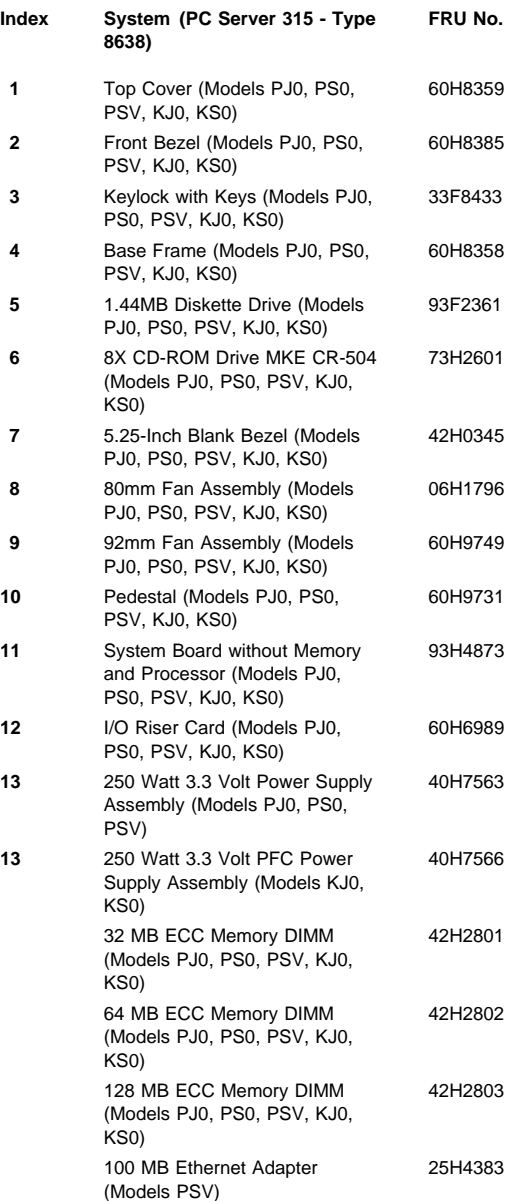

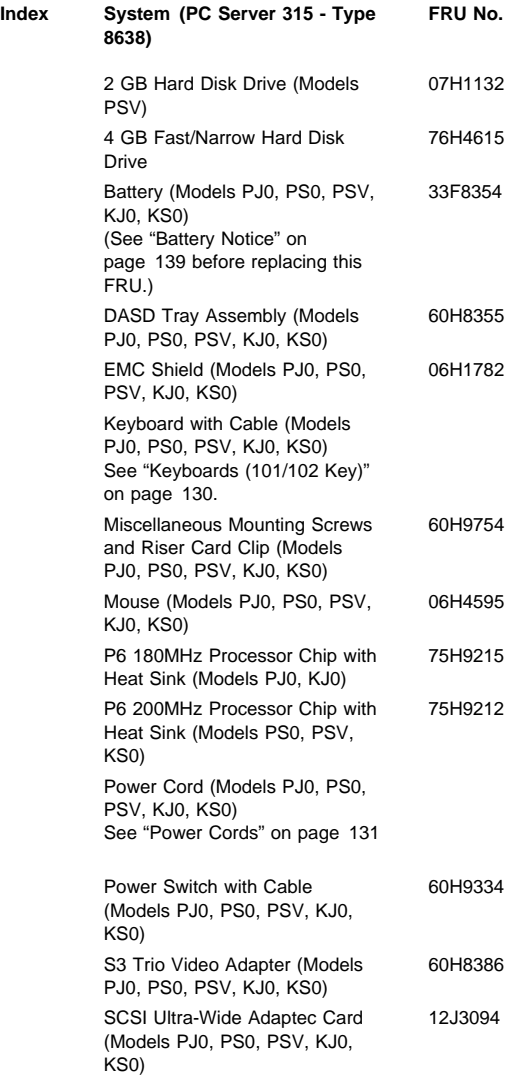

# **Cables**

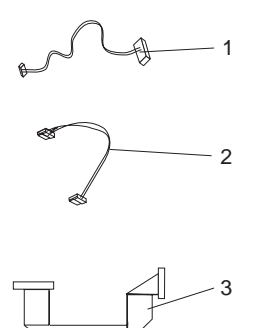

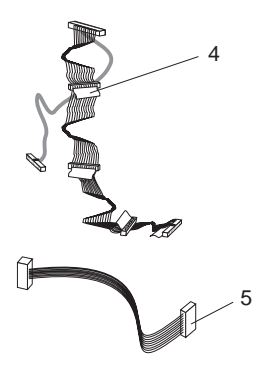

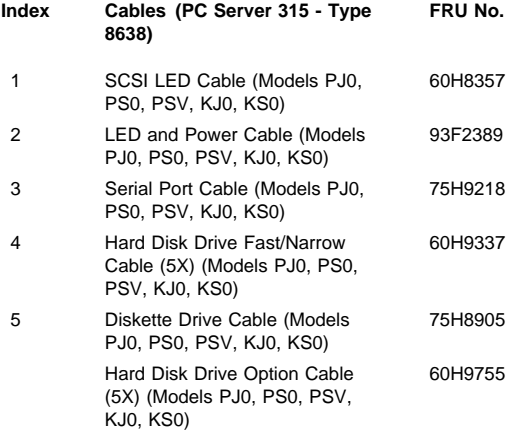

# **Keyboards (101/102 Key)**

Arabic 1391490 Belgium-Dutch 1391414 Belgium-French 1391526 Bulgarian 2008 1399583 Czech 1399570 Danish 1391407 Dutch 1391511 Finnish 1391411 French 1391402 German 1391403 Greek 1399046 Hebrew 1391408 Hungarian 2008 1399581 Iceland 1391495 Italy 1393395 Latvia 1391406 Norwegian 2391409 Polish 1399580 Portuguese 1391410 Romanian 2008 1399582 Russian-Cyrillic 1399579 Serbian-Cyrillic 1399578 Slovak 1399571 Slovenia/Croatia/Bosnia 1393669 South Africa 1396790 Spanish 1391405 Swedish 1391411 Swiss-French 1391412 Swiss-German 1391412 Turkish 179 75H9538 Turkish 440 75H9539 U.K. English 1391406 U.S. English 75H9505 U.S. English (E/ME/A only) 1396790

 **FRU No.**

# **Power Cords**

Arabic 14F0033<br>1339520 - 1339520 1339520 Belgium Bulgaria 1339520 Czech Republic 1339520 Denmark 13F9997 Finland 1339520 France 1339520 Germany 1339520 Hungary 1339520 Israel 14F0087 Italy 14F0069 Latvia 1339520 Netherlands 1339520 Norway 1339520 Poland 1339520 Portugal 1339520 Serbia 1339520 Slovakia 1339520 South Africa 2001 14F0015 Spain 1339520 Switzerland 1339520 Switzerland (French/German) 14F0051 U.S. English 62X1045 U.K./Ireland 14F0033 Yugoslavia 1339520

 **FRU No.**

# **Related Service Information**

### **Important**

The service procedures are designed to help you isolate problems. They are written with the assumption that you have model-specific training on all computers, or that are familiar with the computers, functions, terminology, and service information provided in this supplement and the PS/2 Hardware Maintenance Manual (part number 83G8990, form number S52G-9971-02).

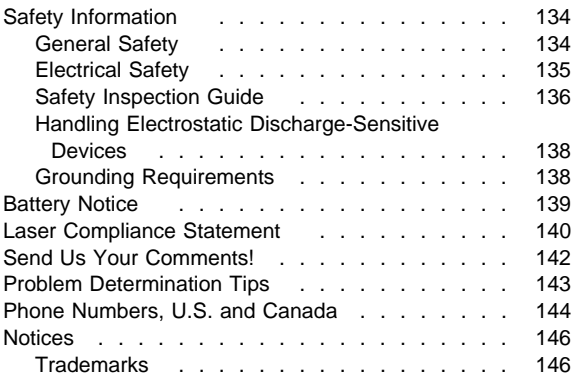

# **Safety Information**

The following section contains the safety information that you need to be familiar with before servicing an IBM mobile computer.

### **General Safety**

Follow these rules to ensure general safety:

- Observe good housekeeping in the area of the machines during and after maintenance.
- When lifting any heavy object:
	- 1. Ensure you can stand safely without slipping.
	- 2. Distribute the weight of the object equally between your feet.
	- 3. Use a slow lifting force. Never move suddenly or twist when you attempt to lift.
	- 4. Lift by standing or by pushing up with your leg muscles; this action removes the strain from the muscles in your back. Do not attempt to lift any objects that weigh more than 16 kg (35 lb) or objects that you think are too heavy for you.
- Do not perform any action that causes hazards to the customer, or that makes the equipment unsafe.
- Before you start the machine, ensure that other service representatives and the customer's personnel are not in a hazardous position.
- Place removed covers and other parts in a safe place, away from all personnel, while you are servicing the machine.
- Keep your tool case away from walk areas so that other people will not trip over it.
- Do not wear loose clothing that can be trapped in the moving parts of a machine. Ensure that your sleeves are fastened or rolled up above your elbows. If your hair is long, fasten it.
- Insert the ends of your necktie or scarf inside clothing or fasten it with a nonconductive clip, approximately 8 centimeters (3 inches) from the end.
- Do not wear jewelry, chains, metal-frame eyeglasses, or metal fasteners for your clothing.

**Remember:** Metal objects are good electrical conductors.

- Wear safety glasses when you are: hammering, drilling soldering, cutting wire, attaching springs, using solvents, or working in any other conditions that might be hazardous to your eyes.
- After service, reinstall all safety shields, guards, labels, and ground wires. Replace any safety device that is worn or defective.
- Reinstall all covers correctly before returning the machine to the customer.

# **Electrical Safety**

Observe the following rules when working on electrical equipment.

#### **Important**

Use only approved tools and test equipment. Some hand tools have handles covered with a soft material that does not insulate you when working with live electrical currents.

Many customers have, near their equipment, rubber floor mats that contain small conductive fibers to decrease electrostatic discharges. Do not use this type of mat to protect yourself from electrical shock.

- Find the room emergency power-off (EPO) switch, disconnecting switch, or electrical outlet. If an electrical accident occurs, you can then operate the switch or unplug the power cord quickly.
- Do not work alone under hazardous conditions or near equipment that has hazardous voltages.
- Disconnect all power before:
	- Performing a mechanical inspection
	- Working near power supplies
	- Removing or installing main units
- Before you start to work on the machine, unplug the power cord. If you cannot unplug it, ask the customer to power-off the wall box that supplies power to the machine and to lock the wall box in the off position.
- If you need to work on a machine that has exposed electrical circuits, observe the following precautions:
	- Ensure that another person, familiar with the power-off controls, is near you.

**Remember:** Another person must be there to switch off the power, if necessary.

Use only one hand when working with powered-on electrical equipment; keep the other hand in your pocket or behind your back.

**Remember:** There must be a complete circuit to cause electrical shock. By observing the above rule, you may prevent a current from passing through your body.

- When using testers, set the controls correctly and use the approved probe leads and accessories for that tester.
- Stand on suitable rubber mats (obtained locally, if necessary) to insulate you from grounds such as metal floor strips and machine frames.

Observe the special safety precautions when you work with very high voltages; these instructions are in the safety sections of maintenance information. Use extreme care when measuring high voltages.

- Regularly inspect and maintain your electrical hand tools for safe operational condition.
- Do not use worn or broken tools and testers.
- Never assume that power has been disconnected from a circuit. First, check that it has been powered-off.
- Always look carefully for possible hazards in your work area. Examples of these hazards are moist floors, nongrounded power extension cables, power surges, and missing safety grounds.
- Do not touch live electrical circuits with the reflective surface of a plastic dental mirror. The surface is conductive; such touching can cause personal injury and machine damage.
- Do not service the following parts with the power on when they are removed from their normal operating places in a machine:
	- Power supply units
	- Pumps
	- Blowers and fans
	- Motor generators

and similar units. (This practice ensures correct grounding of the units.)

- If an electrical accident occurs:
	- **Use caution; do not become a victim yourself.**
	- **Switch off power.**
	- **Send another person to get medical aid.**

## **Safety Inspection Guide**

The intent of this inspection guide is to assist you in identifying potentially unsafe conditions on these products. Each machine, as it was designed and built, had required safety items installed to protect users and service personnel from injury. This guide addresses only those items. However, good judgment should be used to identify potential safety hazards due to attachment of non-IBM features or options not covered by this inspection guide.

If any unsafe conditions are present, you must determine how serious the apparent hazard could be and whether you can continue without first correcting the problem.

Consider these conditions and the safety hazards they present:

- Electrical hazards, especially primary power (primary voltage on the frame can cause serious or fatal electrical shock).
- Explosive hazards, such as a damaged CRT face or bulging capacitor
- Mechanical hazards, such as loose or missing hardware

The guide consists of a series of steps presented in a checklist. Begin the checks with the power off, and the power cord disconnected.

Checklist:

- 1. Check exterior covers for damage (loose, broken, or sharp edges).
- 2. Power-off the computer. Disconnect the power cord.
- 3. Check the power cord for:
	- a. A third-wire ground connector in good condition. Use a meter to measure third-wire ground continuity for 0.1 ohm or less between the external ground pin and frame ground.
	- b. The power cord should be the appropriate type as specified in the parts listings.
	- c. Insulation must not be frayed or worn.
- 4. Remove the cover.
- 5. Check for any obvious non-IBM alterations. Use good judgment as to the safety of any non-IBM alterations.
- 6. Check inside the unit for any obvious unsafe conditions, such as metal filings, contamination, water or other liquids, or signs of fire or smoke damage.
- 7. Check for worn, frayed, or pinched cables.
- 8. Check that the power-supply cover fasteners (screws or rivets) have not been removed or tampered with.

### **Handling Electrostatic Discharge-Sensitive Devices**

Any computer part containing transistors or integrated circuits (ICs) should be considered sensitive to electrostatic discharge (ESD). ESD damage can occur when there is a difference in charge between objects. Protect against ESD damage by equalizing the charge so that the machine, the part, the work mat, and the person handling the part are all at the same charge.

### **Notes:**

- 1. Use product-specific ESD procedures when they exceed the requirements noted here.
- 2. Make sure that the ESD protective devices you use have been certified (ISO 9000) as fully effective.

When handling ESD-sensitive parts:

- Keep the parts in protective packages until they are inserted into the product.
- Avoid contact with other people.
- Wear a grounded wrist strap against your skin to eliminate static on your body.
- Prevent the part from touching your clothing. Most clothing is insulative and retains a charge even when you are wearing a wrist strap.
- Use the black side of a grounded work mat to provide a static-free work surface. The mat is especially useful when handling ESD-sensitive devices.
- Select a grounding system, such as those listed below, to provide protection that meets the specific service requirement.
	- **Note:** The use of a grounding system is desirable but not required to protect against ESD damage.
		- Attach the ESD ground clip to any frame ground, ground braid, or green-wire ground.
		- Use an ESD common ground or reference point when working on a double-insulated or battery-operated system. You can use coax or connector-outside shells on these systems.
		- Use the round ground-prong of the AC plug on AC-operated computers.

### **Grounding Requirements**

Electrical grounding of the computer is required for operator safety and correct system function. Proper grounding of the electrical outlet can be verified by a certified electrician.

### **Battery Notice**

### **CAUTION**

Pour éviter tout risque d'explosion, remplacez la pile selon les instructions du fabricant qui en définit les équivalences. Ne cherchez pas à la démonter ou à la recharger. Ne l'exposez ni au feu, ni à l'eau. Ne la mettez pas en court-circuit. Pour le reyclage ou la mise au rebut des piles usagées, conformez-vous à la réglementation en vigueur.

Die Batterie kann bei unsachgemäßem Austauschen explodieren. Eine verbrauchte Batterie nur durch eine gleichwertige, vom Hersteller empfohlene Batterie ersetzen. Die Batterie nicht zerlegen, wiederaufladen oder kurzschließen. Die Batterie vor Feuer und Nässe schützen. Bei der Entsorgung der aufladbaren Batterie die örtlichen Richtlinien für Sondermüll sowie die allgemeinen Sicherheitsbestimmungen beachten.

Se la batteria è sostituita in modo non corretto potrebbe esserci pericolo di esplosione. Si raccomanda di sostituirla con una batteria dello stesso tipo o equivalente. Non smontarla, ricaricarla, gettarla nell'acqua o nel fuoco, o cortocircuitarla. Smaltire la batteria secondo la normativa in vigore (DPR 915/82, successive disposizioni e disposizioni locali).

Hay peligro de explosión si la batería se sustituye incorrectamente. No la desmonte, recargue, eche al fuego o al agua, ni la cortocircuite. Deseche la batería tal y como disponga la normativa local.

Danger of explosion if battery is incorrectly replaced. Replace only with the same or equivalent type recommended by the manufacturer's instructions. Do not disassemble it, recharge it, throw it into fire or water, or short-circuit it. Dispose of the battery as required by local ordinances or regulations.

## **Laser Compliance Statement**

Some IBM Personal Computer models are equipped from the factory with a CD-ROM drive. CD-ROM drives are also sold separately as options. The CD-ROM drive is a laser product. The CD-ROM drive is certified in the U.S. to conform to the requirements of the Department of Health and Human Services 21 Code of Federal Regulations (DHHS 21 CFR) Subchapter J for Class 1 laser products. Elsewhere, the drive is certified to conform to the requirements of the International Electrotechnical Commission (IEC) 825 and CENELEC EN 60 825 for Class 1 laser products.

When a CD-ROM drive is installed, note the following.

### **CAUTION:**

**Use of controls or adjustments or performance of procedures other than those specified herein might result in hazardous radiation exposure.**

**O uso de controles, ajustes ou desempenho de procedimentos diferentes daqueles aqui especificados pode resultar em perigosa exposição à radiação.**

# 凡未在这里指明的任何控制用法、调整、行为,

# 都会导致严重后果。

**Pour éviter tout risque d'exposition au rayon laser, respectez les consignes de réglage et d'utilisation des commandes, ainsi que les procédures décrites.**

**Werden Steuer- und Einstellelemente anders als hier festgesetzt verwendet, kann gefährliche Laserstrahlung auftreten.**

Az itt előírt eljárásoktól, beállításoktól és vezérlésektől eltérni a lézersugárzás veszélye miatt kockázatos!

### **L'utilizzo di controlli, regolazioni o l'esecuzione di procedure diverse da quelle specificate possono provocare l'esposizione a**

Использование элементов настройки и выполнение процедур иных, чем указано здесь, может привести к опасному радиационному облучению.

Použitie kontrôl, úprav alebo iných vykonaní od iných výrobcov, ako je v tomto špecifikované, mohlo by mať za následok nebezpečenstvo vystavenia sa vyžiarovaniu.

**El uso de controles o ajustes o la ejecución de procedimientos distintos de los aquí especificados**

### **puede provocar la exposición a radiaciones peligrosas.**

Opening the CD-ROM drive could result in exposure to hazardous laser radiation. There are no serviceable parts inside the CD-ROM drive. **Do not open.**

Some CD-ROM drives contain an embedded Class 3A or Class 3B laser diode. Note the following.

### **DANGER:**

**Laser radiation when open. Do not stare into the beam, do not view directly with optical instruments, and avoid direct exposure to the beam.**

**Radiação por raio laser ao abrir. Não olhe fixo no feixe de luz, não olhe diretamente por meio de instrumentos óticos e evite exposição direta com o feixe de luz.**

### 开启时会有激光发射时, 请勿盯视激光光束, 请勿直接查看 视觉仪器,并且避免直接接触在激光光束之中。

**Rayonnement laser si carter ouvert. Évitez de fixer le faisceau, de le regarder directement avec des instruments optiques, ou de vous exposer au rayon.**

**Laserstrahlung bei geöffnetem Gerät. Nicht direkt oder über optische Instrumente in den Laserstrahl sehen und den Strahlungsbereich meiden.**

**Kinyitáskor lézersugár ! Ne nézzen bele se szabad szemmel, se optikai eszközökkel. Kerülje a sugárnyalábbal való érintkezést !**

#### **Aprendo l'unità vengono emesse radiazioni laser. Non fissare il fascio, non guardarlo direttamente con strumenti ottici e evitare l'esposizione diretta al fascio.**

Открывая, берегитесь лазерного излучения. Не смотрите на луч, не разглядывайте его с помощью оптических инструментов, а также избегайте прямого воздействия лазерного луча.

Keď je laserová jednotka otvorená. Vyhnite sa priamemu pohľadu a nehľadte priamo s optickými nástrojmi do ľúča a vyhnite sa priamemu vystaveniu ľúčov.

**Radiación láser al abrir. No mire fijamente ni examine con instrumental óptico el haz de luz. Evite la exposición directa al haz.**
## **Send Us Your Comments!**

We want to know your opinion about this manual (part number 84H7201). Your input will help us to improve our publications.

Please photocopy this survey, complete it, and then fax it to **IBM HMM Survey** at **919-543-8167 (USA)**.

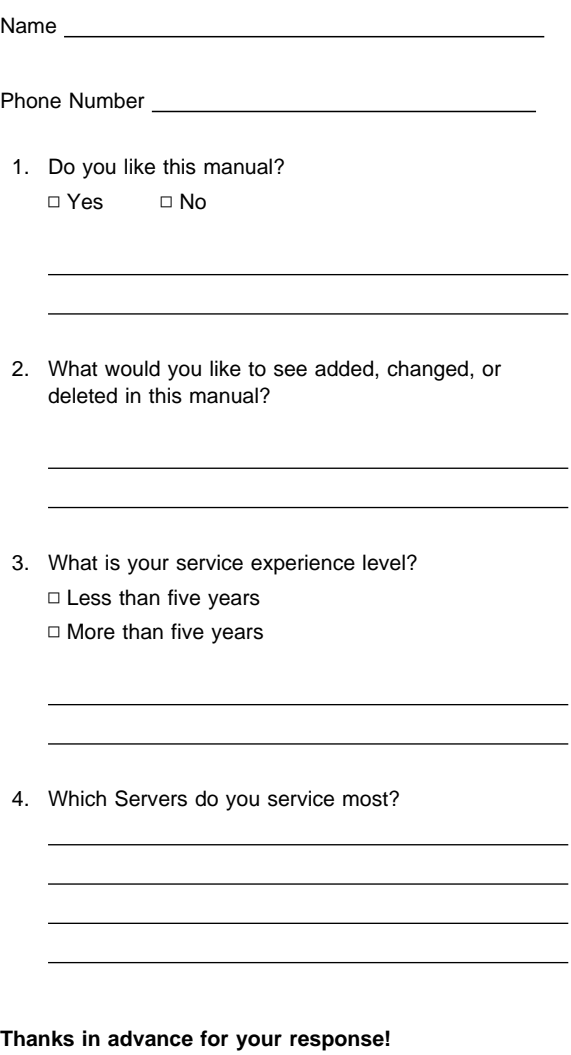

# **Problem Determination Tips**

Due to the variety of hardware and software combinations that can be encountered, use the following information to assist you in problem determination. If possible, have this information available when requesting assistance from Service Support and Engineering functions.

- Machine type and model
- Processor or hard disk upgrades
- Failure symptom
	- Do diagnostics fail?
	- What, when, where, single, or multiple systems?
	- Is the failure repeatable?
	- Has this configuration ever worked?
	- If it has been working, what changes were made prior to it failing?
	- Is this the original reported failure?
- Reference/Diagnostics Diskette Version
	- Type and version level
- Hardware configuration
	- Print (print screen) configuration currently in use
	- BIOS level
	- Operating system software
		- Type and version level

#### **Important**

To eliminate confusion, identical systems are considered identical only if they:

- 1. Are the exact machine type and models
- 2. Have the same BIOS level
- 3. Have the same adapters/attachments in the same locations
- 4. Have the same address jumpers/terminators/cabling
- 5. Have the same software versions and levels
- 6. Have the same Reference/Diagnostics Diskette (version)
- 7. Have the same configuration options set in the system
- 8. Have the same setup for the operation system control files

Comparing the configuration and software set-up between "working and non-working" systems will often lead to problem resolution.

# **Phone Numbers, U.S. and Canada**

### **Note**

EMEA customers should contact their Dealer or IBM Service organization.

Before you place a call to the Support Center, refer to "Problem Determination Tips" on page 143.

#### **Authorized Dealers or Servicers**

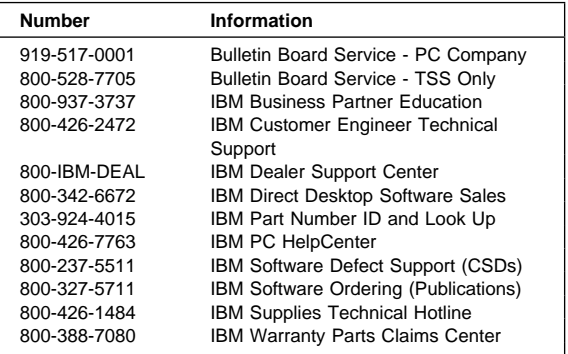

#### **U.S. Customers and Helpware Subscribers**

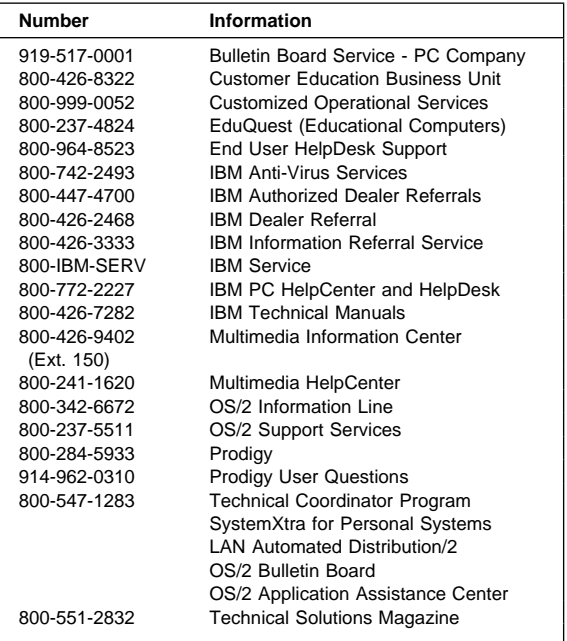

### **IBM Canada Customer and Servicer Support**

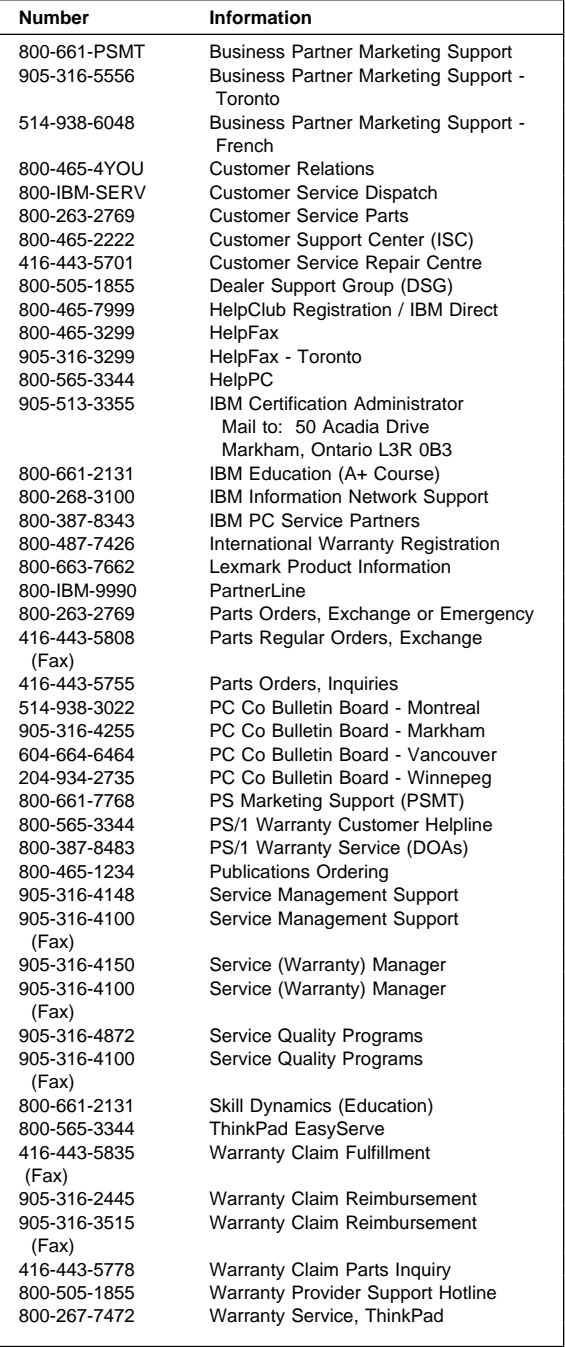

## **Notices**

References in this publication to IBM products, programs, or services do not imply that IBM intends to make these available in all countries in which IBM operates. Any reference to an IBM product, program, or service is not intended to state or imply that only that IBM product, program, or service may be used. Subject to IBM's valid intellectual property or other legally protectable rights, any functionally equivalent product, program, or service may be used instead of the IBM product, program, or service. The evaluation and verification of operation in conjunction with other products, except those expressly designated by IBM, are the responsibility of the user.

## **Trademarks**

The following terms are trademarks of the IBM Corporation in the United States or other countries or both:

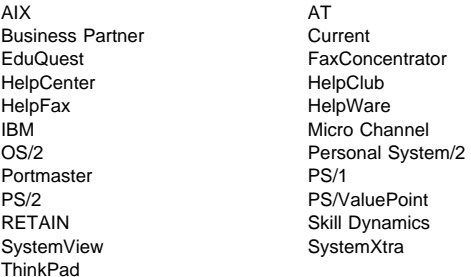

The following terms are trademarks of other companies:

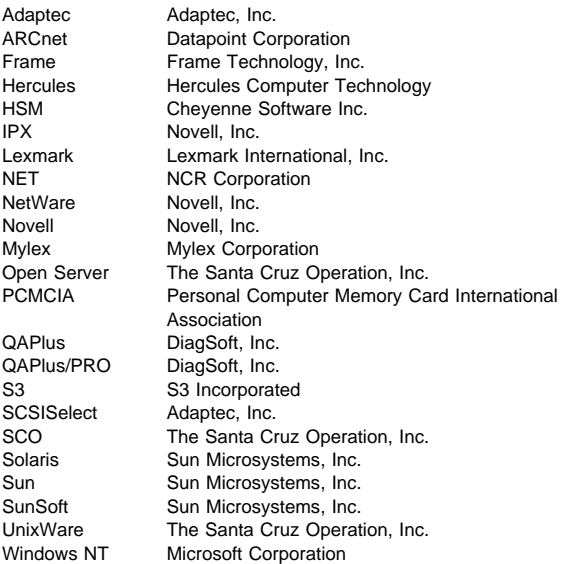

ActionMedia, Intel, and Pentium are trademarks or registered trademarks of Intel Corporation.

C-bus is a trademark of Corollary, Inc.

UNIX is a registered trademark in the United States and other countries licensed exclusively through X/Open Company Limited.

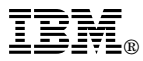

Part Number: 84H7201

Printed in U.S.A.

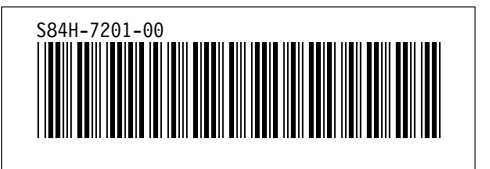